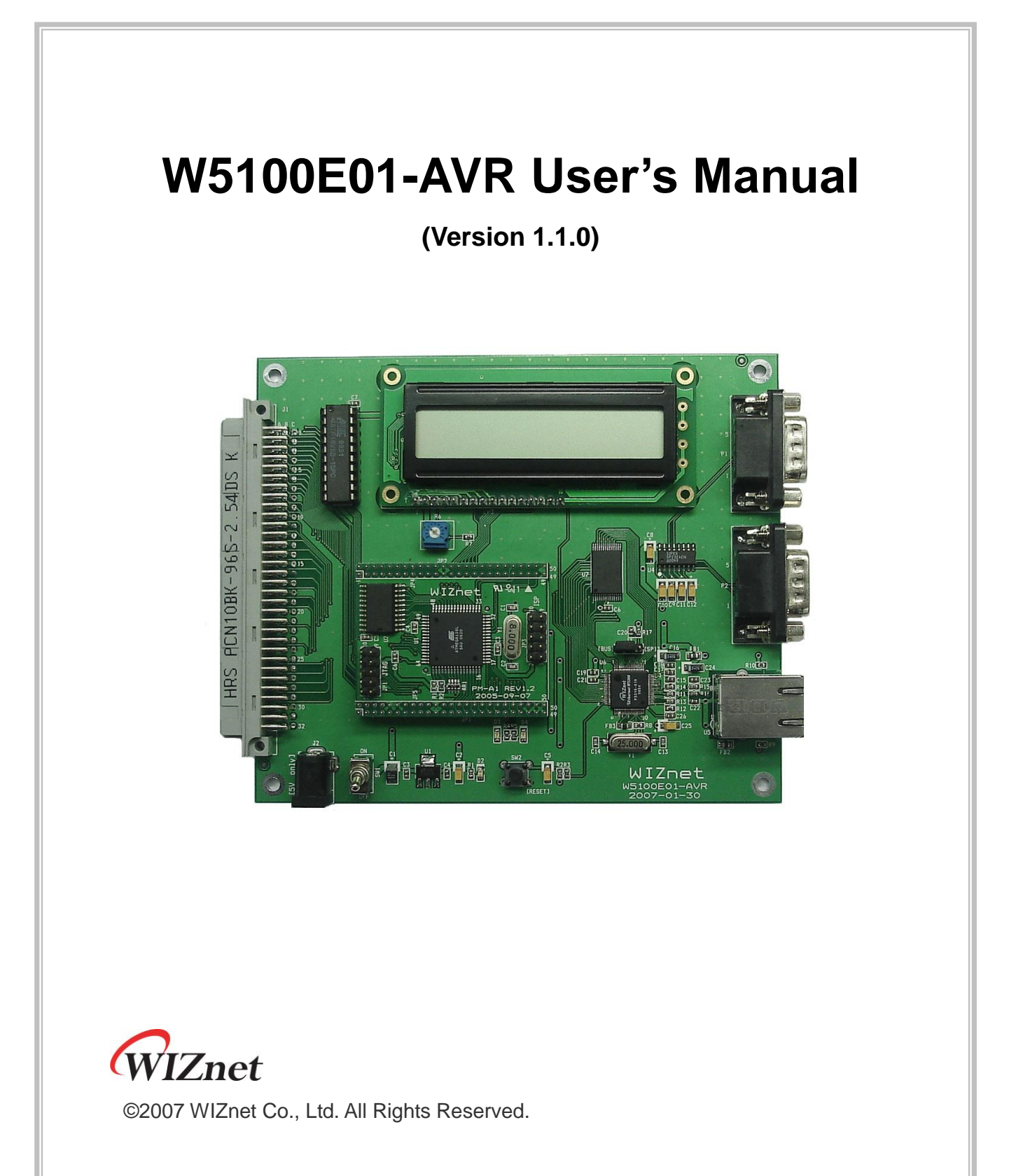

☞ For more information, visit our website at [http://www.wiznet.co.kr](http://www.wiznet.co.kr/)

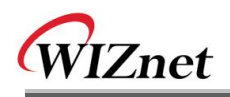

# **Document History Information**

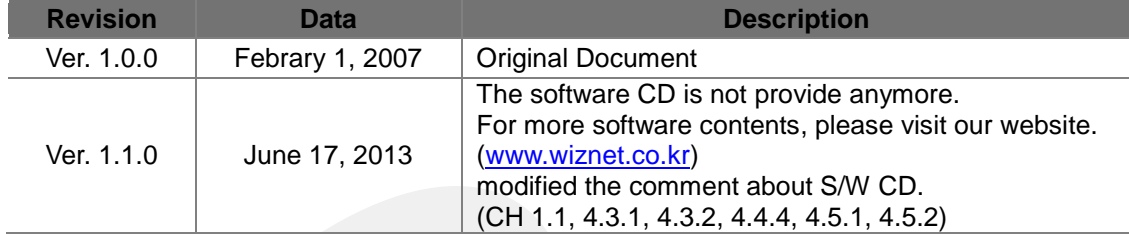

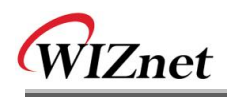

# **WIZnet's Online Technical Support**

If you have something to ask about WIZnet Products, Write down your question on Q&A Board in WIZnet website [\(www.wiznet.co.kr\)](http://www.wiznet.co.kr/). WIZnet Engineer will give an answer as soon as possible.

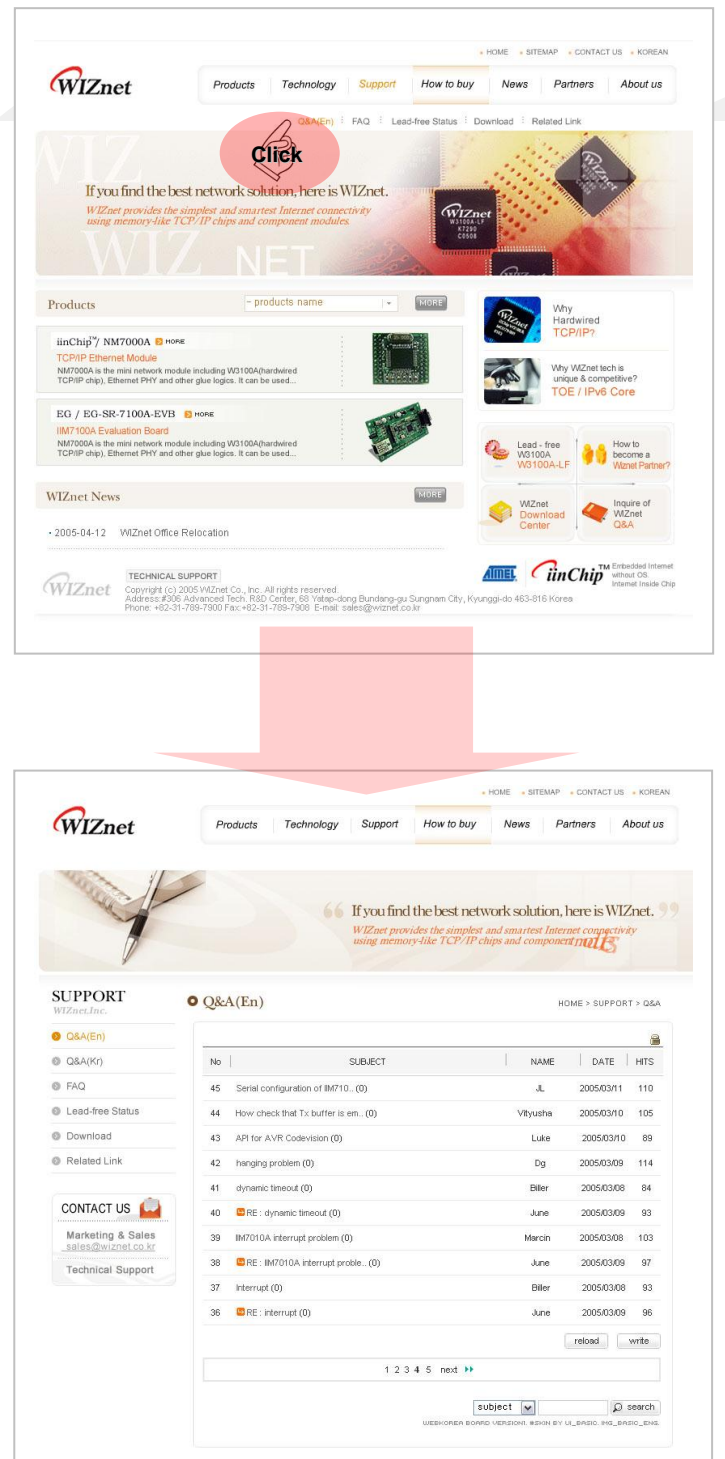

# COPYRIGHT NOTICE

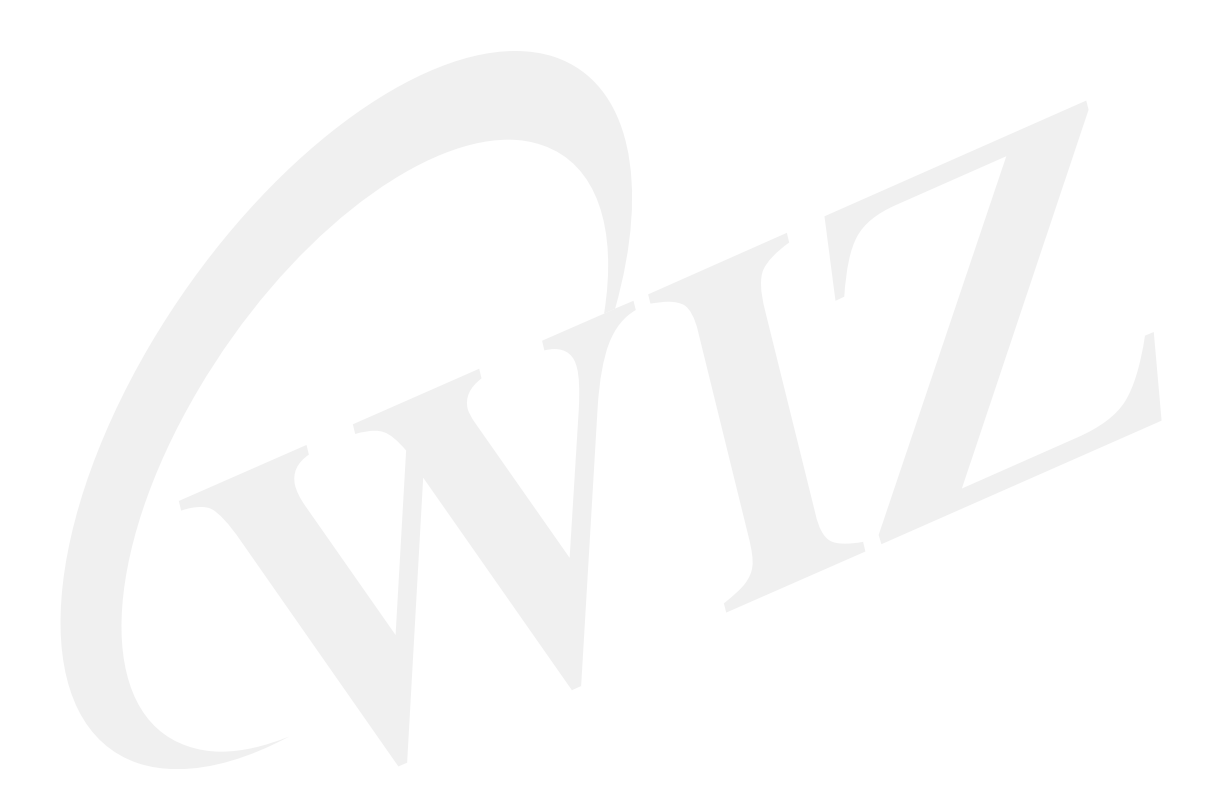

Copyright 2007 WIZnet, Ltd. All Rights Reserved.

Technical Support: [support@wiznet.co.kr](mailto:support@wiznet.co.kr) Sales & Distribution[: sales@wiznet.co.kr](mailto:sales@wiznet.co.kr) General Information: [info@wiznet.co.kr](mailto:info@wiznet.co.kr)

For more information, visit our website at [http://www.wiznet.co.kr](http://www.wiznet.co.kr/)

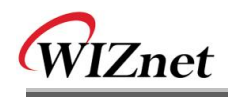

# **Table of Contents**

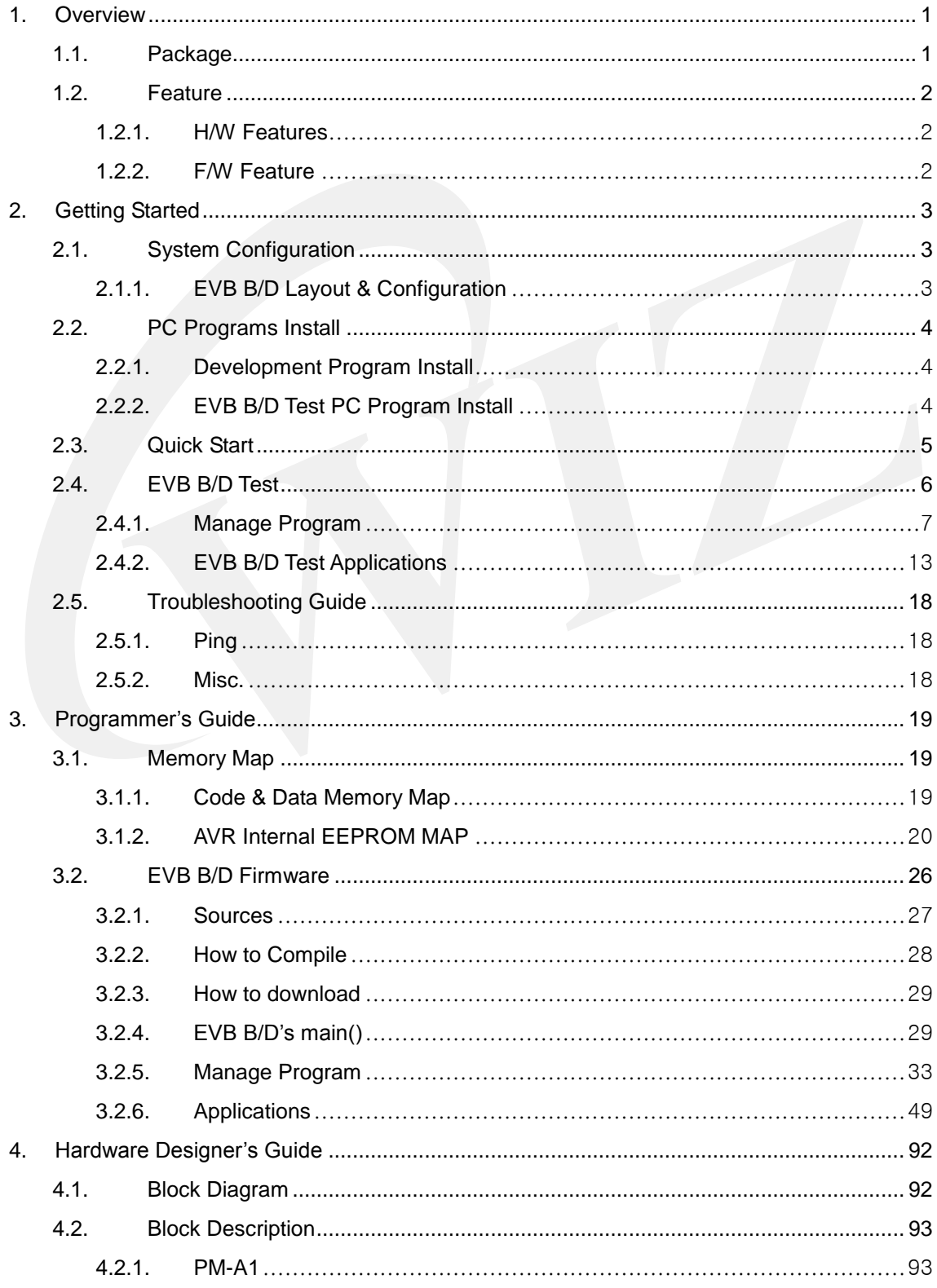

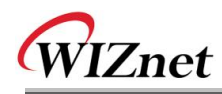

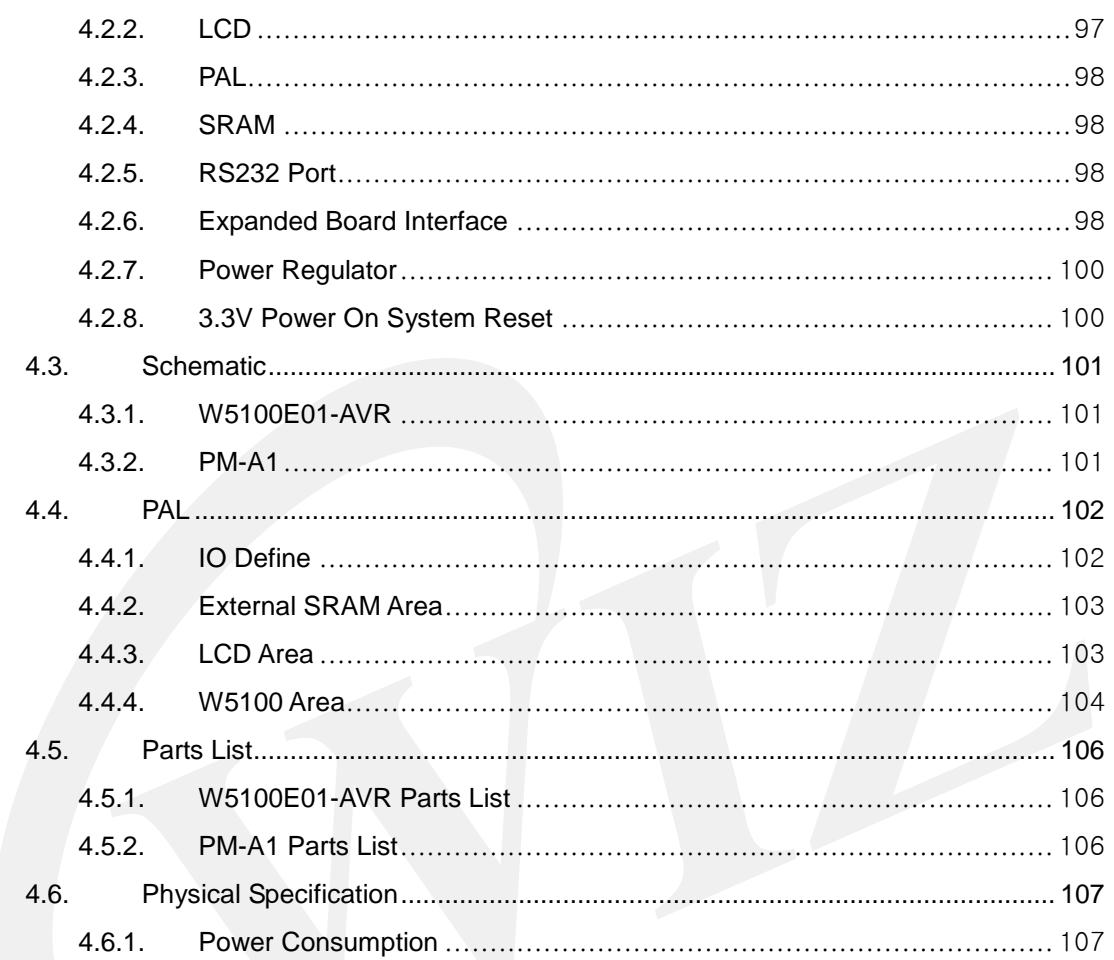

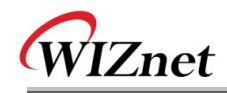

# Figures

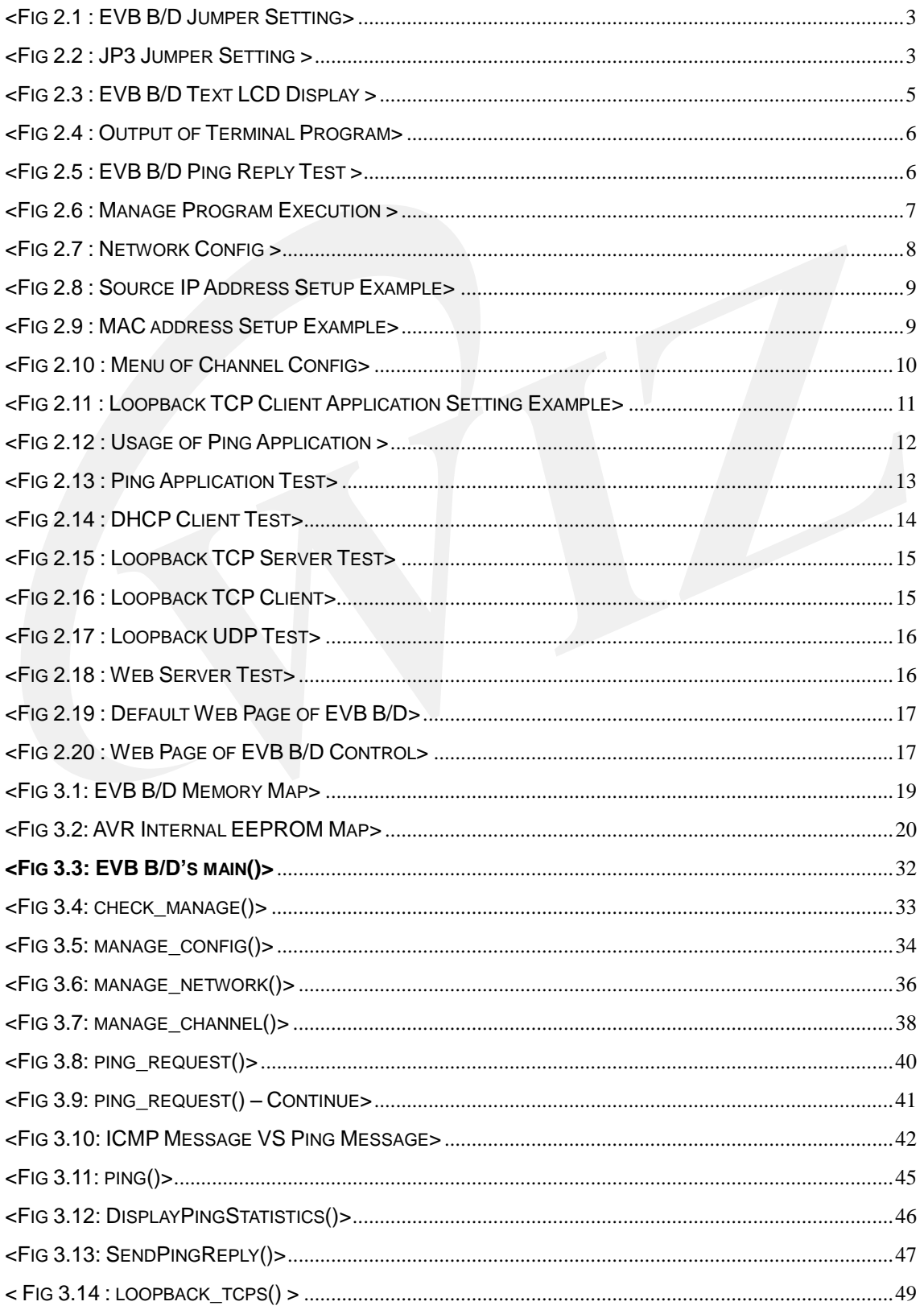

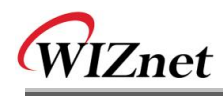

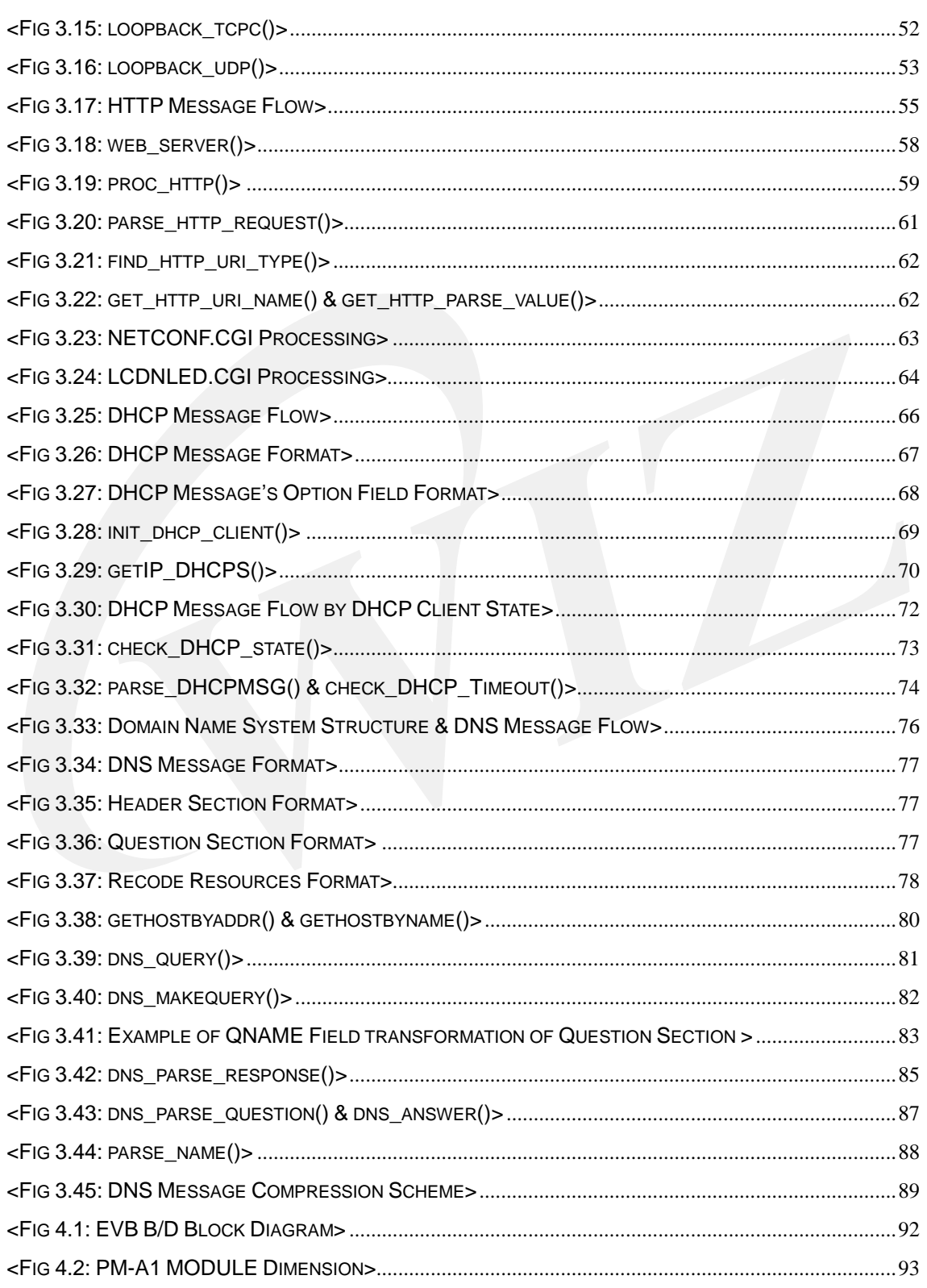

\_

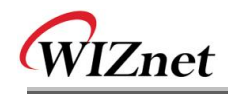

# **Tables**

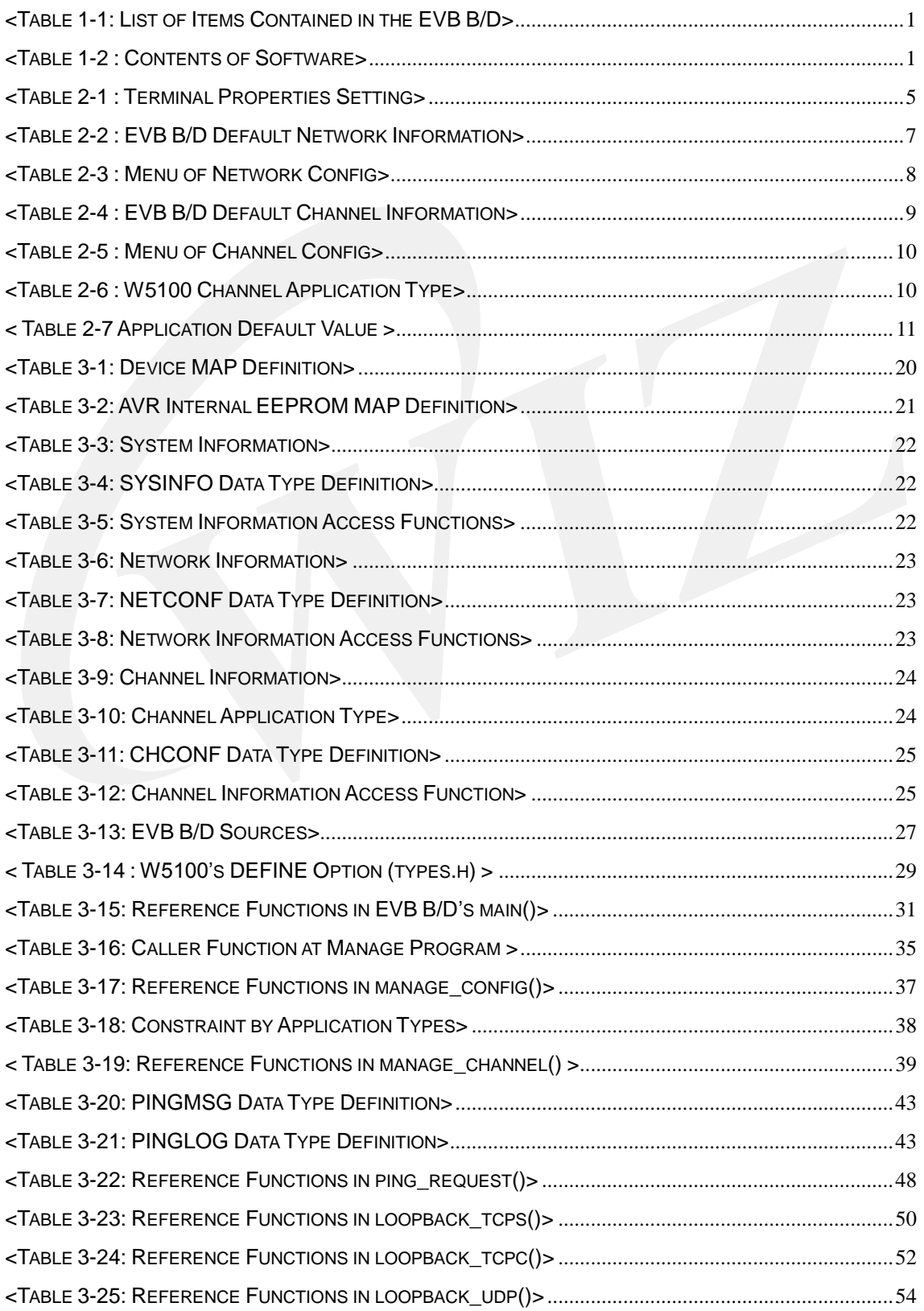

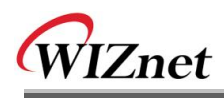

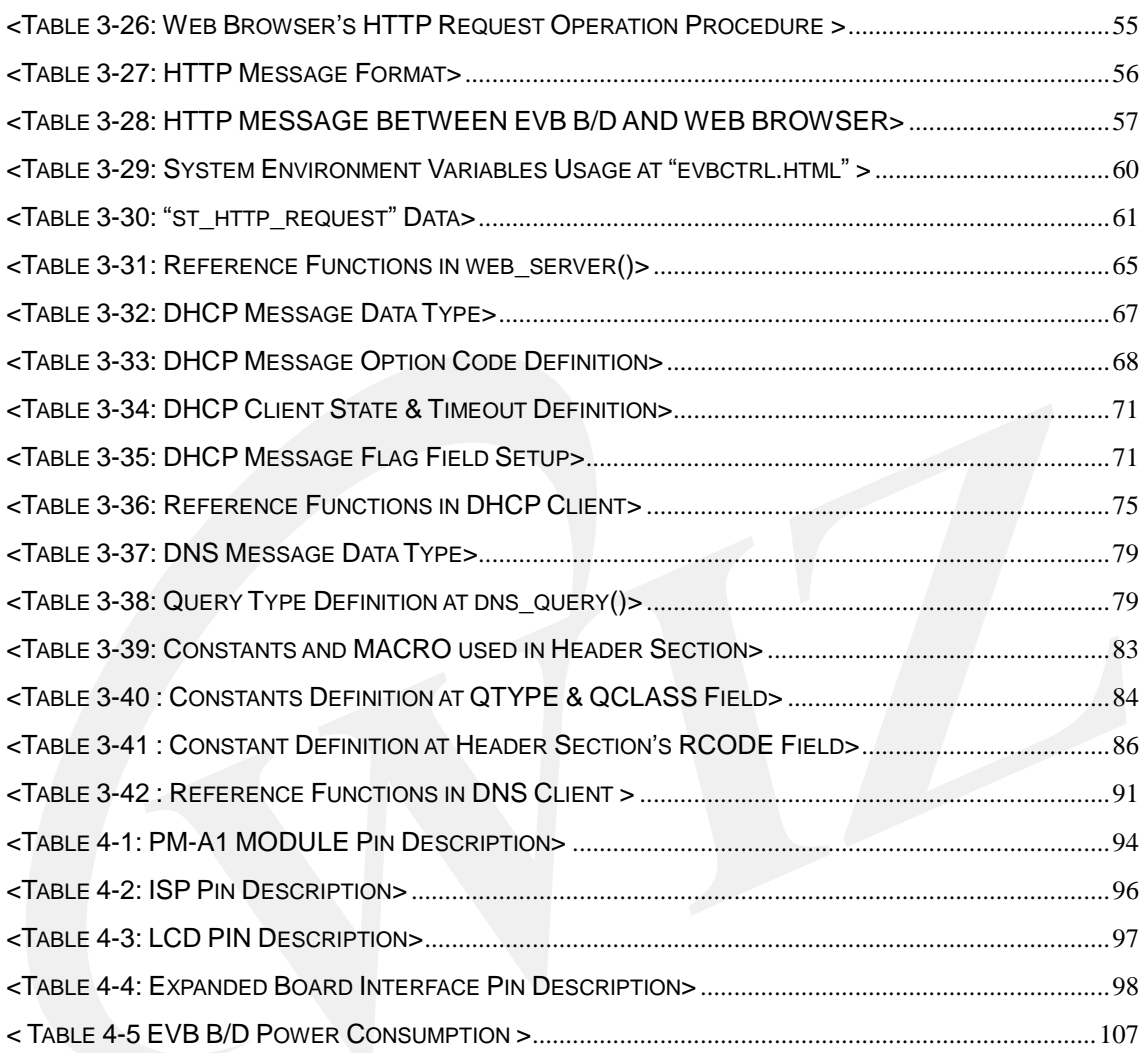

\_\_\_

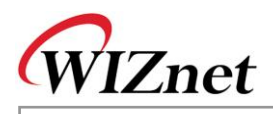

# <span id="page-10-0"></span>1. Overview

W5100E01-AVR is W5100 Evaluation B/D for AVR developers.

# <span id="page-10-1"></span>1.1.Package

<span id="page-10-2"></span>When purchasing W5100E01-AVR B/D, please make sure you have all the following contents.

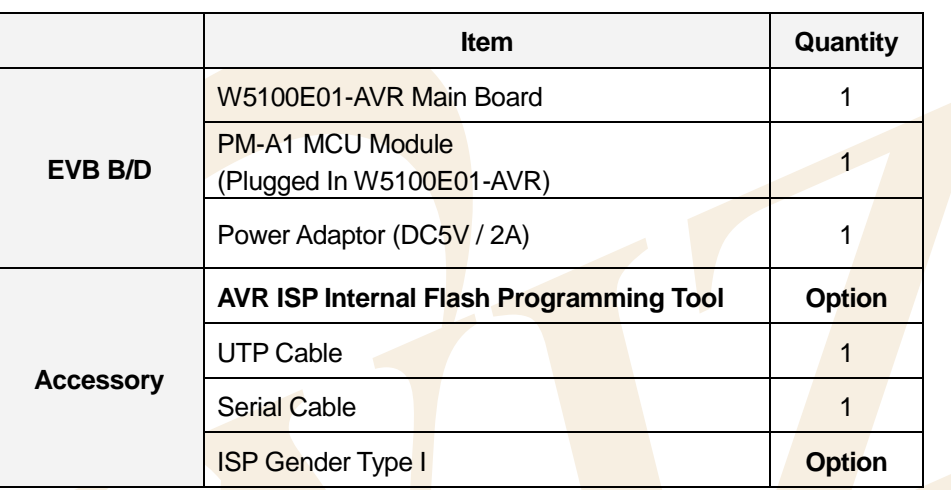

**<Table 1-1: List of Items Contained in the EVB B/D>**

**<Table 1-2 : Contents of Software>**

<span id="page-10-3"></span>

| <b>Directory</b> |             |                         | <b>Contents</b>           |
|------------------|-------------|-------------------------|---------------------------|
| W5100E01-        | <b>DOCs</b> | Manual                  | User's Manual             |
| AVR.             |             | Datasheet               | All sorts of Datasheet    |
|                  |             | <b>Application Note</b> | <b>AVR Tool Gudie</b>     |
|                  |             |                         | <b>ISP Gender Guide</b>   |
|                  | <b>HW</b>   | <b>Schematics</b>       | All sorts of schematics   |
|                  |             | Part List               | All sorts of Part List    |
|                  |             | PAL                     | Logic Source & JED File   |
|                  | <b>SW</b>   | Firmware                | EVB B/D Firmware          |
|                  |             | <b>PC Utility</b>       | All sorts of Tool Program |
| W5100            |             |                         |                           |

The contents of Software could be changed by version. Please check the official website of WIZnet.

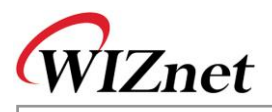

# <span id="page-11-0"></span>1.2.Feature

<span id="page-11-1"></span>1.2.1. H/W Features

W5100E01-AVR B/D is composed of 2 type B/Ds

- PM-A1
- MCU: ATmega128, 8MHz
- RAM : 32KB SRAM (External)
- ROM : 128KB Flash (Atmega128 Internal Flash)
- ICE I/F : JTAG, ISP Support
- W5100E01-AVR
	- Power : DC5V, 2A Adaptor
	- UART : Two 232 Serial Port, (default 57600 Baud Rate)
	- LCD Display : 16 X 2 Text LCD
	- PAL : Address Decoder
	- W5100 : Hardwired TCP/IP Chip( embedded PHY chip)
	- MagJack : RD1-125BAG1A (UDE), Integrated Transformer(1:1)

# Link & ACT & FDX LEDs

# <span id="page-11-2"></span>1.2.2. F/W Feature

The F/W of EVB B/D is made up of two parts.

- Manager mode
	- Network Config: MAC, Source IP, G/W IP, S/N, DNS IP Setup
	- Channel Config : W5100 Test Application Setup for each channel
	- Ping Test : Ping Request Test with DNS
- **Application mode**
- Loopback TCP Server: TCP Server Mode Test Application
- Loopback TCP Client : TCP Client Mode Test Application
- Loopback UDP : UDP Test Application
- Web Server: Web Server Test Application
- DHCP Client : Dynamic Network Config using DHCP Server

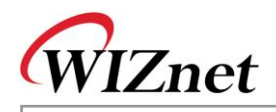

# <span id="page-12-0"></span>2. Getting Started

# <span id="page-12-1"></span>2.1.System Configuration

# <span id="page-12-2"></span>2.1.1. EVB B/D Layout & Configuration

For testing the functions of the EVB B/D and developing applications, the EVB B/D should be configured as shown below. First, the EVB B/D is connected to the PC using the crossed UTP Cable (for data transmission) and the Serial Cable (for monitoring). Second, the dip switch and jumper should be set as below;

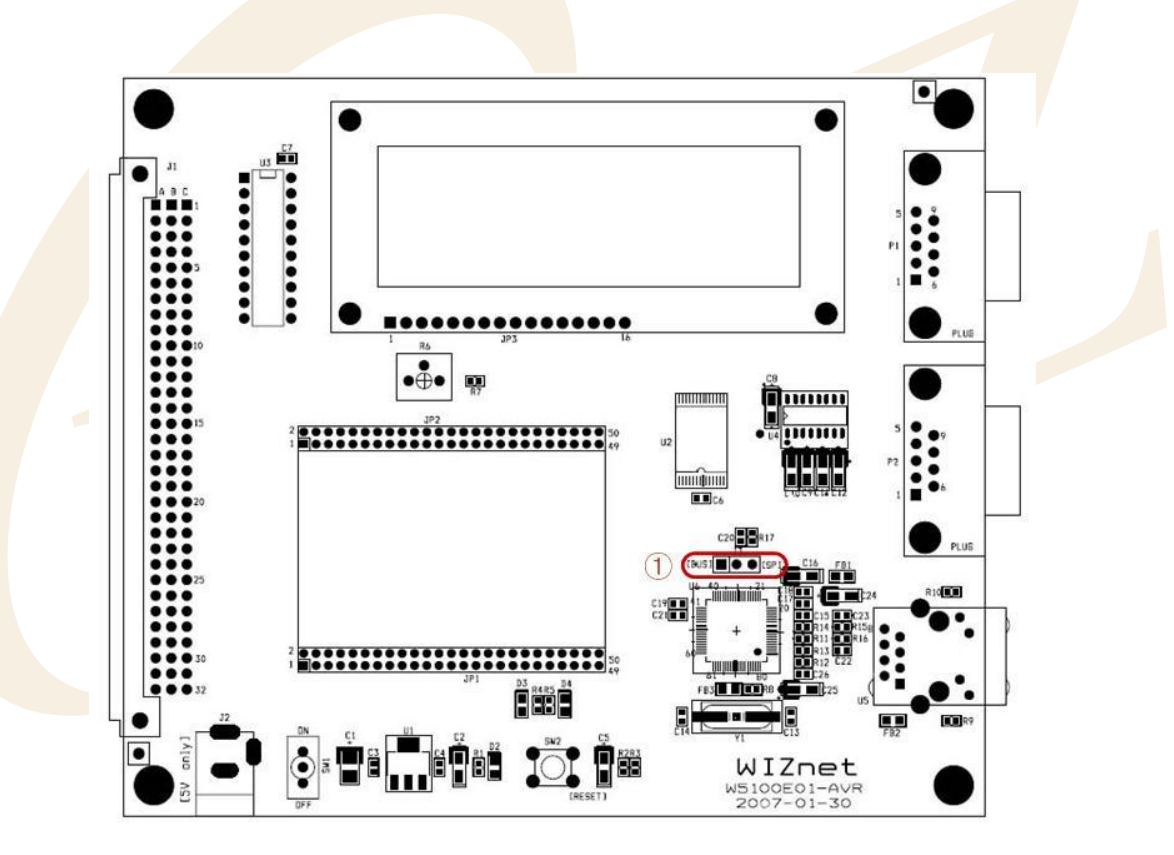

**<Fig 2.1 : EVB B/D Jumper Setting>**

<span id="page-12-3"></span>① SPI Enable : J3

<span id="page-12-4"></span> For interfacing W5100 with MCU through SPI mode, the pin of 2 and 3 of JP3 should go short. In case that SPI mode is not used, the pin of 1 and 2 should be shorted.

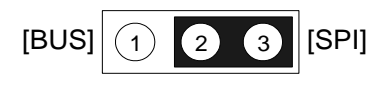

**<Fig 2.2 : JP3 Jumper Setting >**

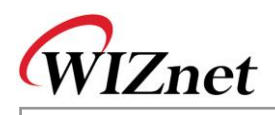

# <span id="page-13-0"></span>2.2.PC Programs Install

## <span id="page-13-1"></span>2.2.1. Development Program Install

Please refer to "**AVR Tool Guide Vx.x.pdf**" for more information.

2.2.1.1. Compile Tool Chain

For installation and usage of WinAVR, refer to the related manual.

Firmware of EVB B/D is currently using AVR GCC Version 3.4.6 Compiler and can be changed with compiler version upgrade.

## 2.2.1.2. ICE Programs

EVB B/D supports JTAG & ISP ICE for development and debugging. For ISP Program, "AVRStudio" program is used. Please refer to "**AVR Tool Guide Vx.x.pdf**" for installation and usage of "AVR Studio" and **"ISP GENDER User's Guide Vx.x.pdf"** for usage of "ISP GENDER".

## 2.2.1.3. ROM File Maker Program

ROM File Maker Program is a utility program that provides convenience in using simple 'ROM File System' for EVB B/D. The reason that ROM File Maker Program is used in EVB B/D is to access Web Pages for Web Server Test Application as "ROM File System". Refer to "**ROM File Maker Manual Vx.x.pdf**" for further instruction on installation and ROM File Maker Program

# <span id="page-13-2"></span>2.2.2. EVB B/D Test PC Program Install

# <span id="page-13-3"></span>2.2.2.1. Loopback Test Program (AX1) Install

Loopback Test Program (referred to as "AX1" from here on) is a program to evaluate the performance of W5100 and does the Loopback the file and packet data in connection with EVB B/D channel applications such as Loopback TCP Server/Client and Loopback UDP. Please refer to "**AX1 Manual Vx.x.pdf**" for installation and usage.

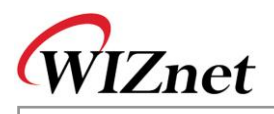

# <span id="page-14-0"></span>2.3.Quick Start

After the confirming the Package of EVB B/D, test EVB B/D in the order shown below.

- ① Confirm the testing environment. Refer to [Chapter 2.1](#page-12-1) Connect test PC to EVB B/D using UTP cable directly. Connect test PC to EVB B/D using serial cable directly. Connect 5V power adaptor to EVB B/D
- ② Confirm the network information of Test PC as the following Source IP Address : 192.168.0.3 Gateway IP Address : 192.168.0.1 Subnet Mask : 255.255.255.0
- ③ Install AX1 on Test PC. Refer to [Chapter 2.2.2.1](#page-13-3)
- <span id="page-14-2"></span>④ After the execution of serial terminal program (like Hyperterminal), set up the properties as the following.

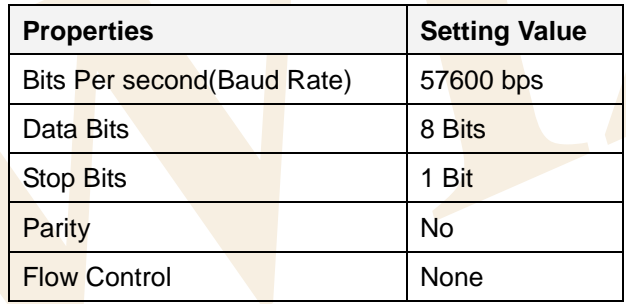

### **<Table 2-1 : Terminal Properties Setting>**

After the completion of terminal setup, connect to EVB B/D and wait.

- ⑤ Turn on the power switch(SW1) of EVB B/D
	- Following items should be checked upon power on
- Check lighting on power LED(D2) of EVB B/D when powering on
- Check if LEDs of D3 and D4 blink three times by turns.
- Check if Text LCD display of EVB B/D outputs in the way shown in <Fig 2.3> and shown in <Fig 2.4> on the Terminal Program

<span id="page-14-1"></span>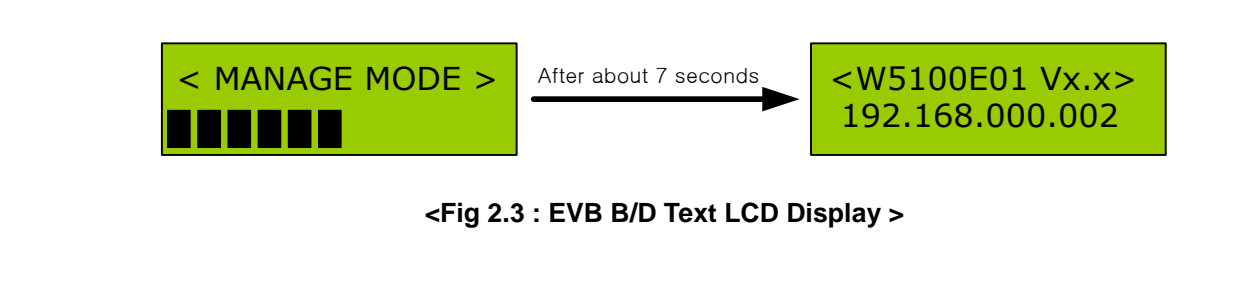

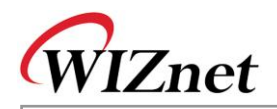

<span id="page-15-1"></span>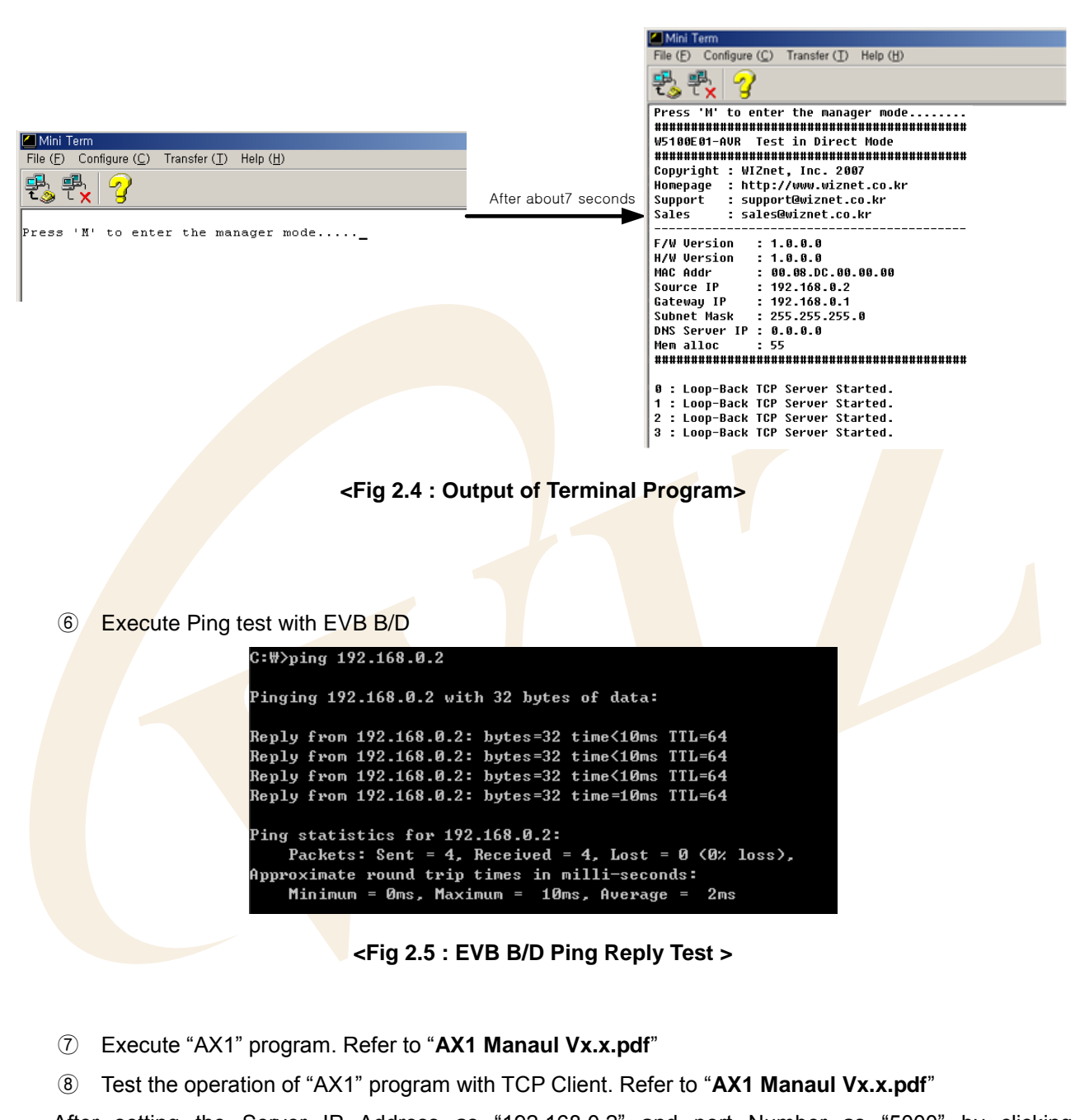

<span id="page-15-2"></span>After setting the Server IP Address as "192.168.0.2" and port Number as "5000" by clicking [TCP>>Connect] Menu, then click,[TCP>>Send] Menu or [Ts],[Tr],[ $\infty$ ] Icons.

⑨ Test the loopback with any file or packet between "AX1" Program and EVB B/D.

# <span id="page-15-0"></span>2.4.EVB B/D Test

The firmware of EVB B/D can be divided into Manage Program and EVB B/D Test Application.

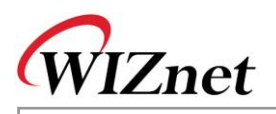

Manage Program performs system configuration to run EVB B/D, and EVB B/D Test Application is Network Application Program for W5100 Test.

### <span id="page-16-0"></span>2.4.1. Manage Program

Manage Program is a program that is executed upon receiving character "M" or "m" from the terminal program within 7 seconds when doing the manual reset of EVB B/D and EVB B/D power on. This program sets up the channel application of W5100 to be tested, and perform certain ping request test with DNS server.

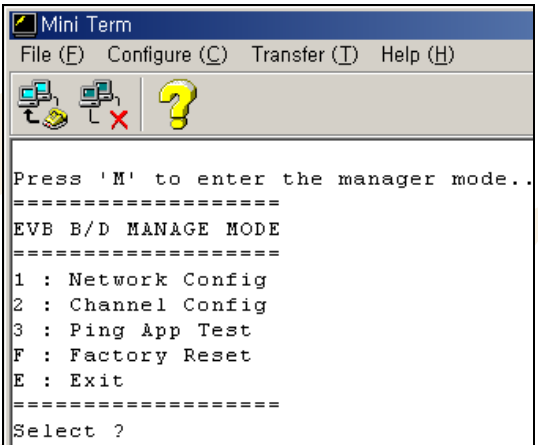

**<Fig 2.6 : Manage Program Execution >**

#### <span id="page-16-1"></span>2.4.1.1. Network Configuration

<span id="page-16-2"></span>It selects Network Information that is used in EVB B/D. When choosing '1' at terminal Program of <Fig 2.6>, Network Information of EVB B/D can be set as desired. The default Network Information of EVB B/D is shown in <Table 2-2>.

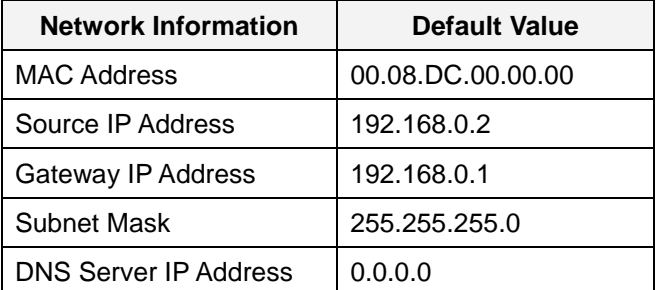

#### **<Table 2-2 : EVB B/D Default Network Information>**

If "Network Config" menu is selected on Manage Program, menu shown in <Fig 2.7> can be displayed and each function is described in <Table 2-3>.

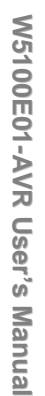

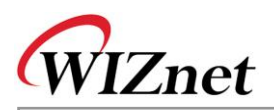

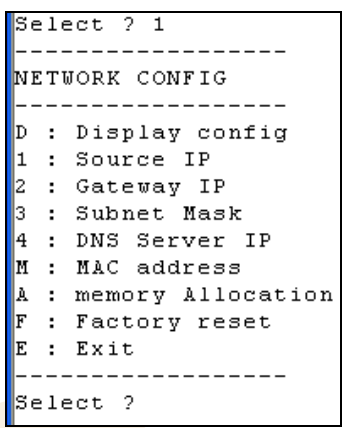

**<Fig 2.7 : Network Config >**

<span id="page-17-1"></span><span id="page-17-0"></span>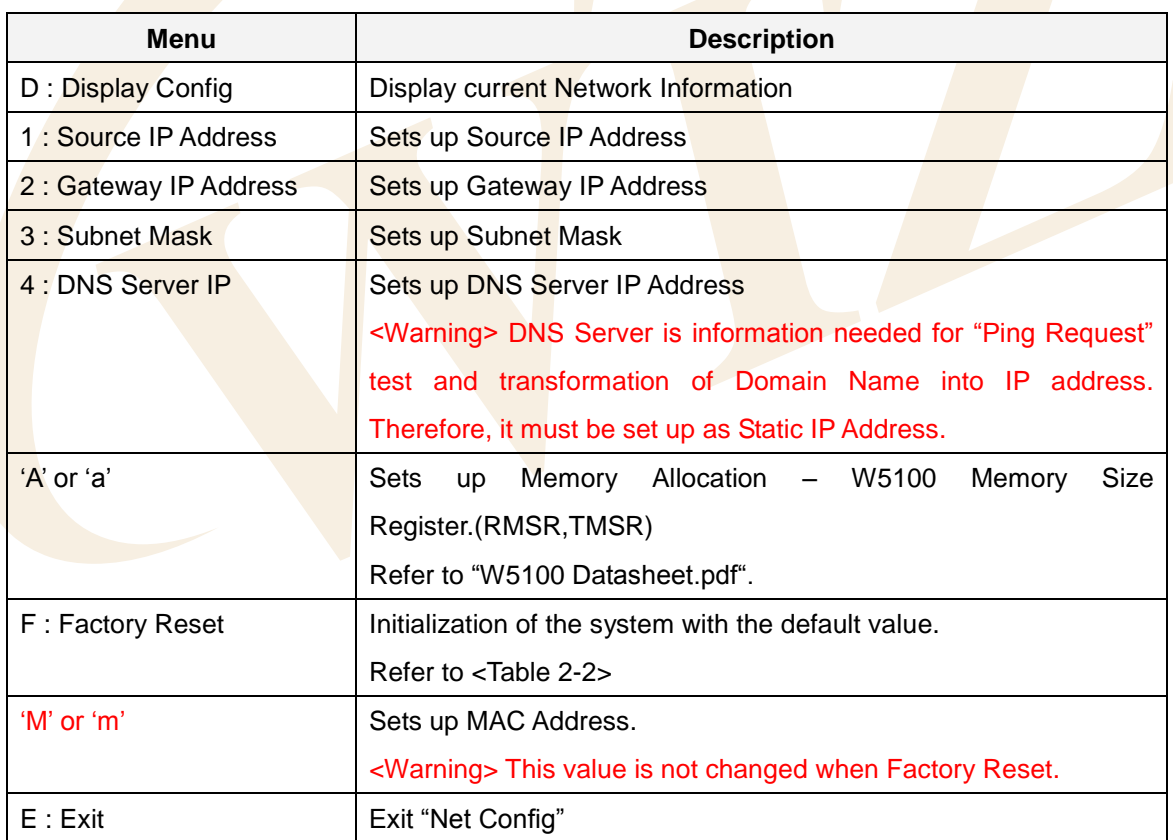

## **<Table 2-3 : Menu of Network Config>**

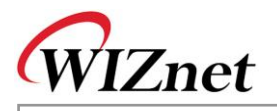

<Fig 2.8> is an example of setting the Source IP of EVB B/D in Network Config

. **. . . . . . . . . . . . .** NETWORK CONFIG : Display config I'n : Source IP I٦ : Gateway IP : Subnet Mask : DNS Server IP M : MAC address : memory Allocation : Factory reset F. : Exit Select ? 1 Source IP ? 192.168.0.100

#### **<Fig 2.8 : Source IP Address Setup Example>**

<span id="page-18-0"></span><Fig 2.9> is an example of setting the MAC address of EVB B/D in Network Config

| NETWORK CONFIG                                                                           |  |  |  |
|------------------------------------------------------------------------------------------|--|--|--|
|                                                                                          |  |  |  |
| $\blacksquare$<br>: Display config                                                       |  |  |  |
|                                                                                          |  |  |  |
|                                                                                          |  |  |  |
| $\frac{1}{3}$ : Subnet Mask                                                              |  |  |  |
| $\frac{1}{4}$ : DNS Server IP                                                            |  |  |  |
| M : MAC address                                                                          |  |  |  |
| A : memory Allocation                                                                    |  |  |  |
| $\begin{array}{ l l }\nF & : & \text{Factory reset} \\ E & : & \text{Exit}\n\end{array}$ |  |  |  |
| E : Exit                                                                                 |  |  |  |
|                                                                                          |  |  |  |
| Select ? m                                                                               |  |  |  |
| MAC Address ? 00.08.dc.00.00.20                                                          |  |  |  |

**<Fig 2.9 : MAC address Setup Example>**

# <span id="page-18-3"></span><span id="page-18-1"></span>2.4.1.2. Channel Config

<span id="page-18-2"></span>It sets up an application that can be operated in 4 channels of W5100. By selecting '2 : Channel Config', each channel can be set up. The default W5100 channel information is shown in <Table 2-4>.

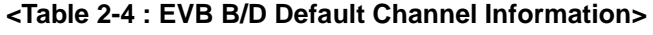

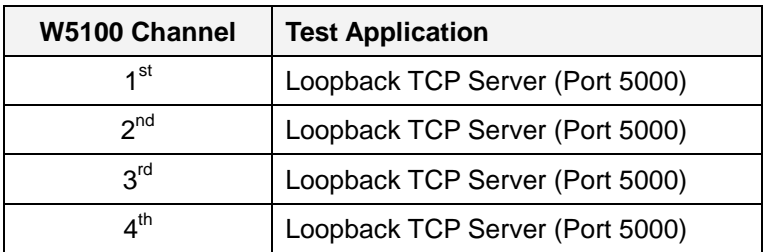

If "Channel Config" menu is selected in manage program, <Fig 2.10> is displayed and the functionality of each menu is described in <Table 2-5>.

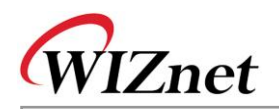

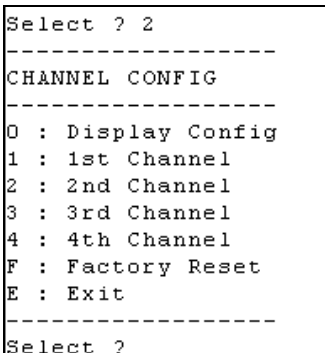

# **<Fig 2.10 : Menu of Channel Config>**

**<Table 2-5 : Menu of Channel Config>**

<span id="page-19-1"></span><span id="page-19-0"></span>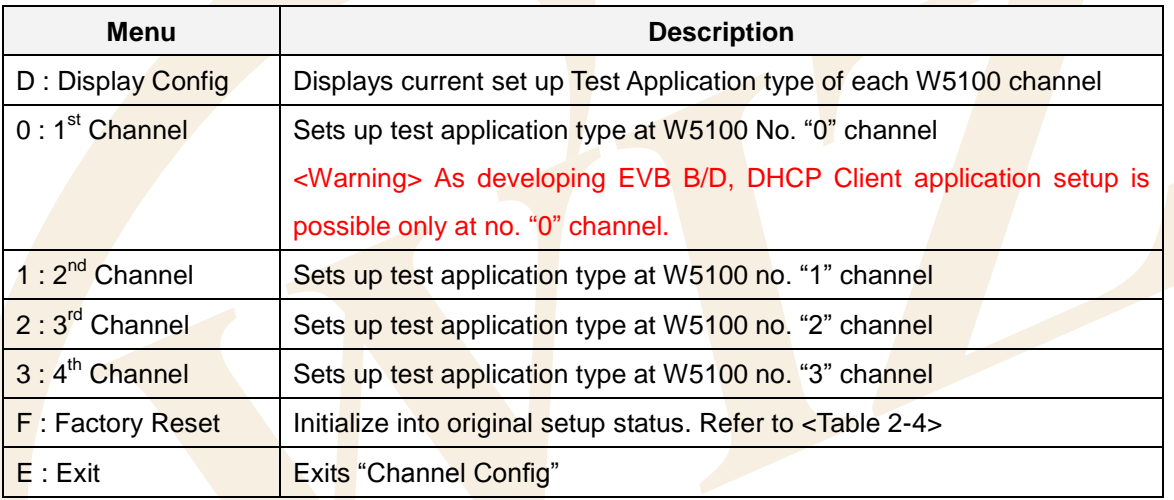

<span id="page-19-2"></span>Available test application of each W5100 channel is shown as <Table 2-6>

#### **<Table 2-6 : W5100 Channel Application Type>**

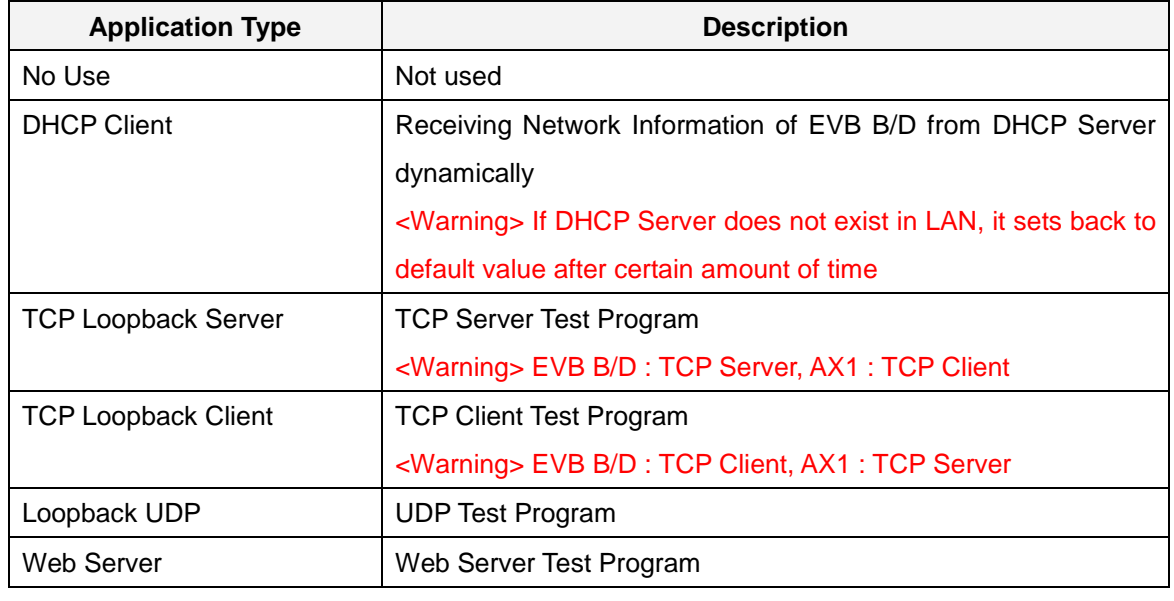

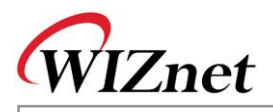

Other application types except for "DHCP Client" can be repeatedly set up regardless of channel.  $\leq$  Fig 2.11 > shows an example of  $2^{nd}$  channel setting of W5100 as "TCP Loopback Client"

When inputting simply [ENTER] without IP address or port number, the default value is applied. <Table 2-7> shows default values required for each application.

```
Select ? 2
Select the followed APPs type for 1 channel.
        0 : No Use
        2 : Loop-Back TCP Server
        3 : Loop-Back TCP Client
        4 : Loop-Back UDP
        5 : Web Server
Select ? 3
Server IP Address ?
Default Applied. 192.168.0.3
Server Port Num (1~65535) ?
Default Applied. 3000
```
<span id="page-20-0"></span>**<Fig 2.11 : Loopback TCP Client Application Setting Example>**

<span id="page-20-1"></span>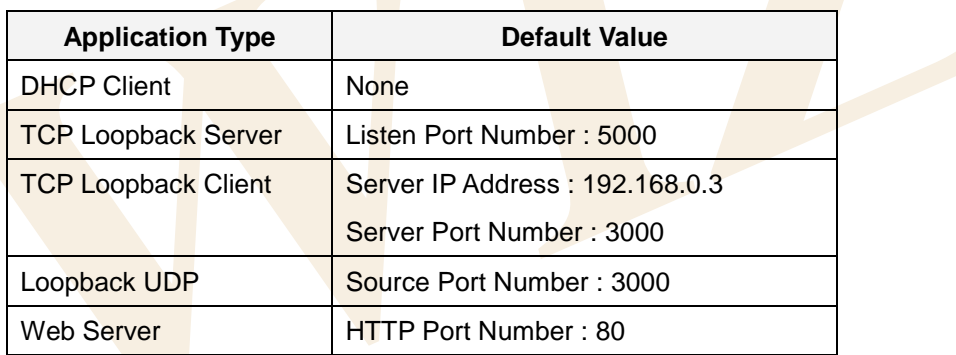

#### **< Table 2-7 Application Default Value >**

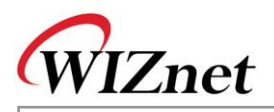

### 2.4.1.3. Ping Application Test

Ping Application Test is a program created for IP RAW channel evaluation of W5100 and sends Ping request to certain peer and receives Ping Reply. This program is set up identically with the ping command in the DOS prompt. It's executed when '3' is chosen <Fig 2.6 : Manage Program Execution>.

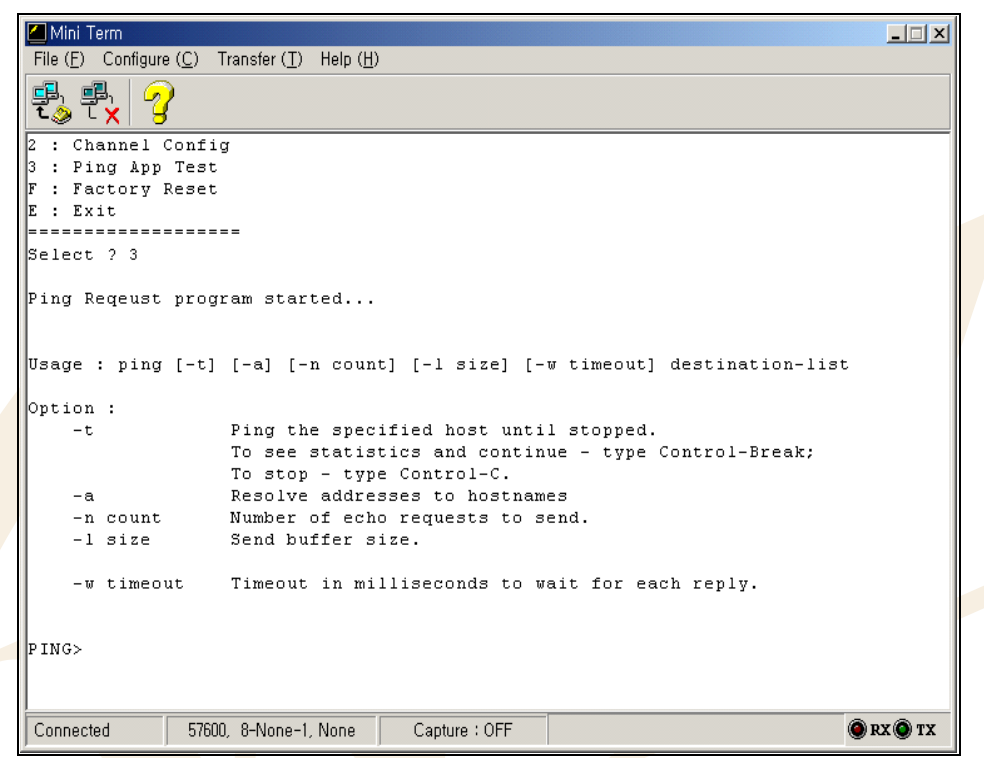

**<Fig 2.12 : Usage of Ping Application >**

<span id="page-21-0"></span><Fig 2.12> displays the execution screen of Ping Application and shows how to use the Ping Application.

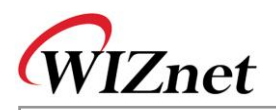

<Fig 2.13> shows the real example of sending the Ping Request to the destination and receiving the Ping Reply.

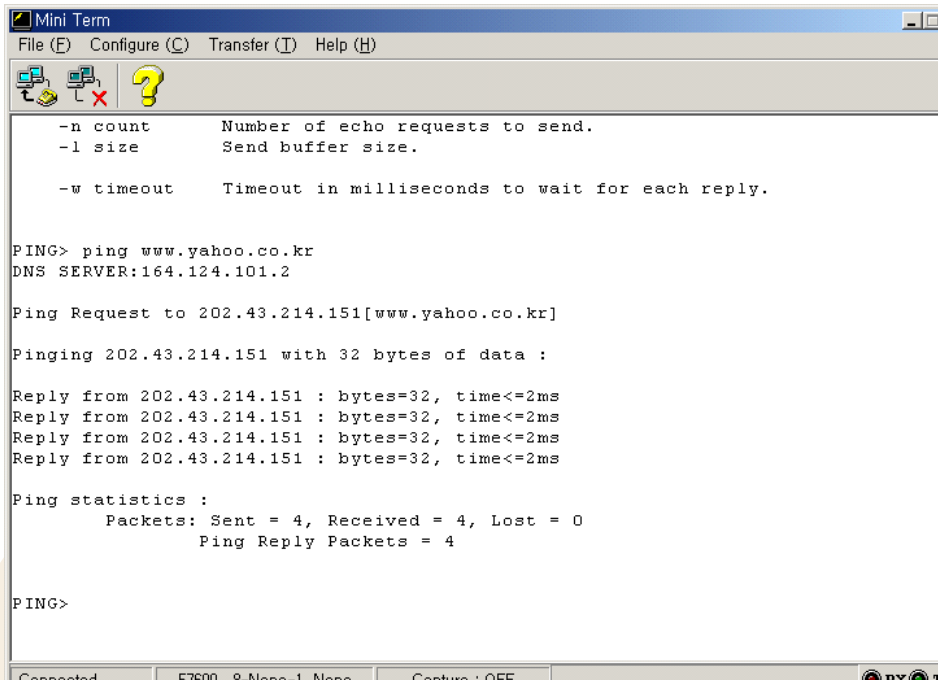

# **<Fig 2.13 : Ping Application Test>**

<span id="page-22-1"></span>To terminate the Ping Application type, type "exit" at the "PING>" prompt.

# <span id="page-22-0"></span>2.4.2. EVB B/D Test Applications

### 2.4.2.1. DHCP Client

DHCP Client Application is an application that dynamically assigns network information for EVB B/D from DHCP Server. To test DHCP Client, first of all, W5100 1<sup>st</sup> channel application type must be set up as "DHCP Client" using [Manager>>Channel Config>>0th Channel] Menu.

Refer to [Chapter 2.4.1.2](#page-18-3)

<Fig 2.14> is the screen that DHCP Client successfully obtains network information. Note that DHCP Client will be set with default network information if DHCP Server does not exist or is not able to obtain network information from DHCP Server.

 $\overline{\mathbf{x}}$ 

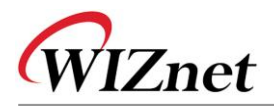

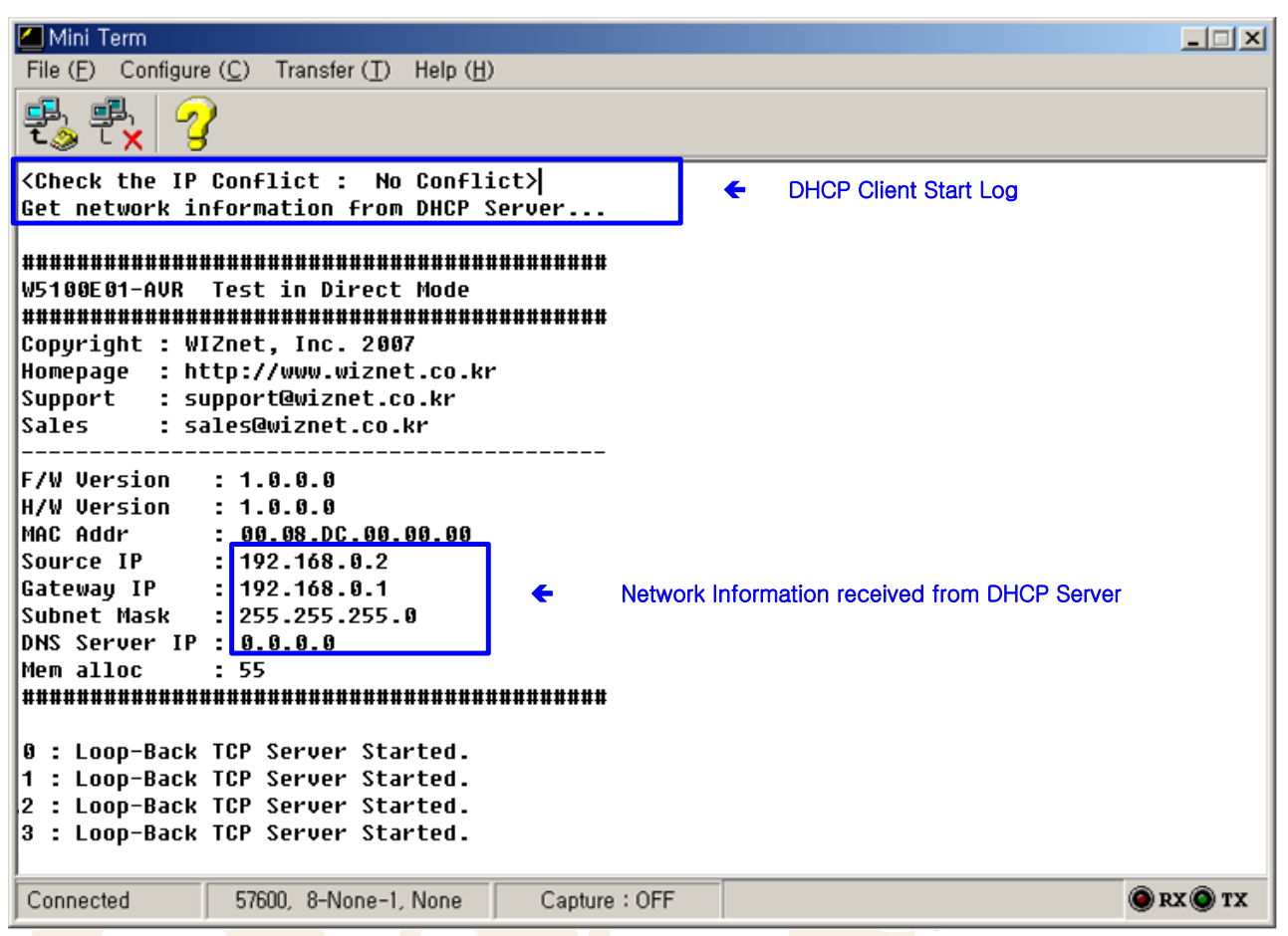

### **<Fig 2.14 : DHCP Client Test>**

### <span id="page-23-0"></span>2.4.2.2. Loopback TCP Server

Loopback TCP Server Application is an application that loops back any file or packet data through TCP channel connected with "AX1" Program of Test PC. First of all, set any channel as "Loopback TCP Server" application type using [Manager>>Channel Config] menu of EVB B/D to test Loopback TCP Server.

When setting up "Loopback TCP Server" application type of EVB B/D, you can set listen port to any value. Here, it's set as the default value, 5000. Refer to [Chapter 2.4.1.2](#page-18-3)

After the setup of EVB B/D is complete, run "AX1" at Test PC then try the connection to the IP Address. When the connection between EVB B/D and "AX1" is successful, loop back the data. Refer to "**AX1 Manual Vx.x.pdf**"

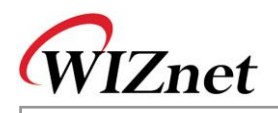

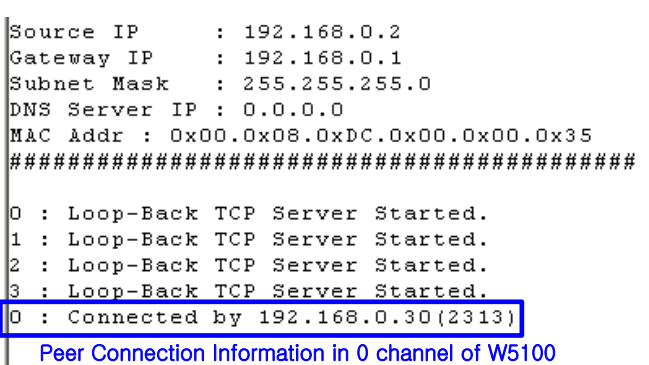

#### **<Fig 2.15 : Loopback TCP Server Test>**

<span id="page-24-0"></span>2.4.2.3. Loopback TCP Client

Loopback TCP Client Application is an application that loops back any file and packet data through TCP channel connected with "AX1" Program of Test PC

After running the "AX1" on the server, set any channel of W5100 as "Loopback TCP Client" application type using [Manager>>Channel Config] menu of EVB B/D.

When setting up the "Loopback TCP Client" Application type of EVB B/D, set the Server IP as the IP Address of the Test PC and set Server Port as the waiting Server Port Number(3000). Refer to [Chapter 2.4.1.2.](#page-18-3) After setting up EVB B/D is complete, exit from the manager program and run EVB Test Application. If EVB B/D is connected to "AX1" successfully, loop back the desired data. Refer to "**AX1 Manual Vx.x.pdf**"

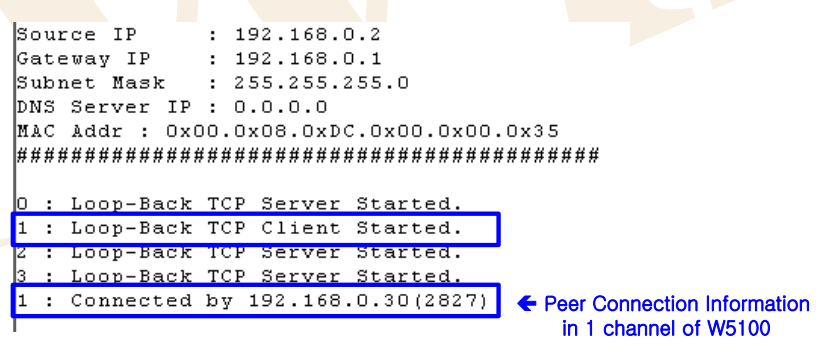

#### **<Fig 2.16 : Loopback TCP Client>**

#### <span id="page-24-1"></span>2.4.2.4. Loopback UDP

Loopback UDP Application is an application that loops back any file and packet data through UDP Channel connected with "AX1" Program of Test PC. First of all, to test Loopback UDP, set up any channel of W5100 as "Loopback UDP" Application Type using [Manager>>Channel Config] Menu of EVB B/D.

In setting up "Loopback UDP" Application type, set Source Port as any value. Here, it's set with 3000. Refer to [Chapter 2.4.1.2](#page-18-3)

After EVB B/D setup is over, loop back desired data with IP Address and UDP Source Port of EVB B/D using menu or Icon related to UDP.

Refer to "AX1 Manual Vx.x.pdf".

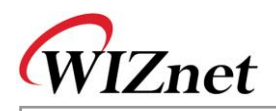

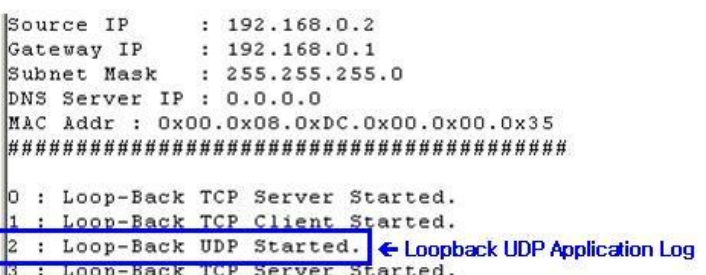

#### **<Fig 2.17 : Loopback UDP Test>**

<span id="page-25-0"></span>2.4.2.5. Web Server

Web Server Application sends and receives web pages and EVB B/D control data through HTTP Channel connected with web browser. For Web Server testing, set up any channel of W5100 as "Web Server" Application Type using [Manager>>Channel Config] menu of EVB B/D.

When setting up "Web Server" Application Type of EVB B/D, set HTTP port as any value. Here, it's set to 80, the default value. Refer to [Chapter 2.4.1.2.](#page-18-3)

After setup for EVB B/D, run Web browser in the Test PC, type the URL[\(http://192.168.0.2/\)](http://192.168.0.2/) of the EVB B/D in the address field and connect to EVB B/D.

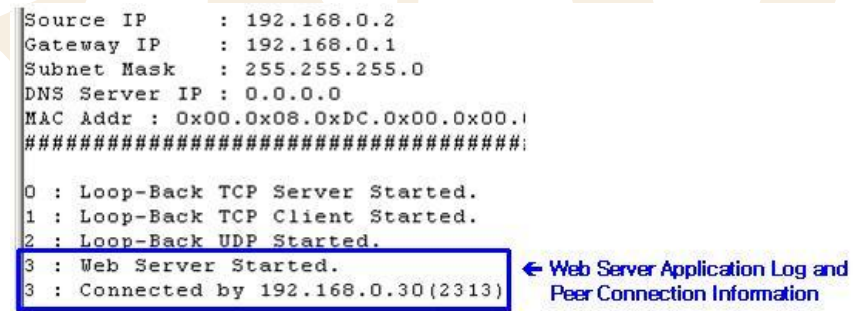

#### **<Fig 2.18 : Web Server Test>**

<span id="page-25-1"></span>If the web browser is successfully connected to HTTP port of EVB B/D, the Web Page of <Fig 2.19> can be viewed. In case Web Page of <Fig 2.19> is not shown, refresh the screen using the "Refresh" function of the web browser.

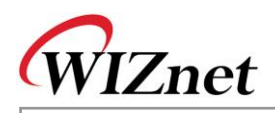

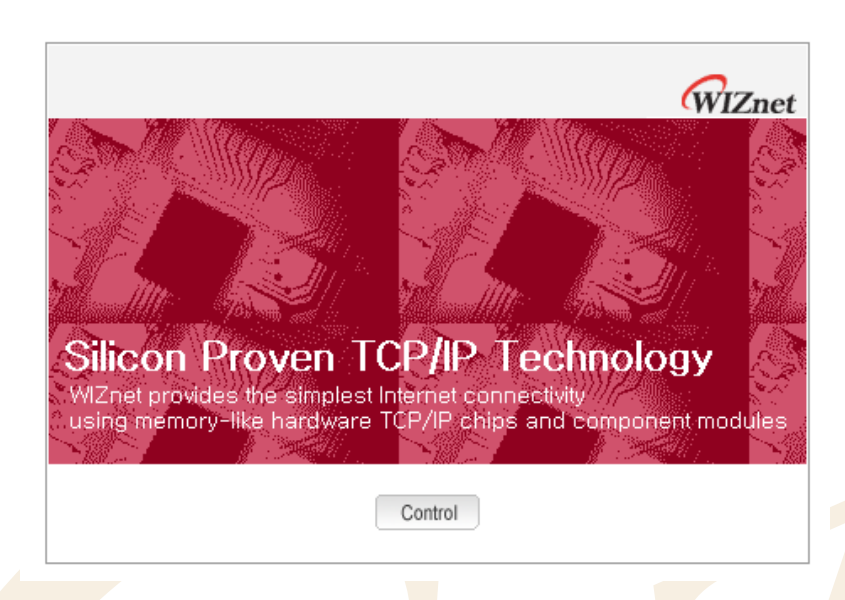

**<Fig 2.19 : Default Web Page of EVB B/D>**

<span id="page-26-0"></span>If [Control] button on the Web Page in <Fig 2.19> is clicked, it can set the network information or show the web page that can turn on or off LEDs(D3,D4) and display rows of text on Text LCD display.

<span id="page-26-1"></span>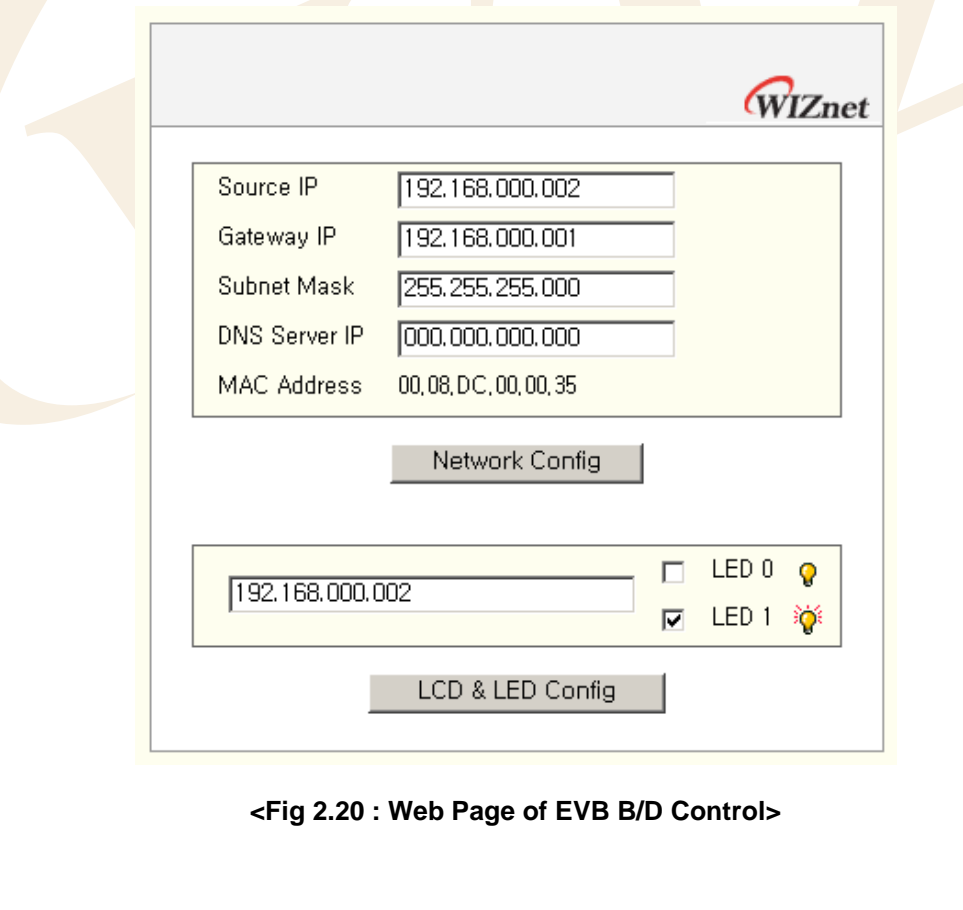

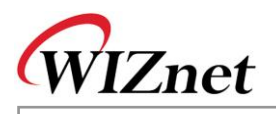

# <span id="page-27-0"></span>2.5.Troubleshooting Guide

# <span id="page-27-1"></span>2.5.1. Ping

When you can not reach EVB B/D by Ping command,

Step 1. Check if you connect correctly test PC and EVB B/D with UTP cable.

Step 2. Check if interface jumper of JP3 is correctly set.

JP3 : SPI mode (pin2-3 should be connected), Bus mode(pin1-2 should be connected)

Step 3. Check if you correctly change your test PC's network environment (IP address, Gateway,

Subnet)? If not, you should change it as follows:

- IP address: 192.168.0.3

- Gateway address: 192.168.0.1

- Subnet Mask: 255.255.255.0

Step 4. Check if link LED of MAGJACK(left LED from rear view) is on? If it is off, check UTP cable is working properly.

# <span id="page-27-2"></span>2.5.2. Misc.

When the serial terminal screen remains blank with the power on after a connection is made

Step 1. Check the connection condition of the serial cable.

Step 2. Check the COM Port numbers of the PC and terminal coincide.

Step 3. Check the terminal's baud rate 57600.

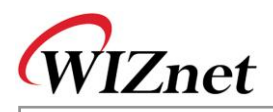

# <span id="page-28-0"></span>3. Programmer"s Guide

# <span id="page-28-1"></span>3.1.Memory Map

# <span id="page-28-2"></span>3.1.1. Code & Data Memory Map

Memory Map of EVB B/D is composed of code memory 128 Kbytes and data memory 64Kbytes. Data memory is divided into SRAM, W5100, and Text LCD Area. Other than these, there is 4Kbytes AVR Internal EEPROM. Various types of environmental variables are recorded on this EEPROM.

<Fig 3.1>, <Table 3-1> are representations of System Memory Map of EVB B/D.

<span id="page-28-3"></span>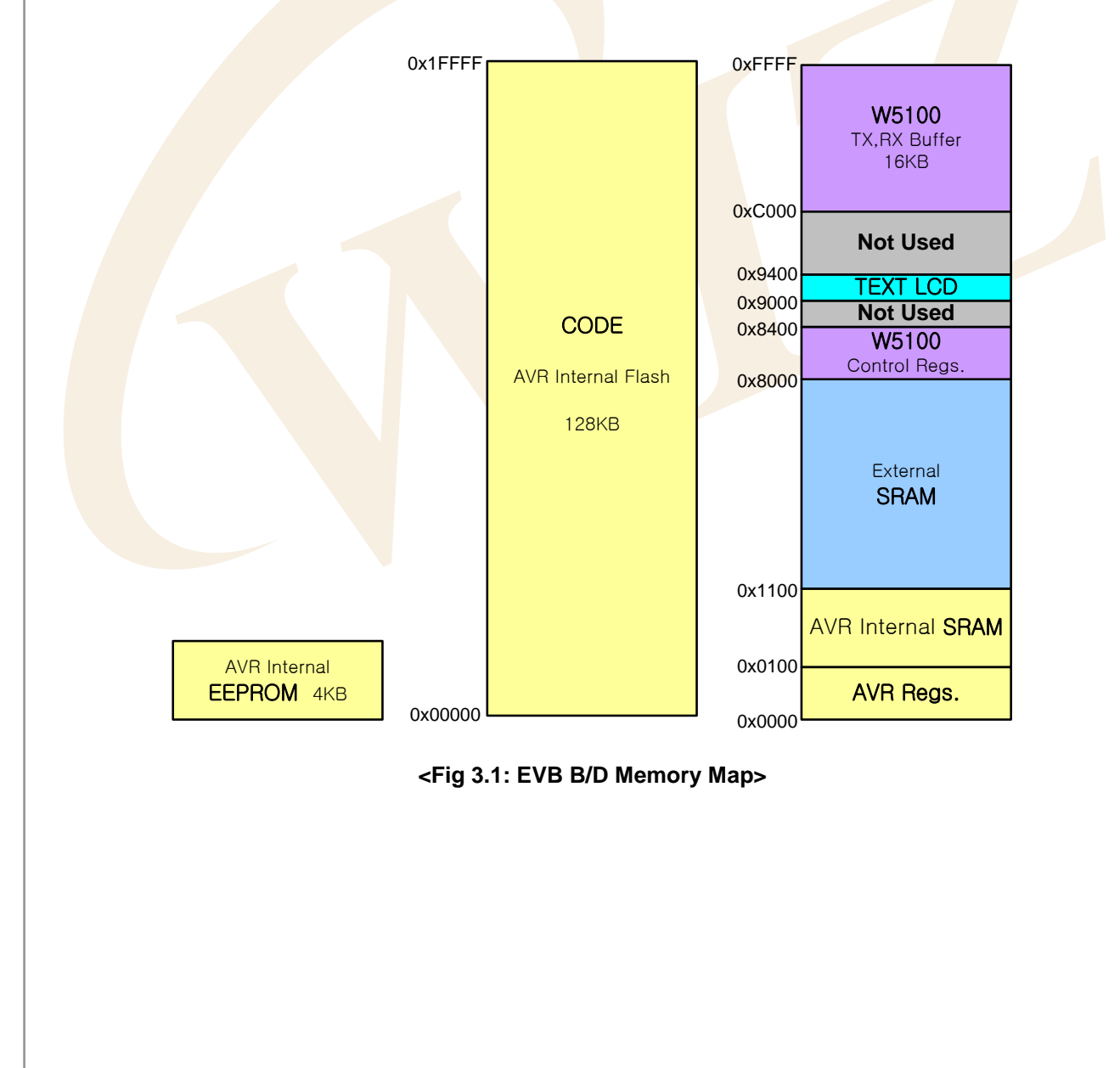

**W** 

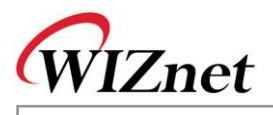

<span id="page-29-2"></span>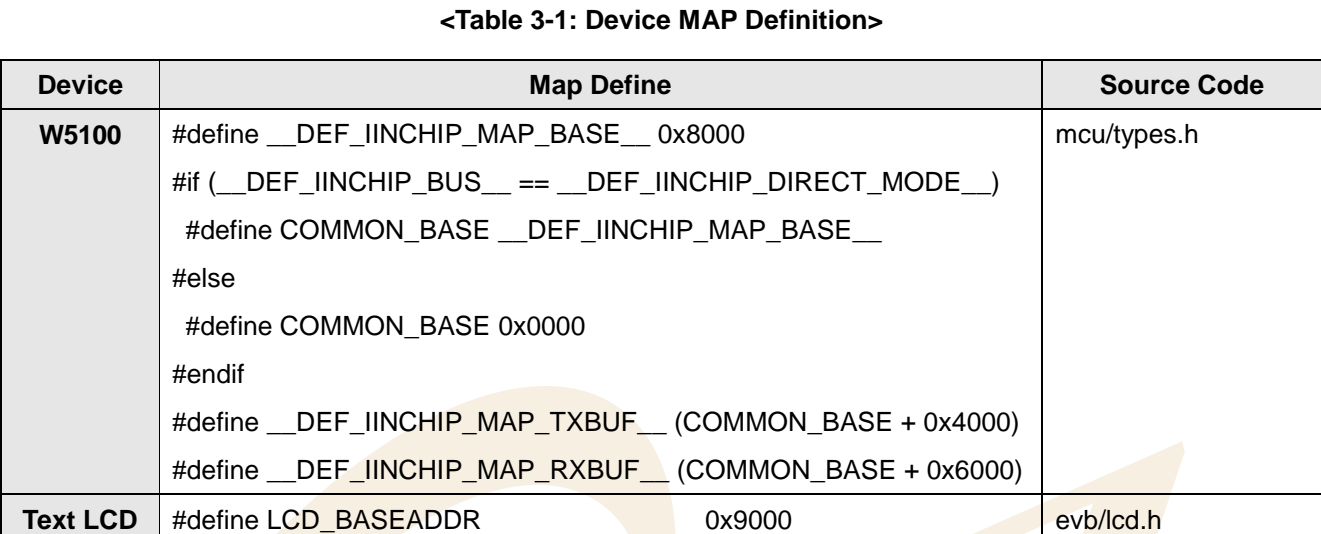

## <span id="page-29-0"></span>3.1.2. AVR Internal EEPROM MAP

<Fig 3.2>, <Table 3.2> are representations of AVR Internal EEPROM Map.

Refer to "evb/config.h" and "evb/config.c."

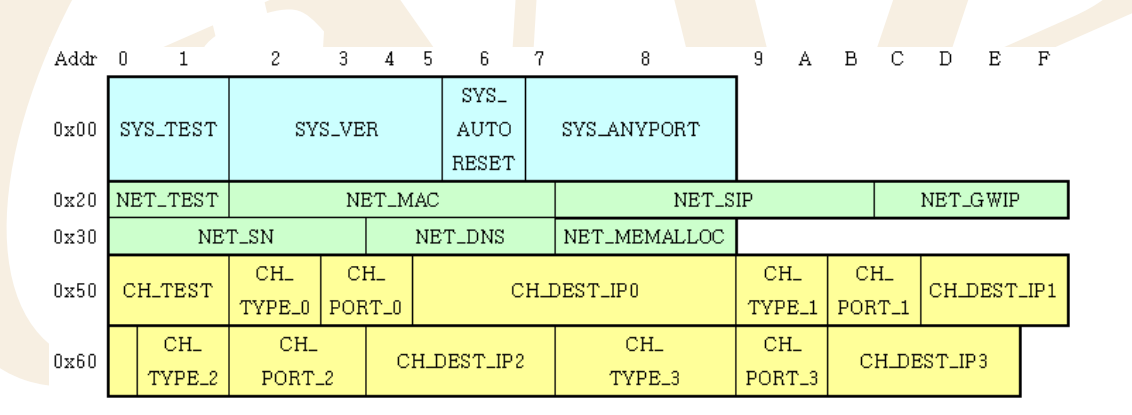

<span id="page-29-1"></span>**<Fig 3.2: AVR Internal EEPROM Map>**

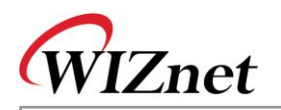

<span id="page-30-0"></span>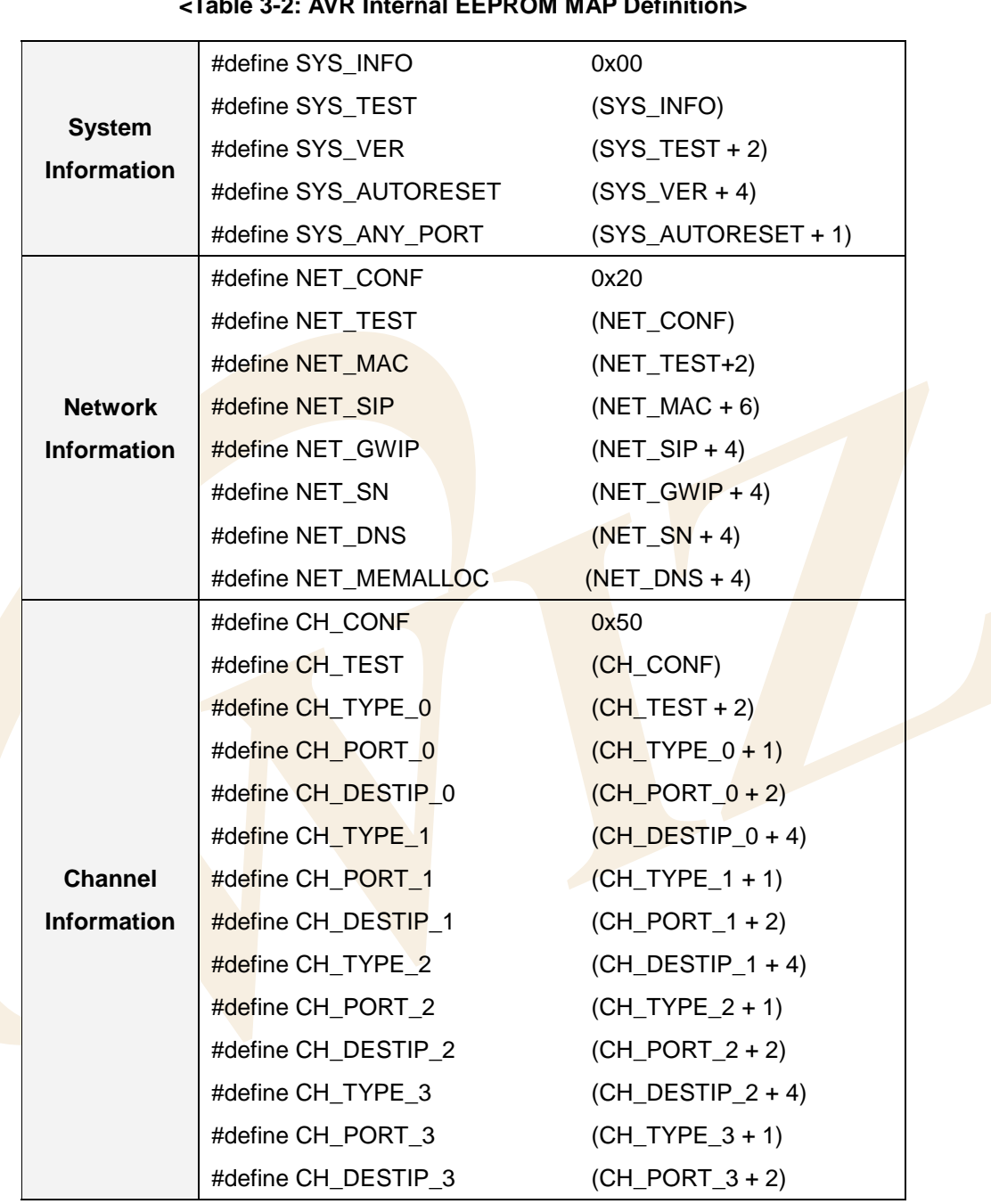

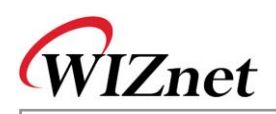

### 3.1.2.1. System Information

<span id="page-31-0"></span>System Information area is used in recording System Information such as Firmware Version of EVB B/D.

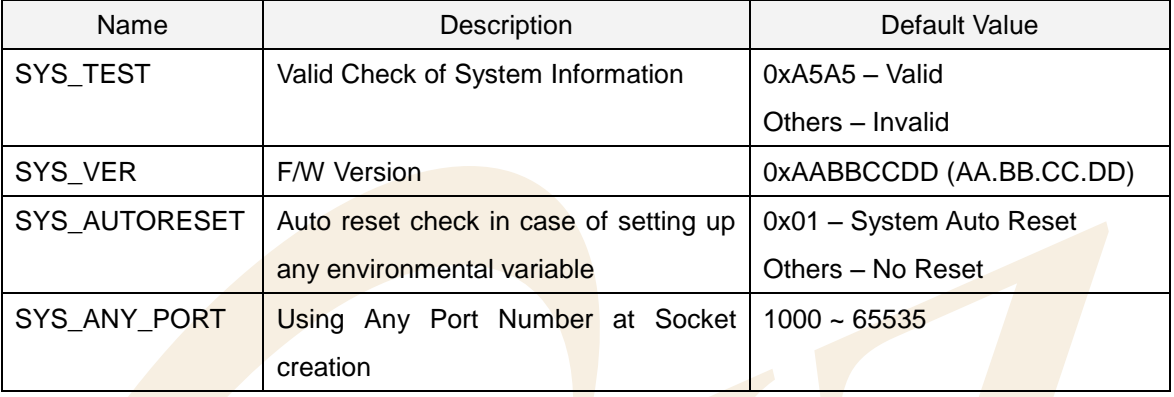

#### **<Table 3-3: System Information>**

<span id="page-31-1"></span>System Information is accessed as SYSINFO Data Type.

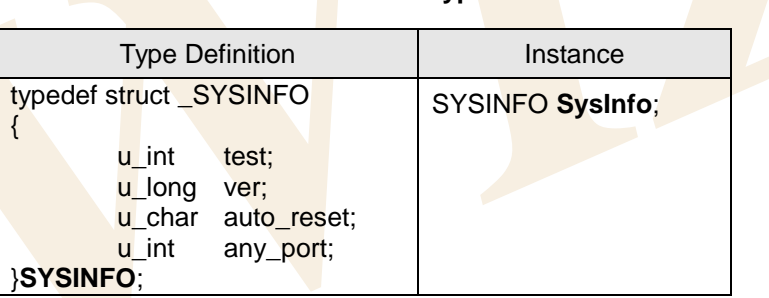

# **<Table 3-4: SYSINFO Data Type Definition>**

#### **<Table 3-5: System Information Access Functions>**

<span id="page-31-2"></span>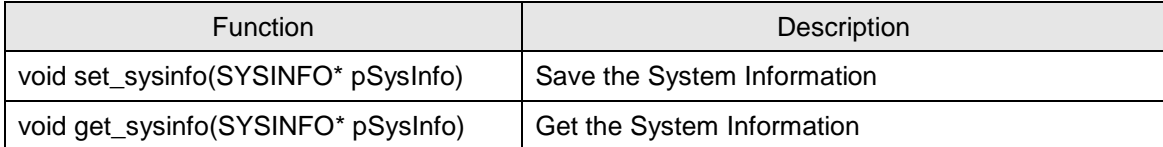

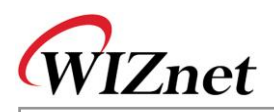

#### 3.1.2.2. Network Information

<span id="page-32-0"></span>Network Information is used in recording Network Configuration information to be used for EVB B/D.

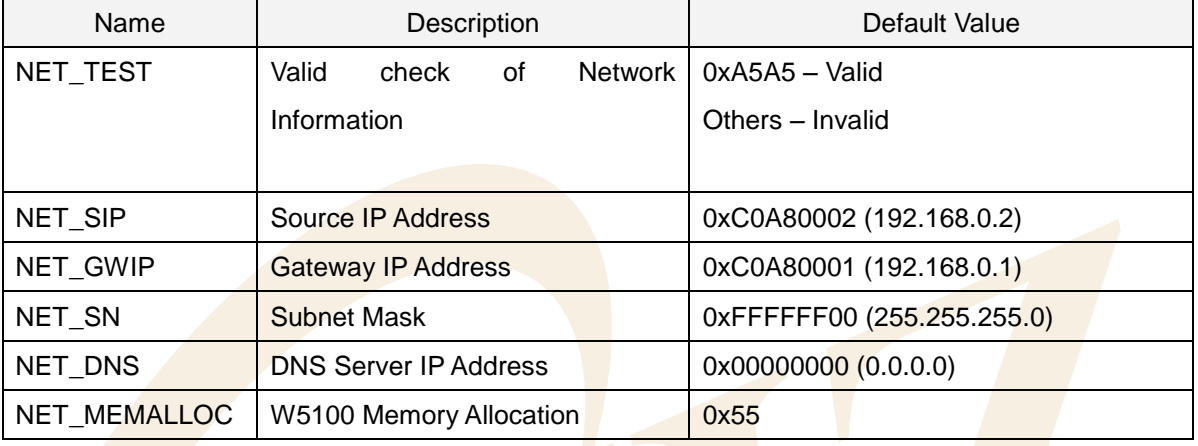

### **<Table 3-6: Network Information>**

<span id="page-32-1"></span>Network Information is accessed as NETCONF Data Type.

# **<Table 3-7: NETCONF Data Type Definition>**

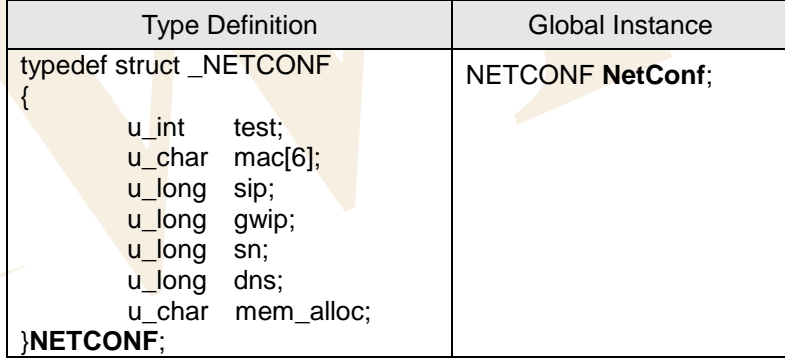

### **<Table 3-8: Network Information Access Functions>**

<span id="page-32-2"></span>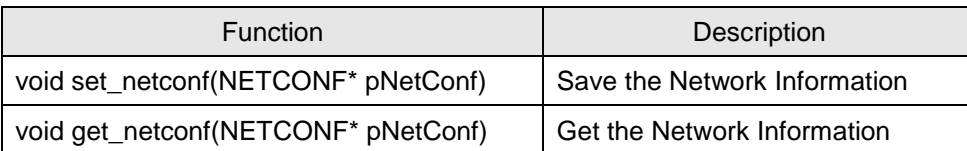

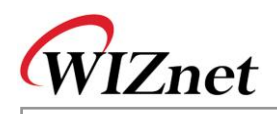

### 3.1.2.3. Channel Information

Following table introduces applications to be used in 4 channels of W5100.

<span id="page-33-0"></span>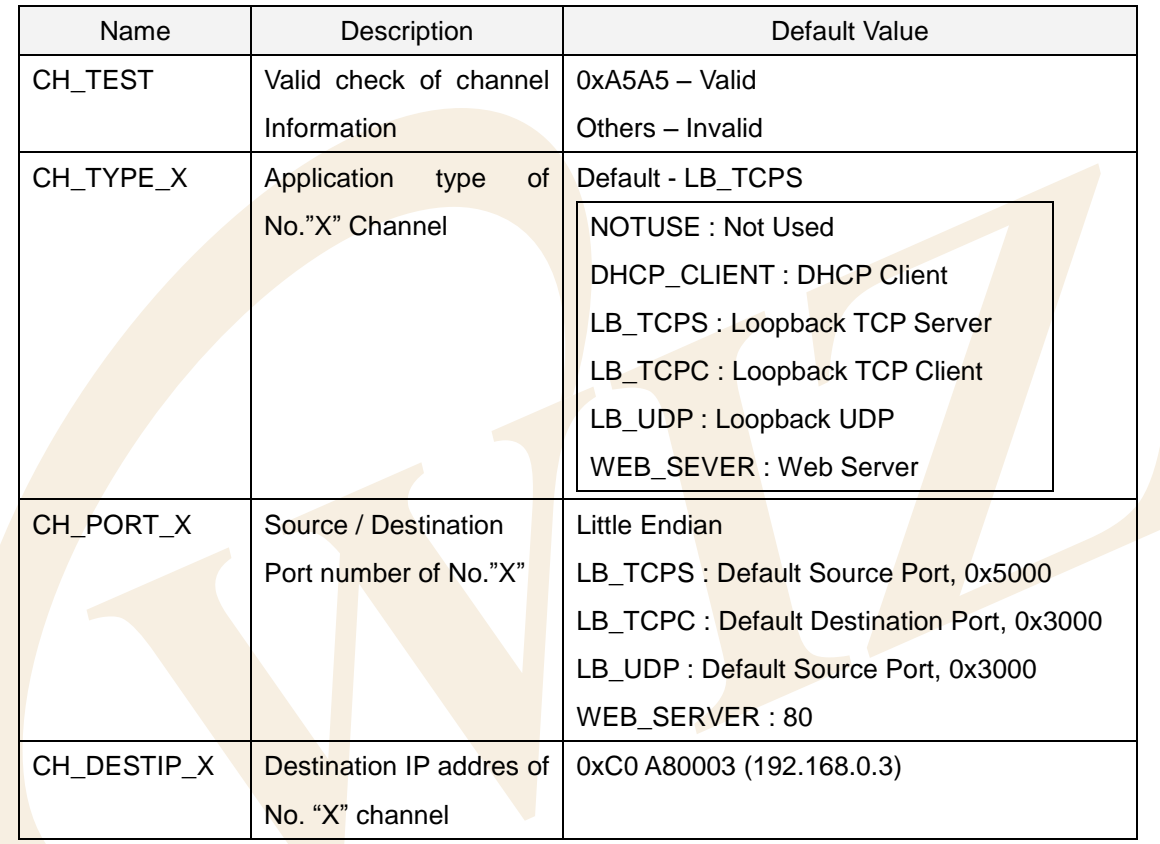

#### **<Table 3-9: Channel Information>**

Channel Information is used for recording application type for 4 channels of W5100.

<span id="page-33-1"></span>Channel application type includes Loopback TCP Server, Loopback TCP Client, Loopback UDP, DHCP Client, Web Server. Channel Information is defined as APPTYPE enumeration type.

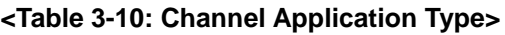

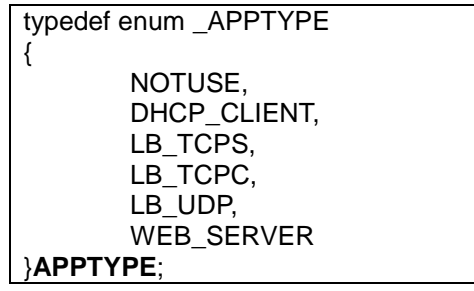

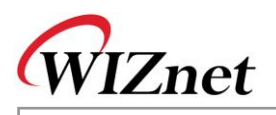

<span id="page-34-0"></span>Channel Information is accessed as CHCONF Data Type.

#### **<Table 3-11: CHCONF Data Type Definition>**

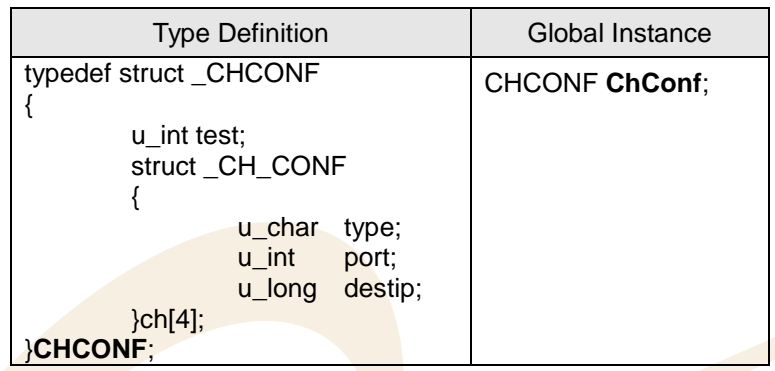

#### **<Table 3-12: Channel Information Access Function>**

<span id="page-34-1"></span>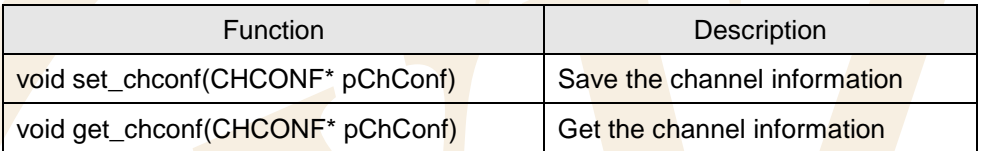

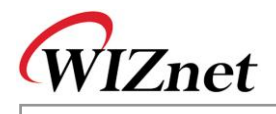

# <span id="page-35-0"></span>3.2.EVB B/D Firmware

EVB B/D Firmware -EVB main()- can be divided into two parts. - Manage Program that sets up various environments for running EVB B/D and Loopback Programs that tests W5100 performance. There are Internet Application using Internet Protocols such as DHCP, HTTP, DNS, and ICMP.

Let"s look at the source list of which EVB B/D is composed and then look at each application source.
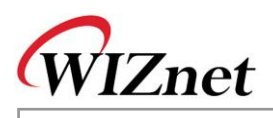

#### <span id="page-36-0"></span>3.2.1. Sources

#### **<Table 3-13: EVB B/D Sources>**

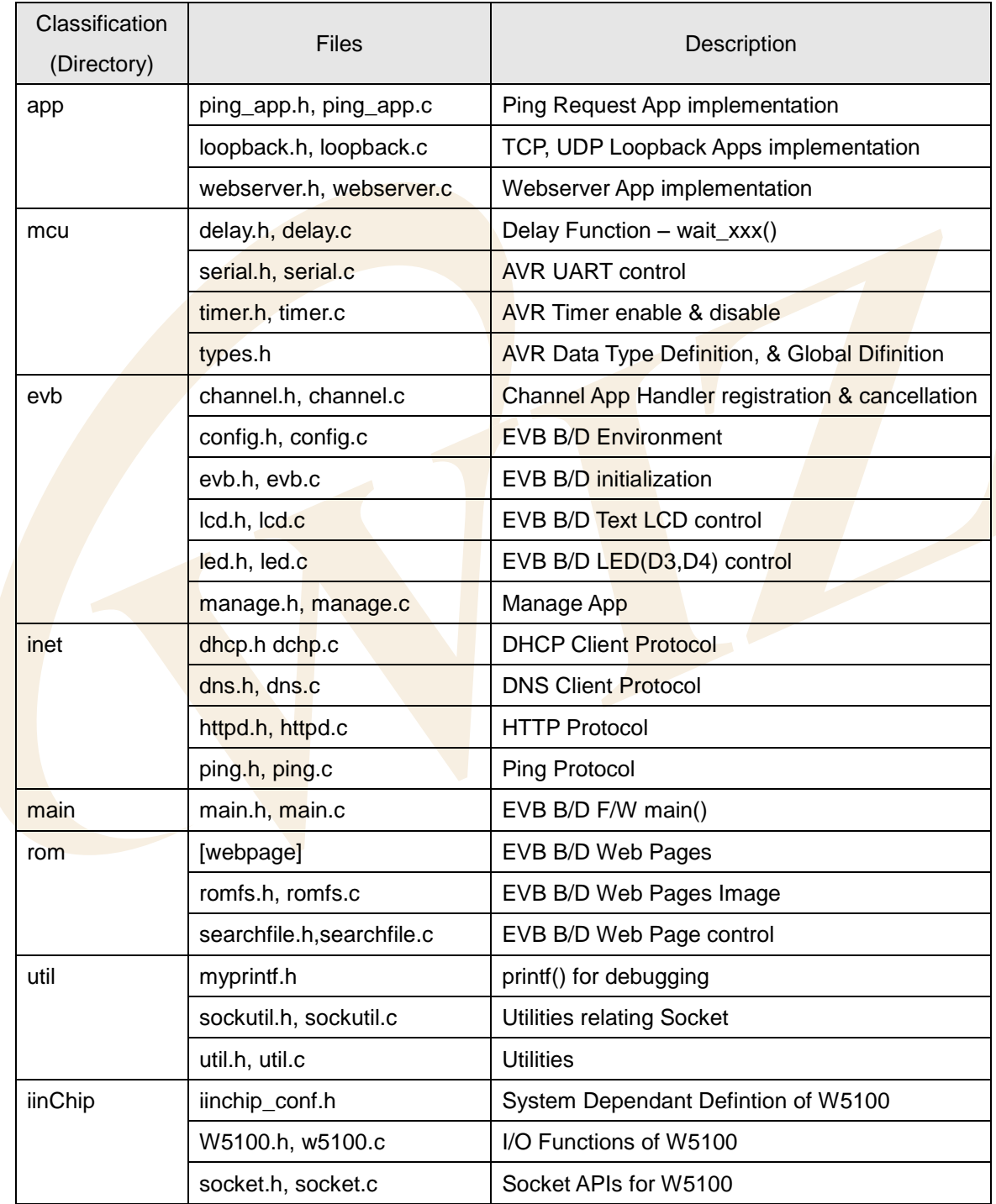

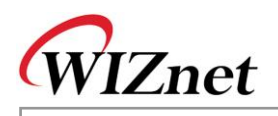

#### 3.2.2. How to Compile

Sources of [Chapter 3.2.1](#page-36-0) compile in bundle after arranging SRC items.

Compiling of W5100E01-AVR B/D firmware can be processed by using WINAVR and AVRSTUDIO. First, install the WINAVR and AVRSTUDIO at the PC. Then, open the firmware file, "~/sw/fw/W5100E01-AVR.aps" through AVRSTUDIO project file to perform the compiling easily.

Be sure to check compile setting detail at the Configuration option of Project menu of AVRSTUDIO. For the setting method, refer to AVR Studio User Guide.

As the firmware provided by WIZnet is based on AVR-GCC 3.4.6, it can not be operated correctly at another version of the comiler.

\*만일 이전 AVR-GCC 3.4.3을 사용하실경우, "~/sw/fw/README.txt"파일을 참고하세요

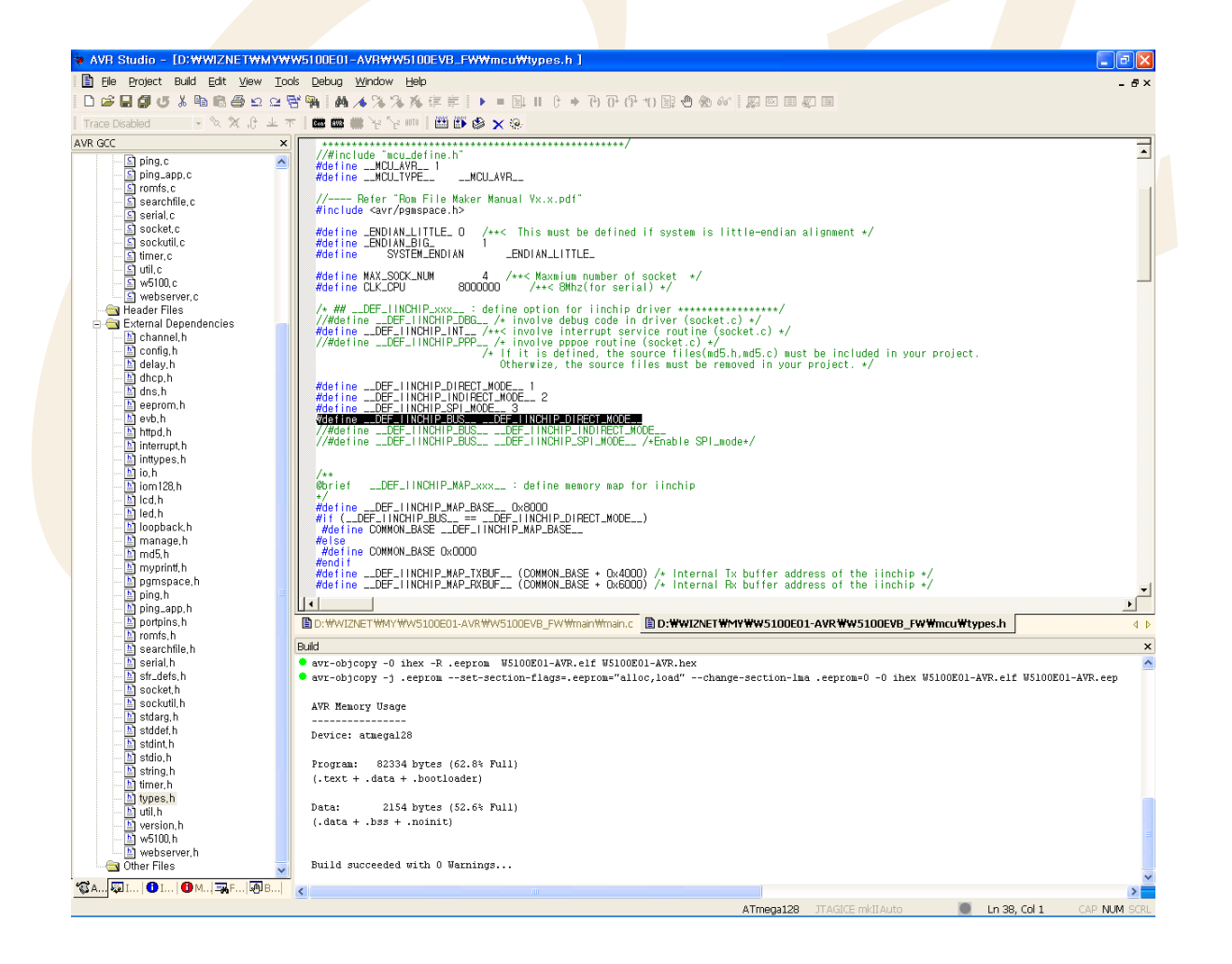

After compile is completed, a hex file will be created in the folder that user defined before. This file will be programmed in Atmega128.

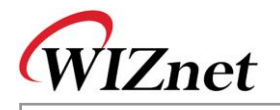

#### **< Table 3-14 : W5100's DEFINE Option (types.h) >**

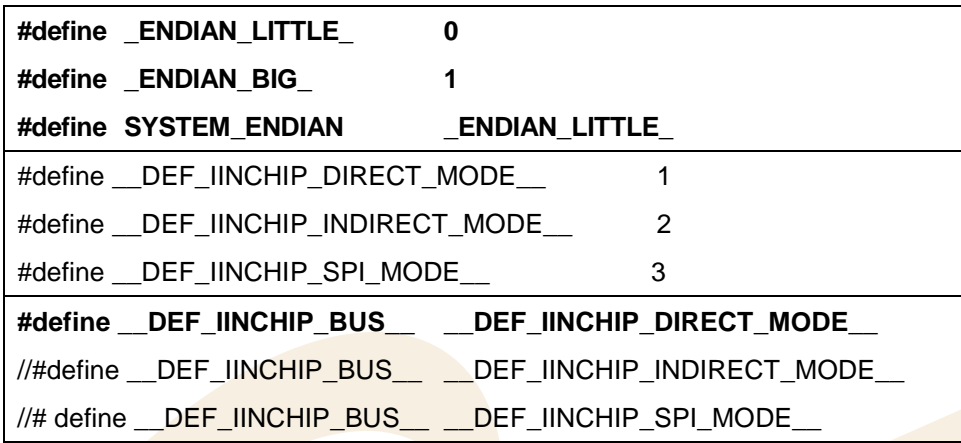

Since EVB B/D is Little-Endian system, SYSTEM\_ENDIAN should be defined \_ENDIAN\_LITTLE\_ and used. If the target system is Big-Endian, the defined items should be defined \_ENDIAN\_BIG\_.

If W5100 is intended to be used as different mode other than Direct Bus Mode, use desired Bus Mode defined as \_\_DEF\_IINCHIP\_BUS\_\_ instead of \_\_DEF\_IINCHIP\_DIRECT\_MODE\_\_. If DEFINE OPTION of W5100 is changed, the sources must Re-Build. To Re-Build project, do "make clean", then "make".

In case of SPI mode, be sure to change the configuration of JP3 in the W5100E01-AVR board. For more detail, refer to **[Chapter 2.1.1 EVB B/D Layout & Configuration](#page-12-0)**.

## 3.2.3. How to download

For downloading the hex file, we use AVRStudio and AVRISP Cable.

- 1) Connect AVRISP Cable to JP3 at the PM-A1.
- 2) Supply the power to EVB B/D.
- 3) Run AVRStudio.exe.
- 4) Select "ATmega128" in Device section.
- 5) Select the HEX file in FLASH section.
- 6) Click "Program" button.

Please refer to "AVR Tool Guide.pdf" for more information.

### 3.2.4. EVB B/D"s main()

If we take closer look at main(), for certain amount of time, we wait for Manage Program from RS232 Terminal after initialization of board with board reset. At this point, if RS232 terminal displays the Manage Program entering command, EVB B/D environment such as network information and channel Information can be set and ping request program can be run.

If Manage Program is done or there is no entering command from RS232 terminal, the application for each of 4 channels of W5100 is executed and initialized using previously set network information.

<Fig 3.3> process procedure of EVB B/D main(). Refer to "main/main.c"

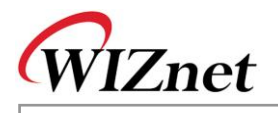

If DHCP client exists in the application, the DHCP client obtains the network information from DHCP server by calling 'get\_IP\_DHCPS()' function. If DHCP client application does not exist or fails to obtain network information from DHCP server, the EVB B/D is initialized with previously-set network information. After the initialization, it runs test applications of EVB B/D by calling each registered application handler. For further details on DHCP client program, refer to **["Chapter 3.2.6.5 DHCP Client.](#page-75-0)"**

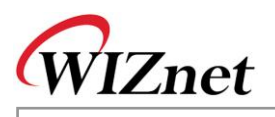

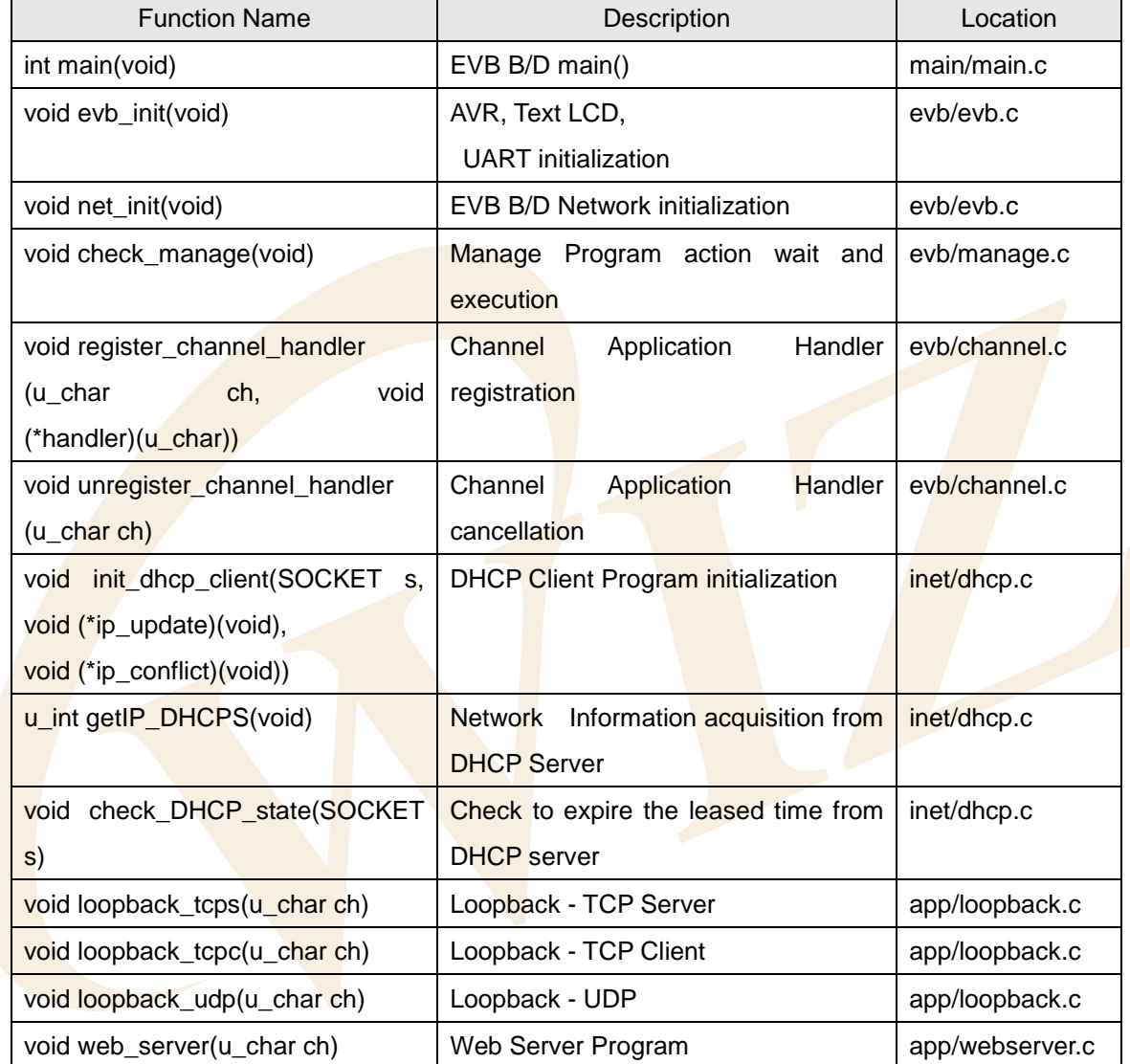

# **<Table 3-15: Reference Functions in EVB B/D's main()>**

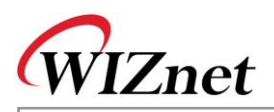

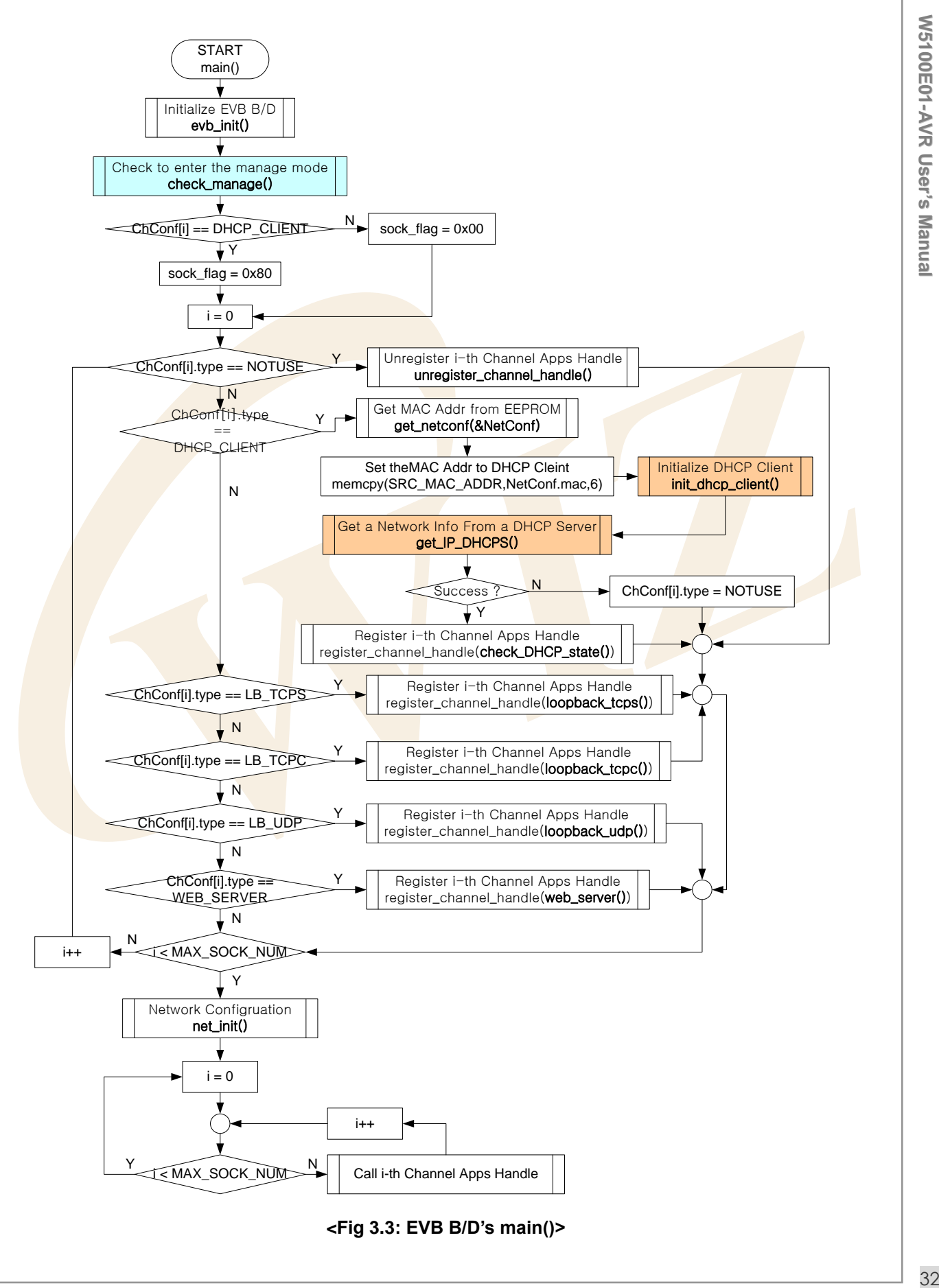

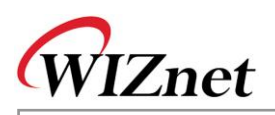

## 3.2.5. Manage Program

Manage Program is a program that sets up network and channel information through RS232 terminal and tests application by sending Ping Request to certain Destination.

Manage program can be started by calling check manage() from main() function. check manage() checks if there is any entering command to Manage Program from RS232 terminal - if character "M" or "m" is input or not. And if the command is detected, Manage Program will be entered through manage config(). If the user change the configuration, the EVB B/D automatically reboots and check\_manage() is skipped.

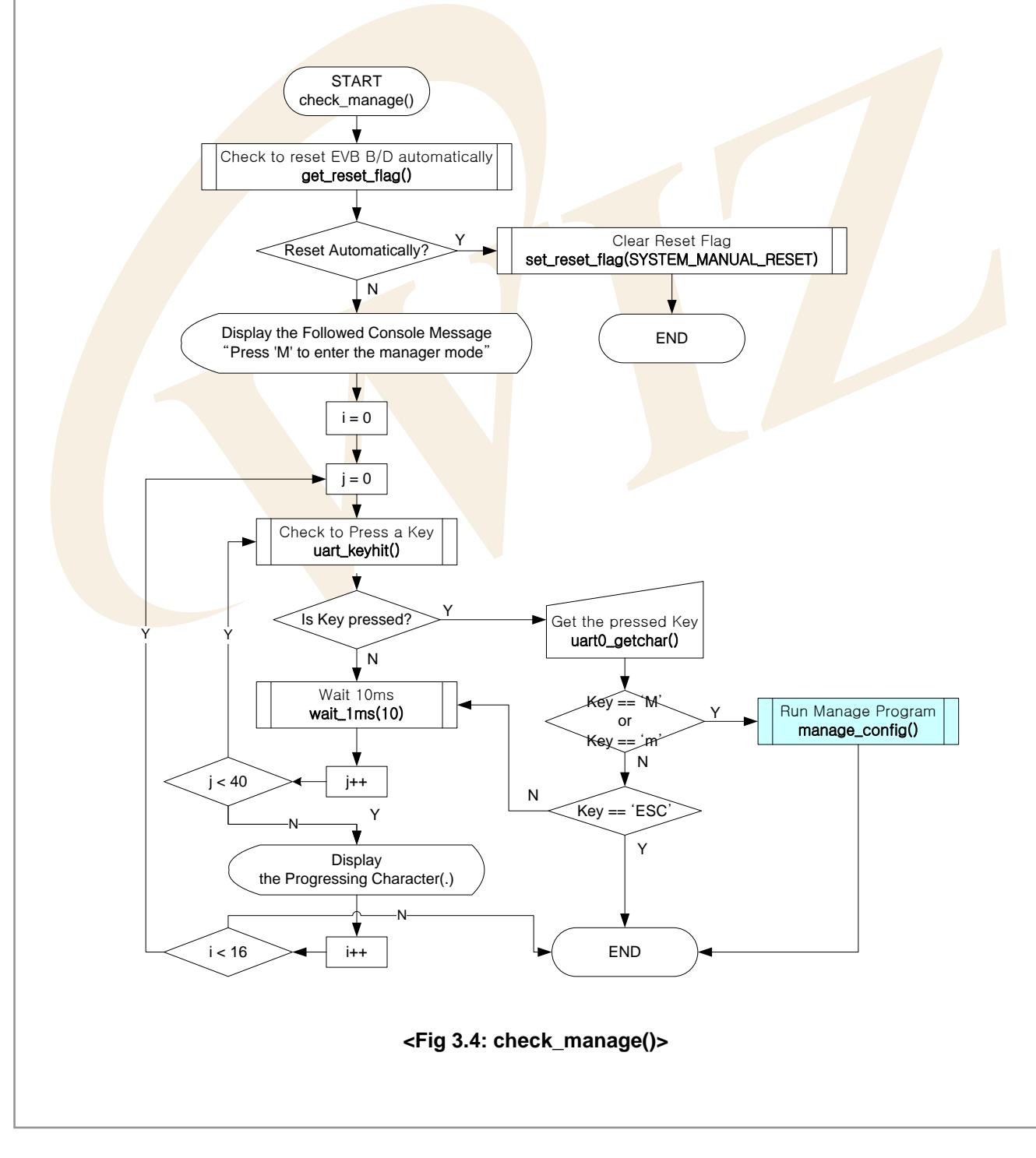

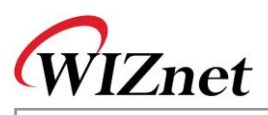

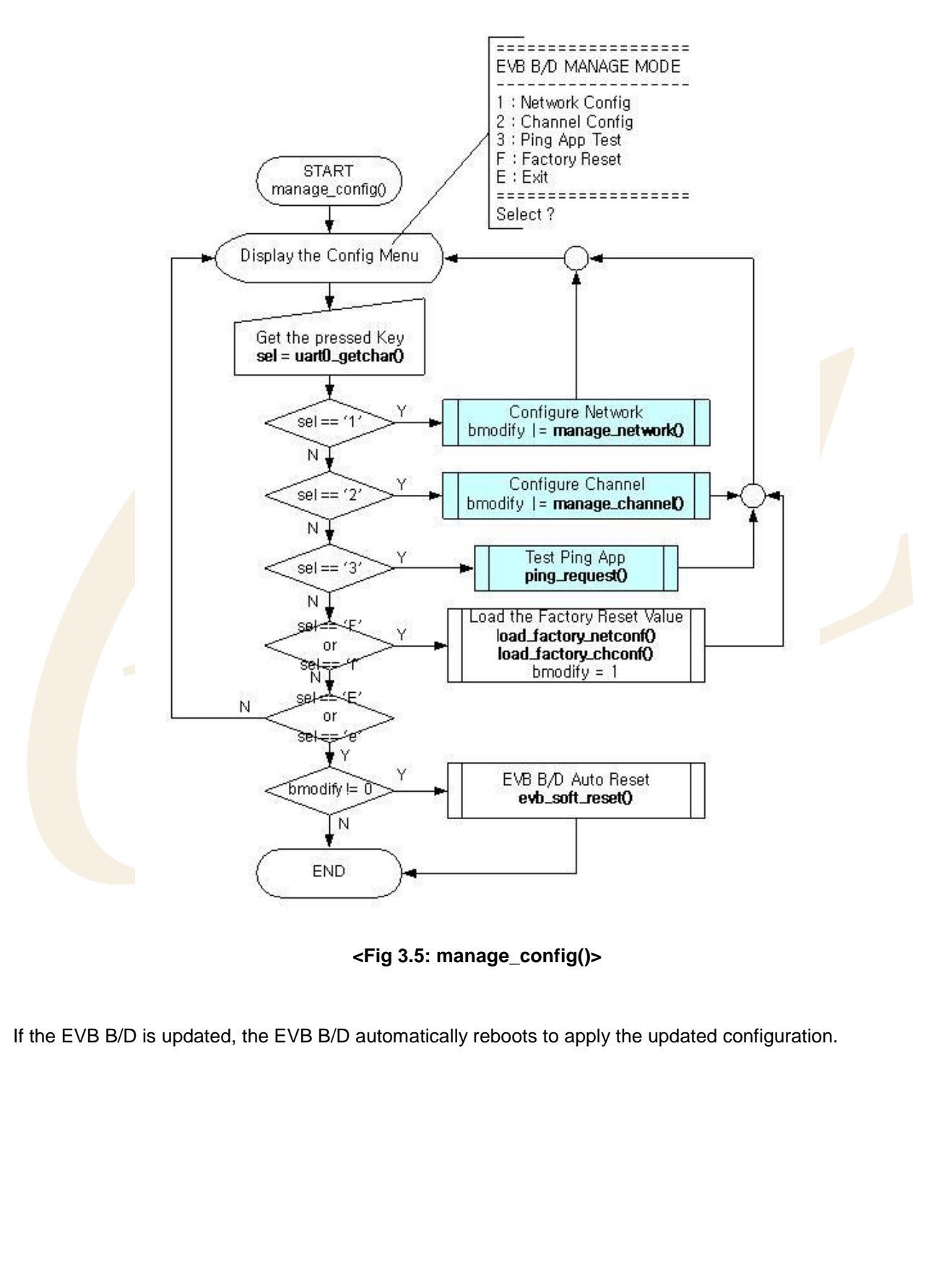

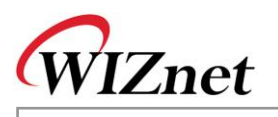

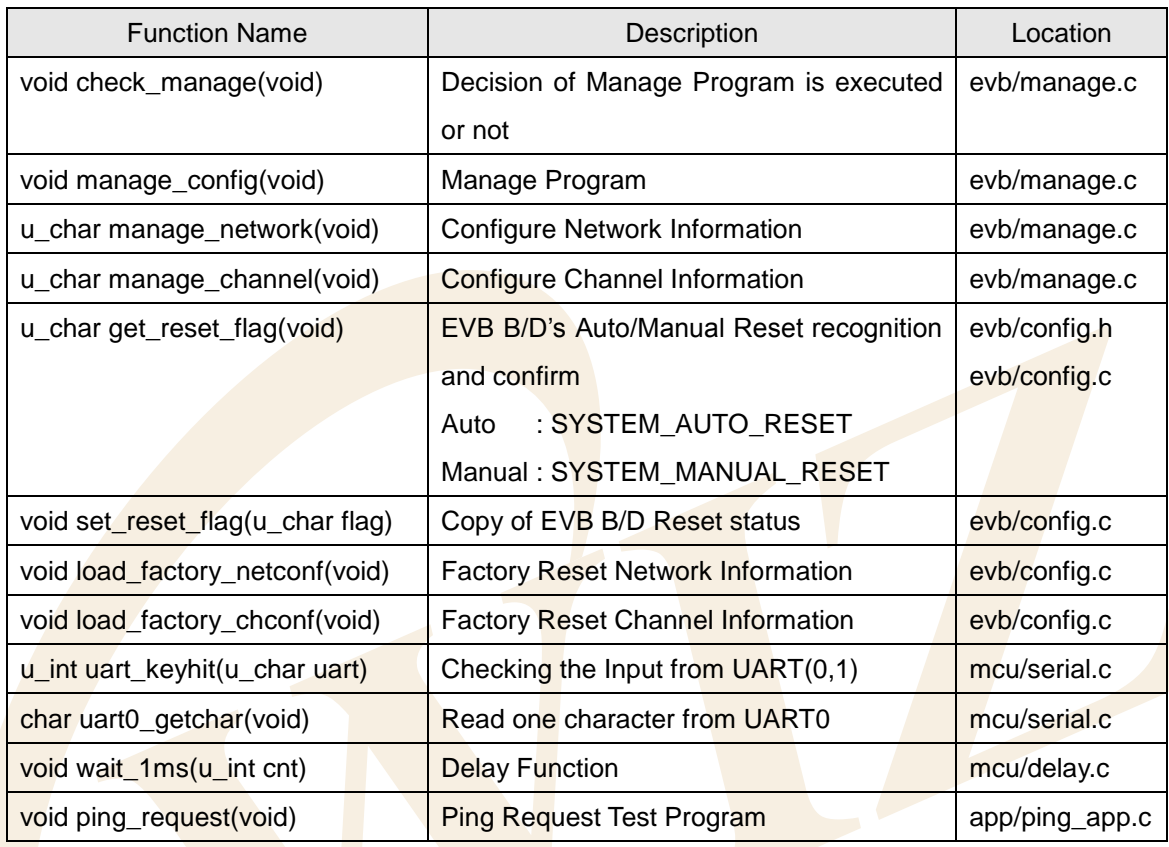

## **<Table 3-16: Caller Function at Manage Program >**

### 3.2.5.1. Network Configuration

Network Configuration is a sub-program of Manage Program and built with manage network(). And it's the program that sets up Network Information of EVB B/D. In general, MAC Address of Network Information is hardly updated after the initial setup. Accordingly, MAC Address setup does not provide Configuration Menu such as Source IP, Gateway IP, or Subnet Mask but it provides hidden menu. Also, MAC Address is not changed at the time of Factory Reset. MAC Address is updated using "M" or "m".

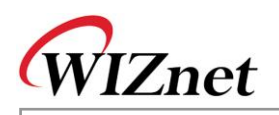

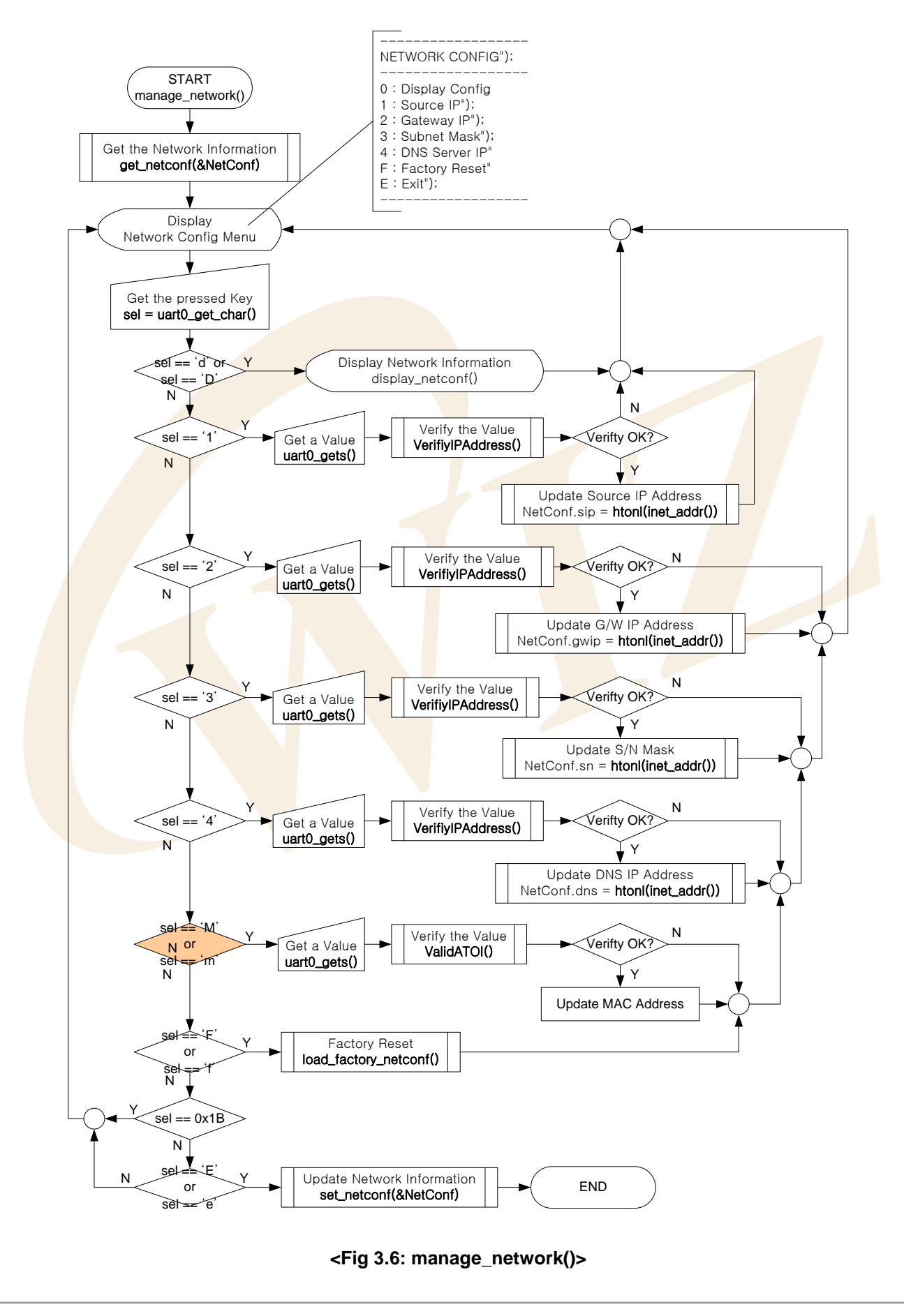

**W** 

**510 0 E 01-AV R**

**U s er's**

**M a n u al**

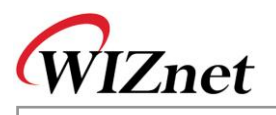

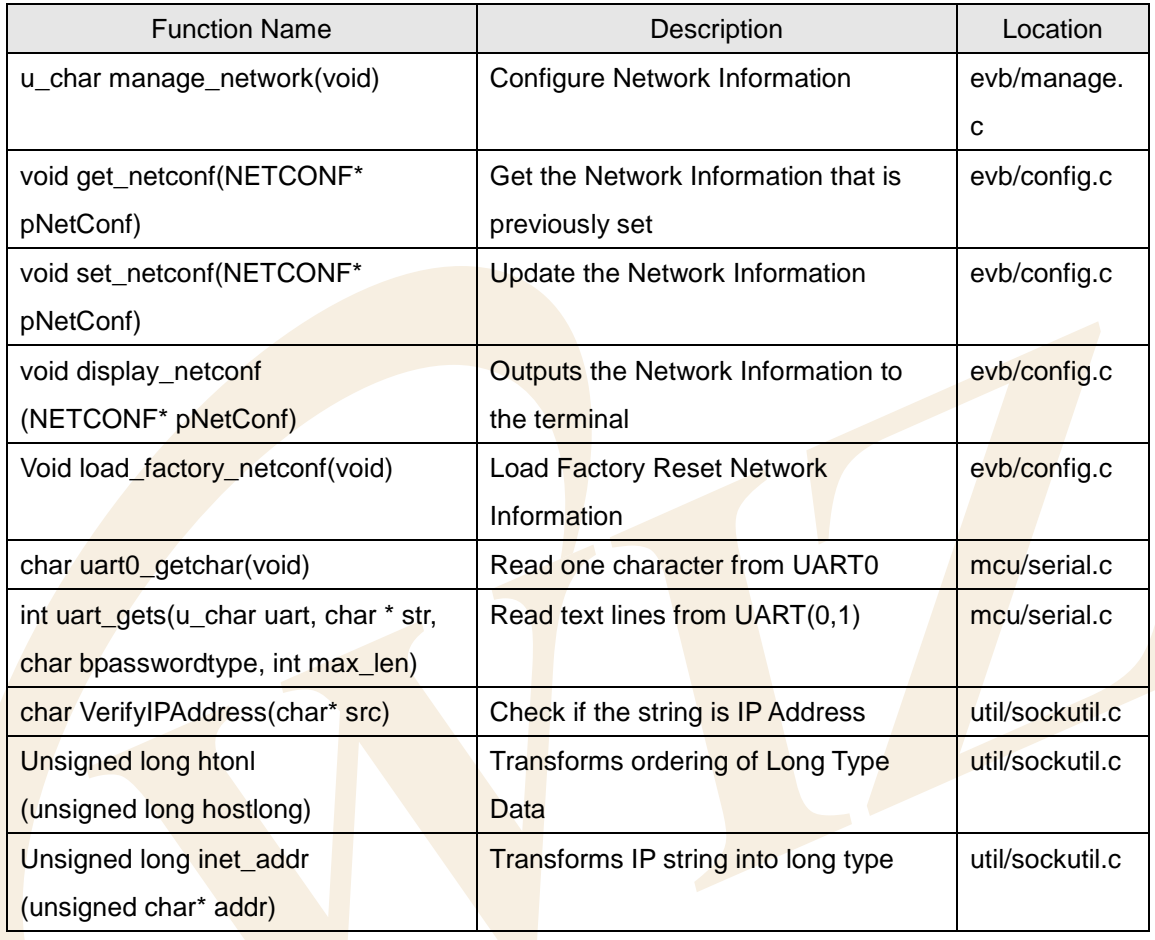

## **<Table 3-17: Reference Functions in manage\_config()>**

### 3.2.5.2. Channel Configuration

Channel Configuration, a sub-program of Manage Program is made of manage\_config() and decides which application to be applied for each of 4 channels of W5100.

The application types that can be set up, are DHCP Client, Loopback TCP Server/Client, Loopback UDP, and Web Server Program. Each channel can be set up with any one of the applications above. However, the DHCP Client can only be supported by the first channel and the setting cannot be repeated on other channels.

TCP Server Program (LB\_TCPS,WEB\_SERVER) can be set repeatedly by all channels. In such case, the same port can be used. Here, the number of clients is as many as the same port number. Other applications can be set repeatedly by channels, but the same port number cannot be used.

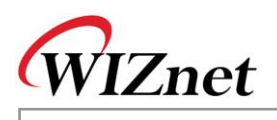

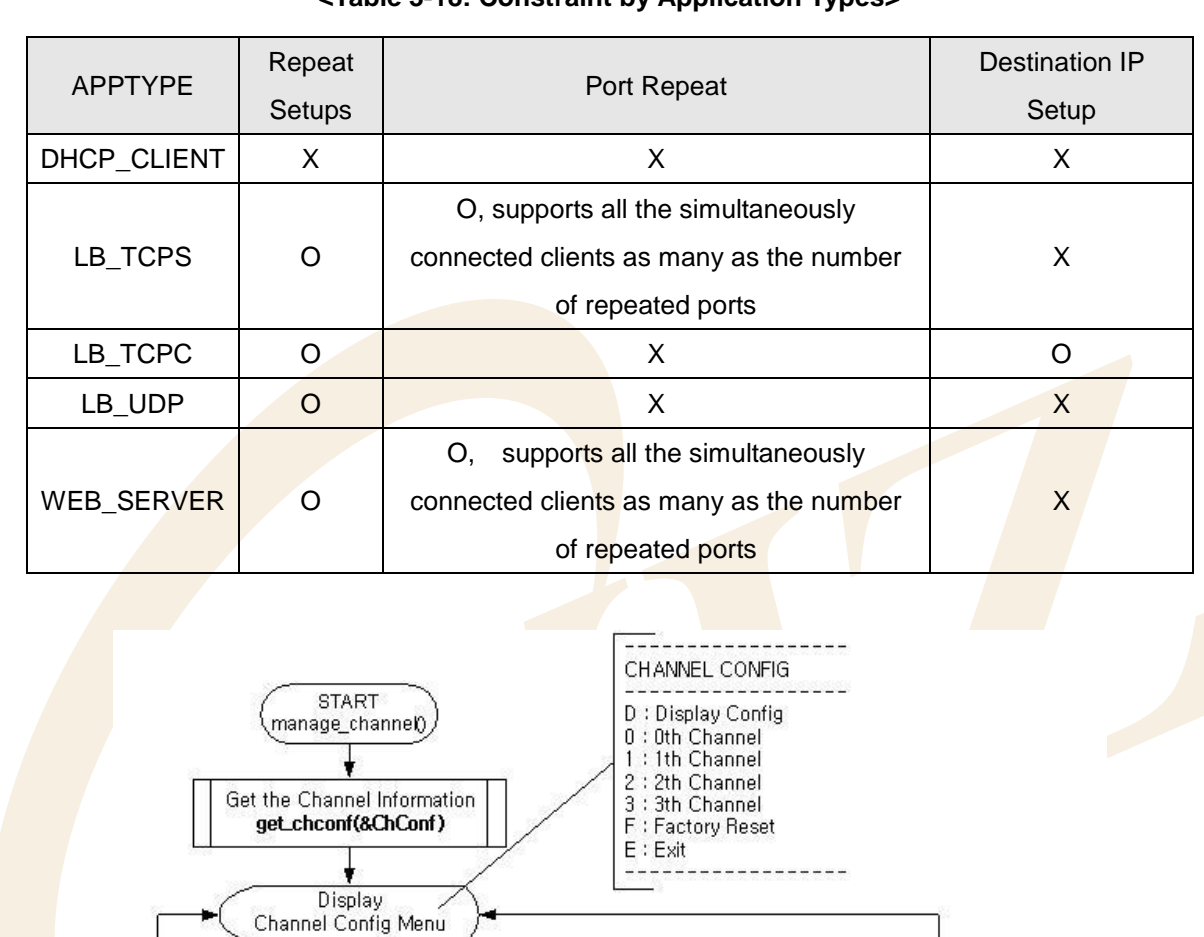

### **<Table 3-18: Constraint by Application Types>**

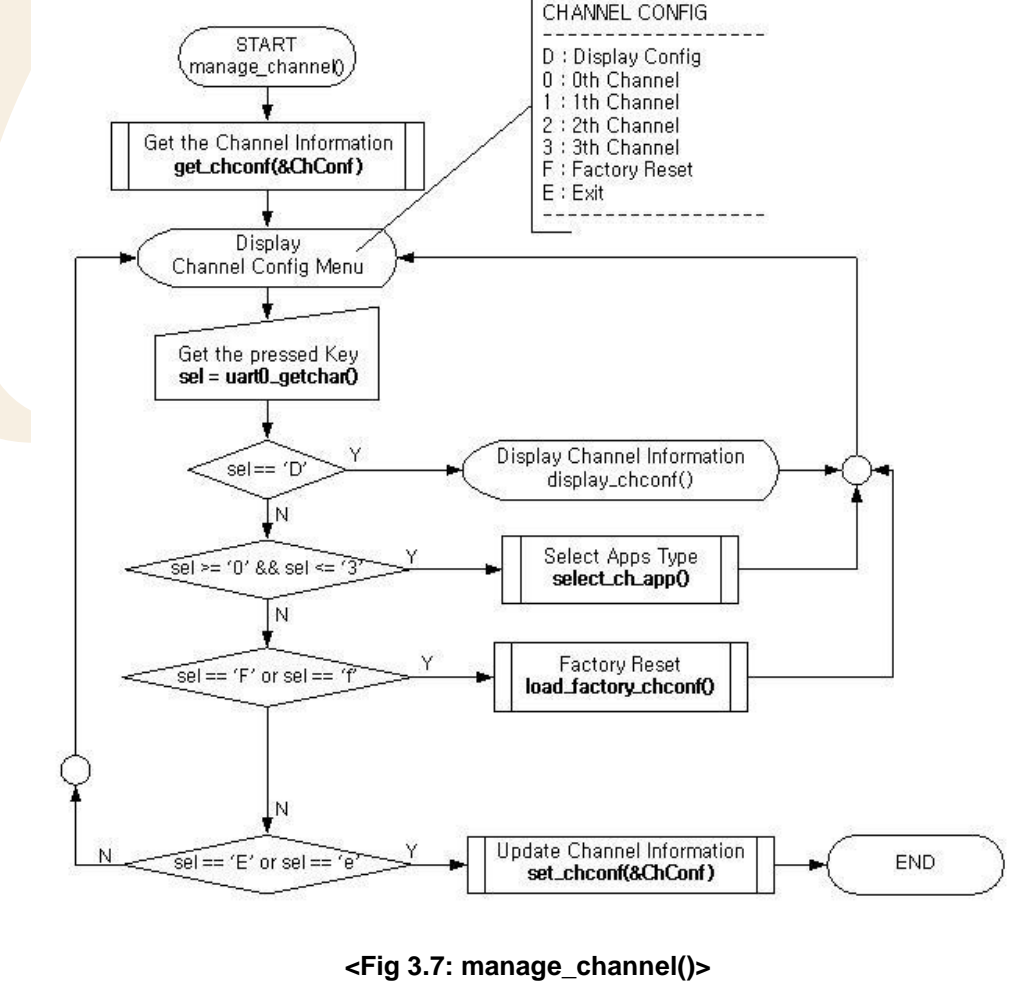

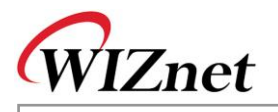

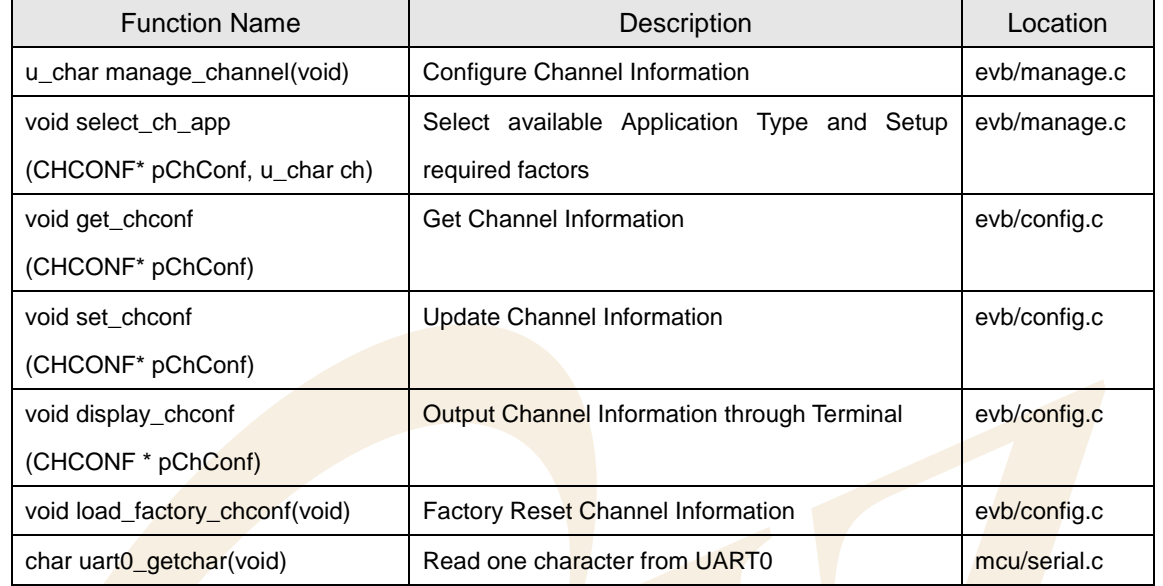

### **< Table 3-19: Reference Functions in manage\_channel() >**

### 3.2.5.3. Ping Request Program

Ping Request Program is a program that sends Ping Request to a certain destination. It uses ICMP protocol message on IP protocol and made with ping request().

ping request() is created with the form similar to Ping program in DOS command prompt. It sends Ping request to a destination after analyzing and processing the options.

Both domain name and IP address can be used for destination address to the Ping request. In case of using domain name, domain name is changed into IP address using gethostbyname() or DNS. With the changed IP address, the Ping request is sent.

When IP address is used with '-a' option, domain name can be obtained through gethostbyaddr() from DNS Server and the Ping request is sent to the IP address. When IP address is used without the "-a" option, Ping request is sent to input IP address without the connection with DNS.

gethostbyname(), gethostbyaddr() is DNS-related functions. For further information, refer to Chapter 3.2.6.6 [DNS Client.](#page-85-0) <Fig 3.8> and <Fig 3.9> are processing procedures of ping\_request().

<Fig 3.8> describes how tokens of inputs of Command, Option, and Option Value are created and the related Bit of Argument Flag(PingArgsFlags) is decided.

<Fig 3.9> calls ping() based on relevant option and option after checking the validity of command, option, and option value with bits of argument flag. ping() sends Ping request message to a certain destination and processes the ICMP message which is received from any destination.

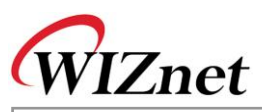

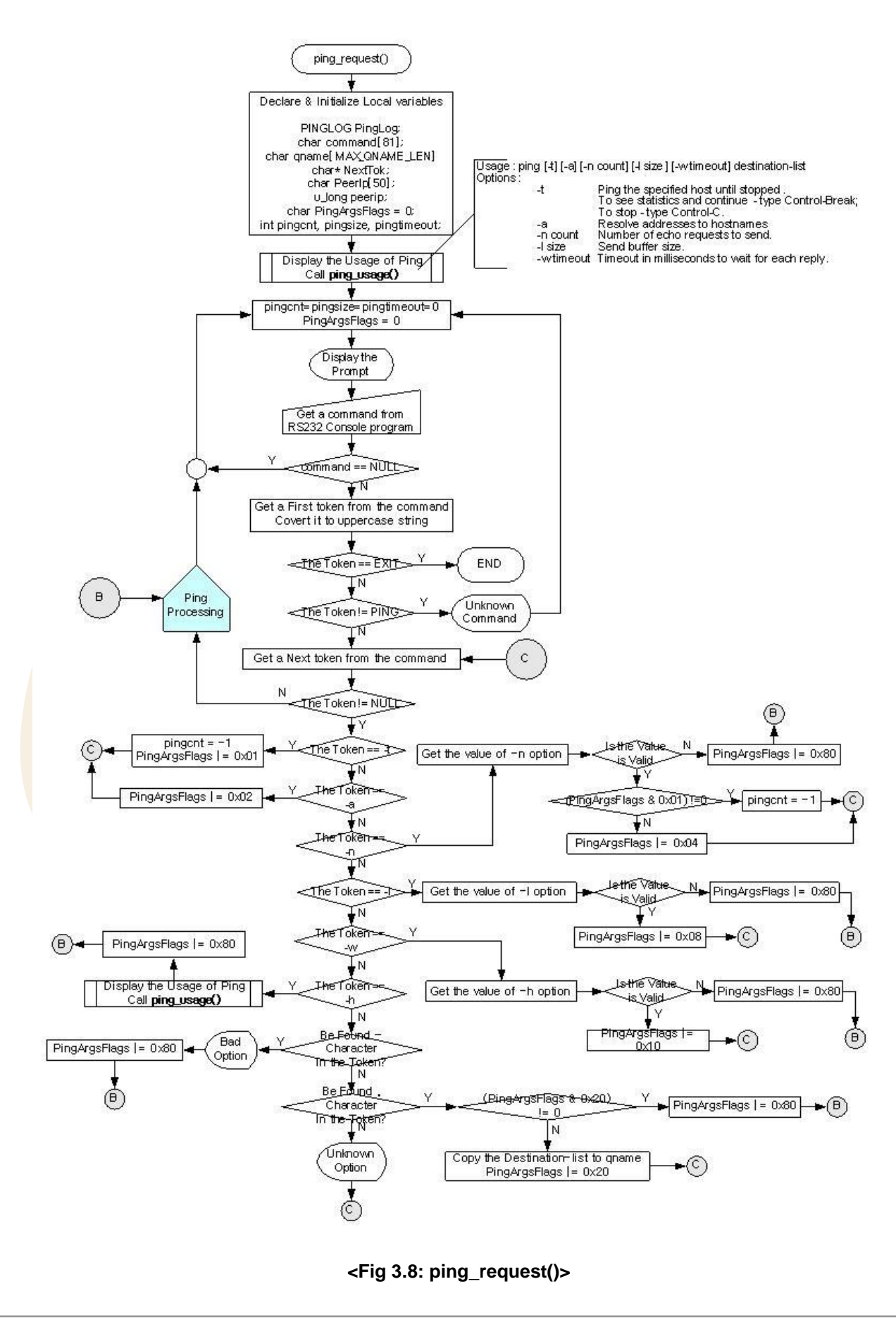

**W 510 0 E 01-AV R U s er's M a n u al**

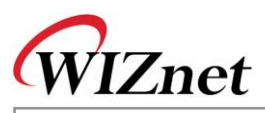

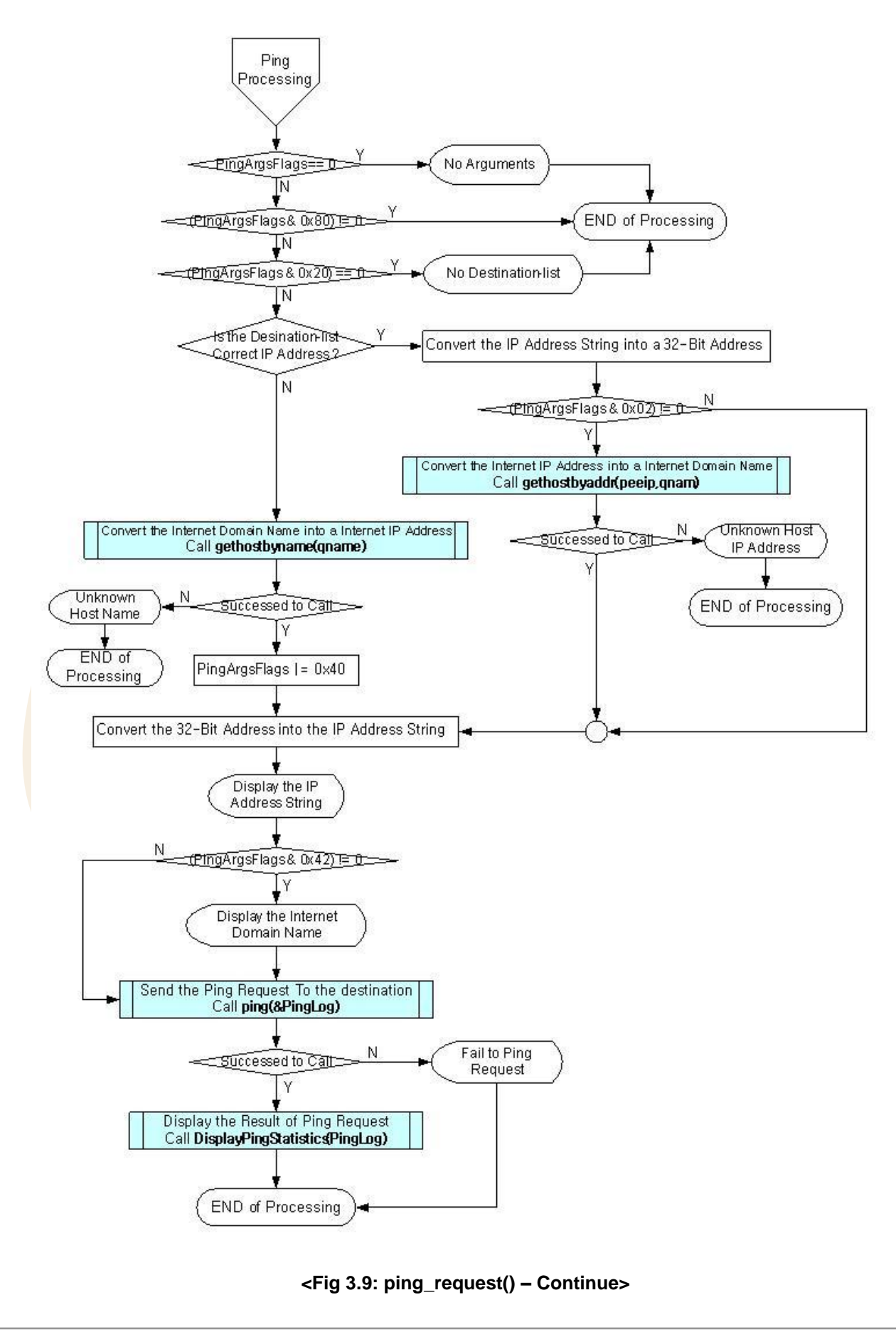

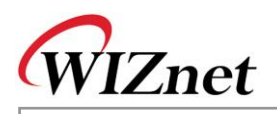

Let's take a brief look at Ping message before we proceed to Ping program.

Ping message has the value of "0"(Ping Reply) or "8"(Ping Request) at Type Field. The Code Field of ICMP Message has 0. Type Dependant Data Field(4Bytes) of ICMP Message can be re-defined as ID Field(2Bytes), Sequence Number Field(2Bytes) respectively. Data Field of ICMP Message is filled with the Ping data to be looped back.

Finally, it calculates the checksum of ICMP header and Ping data of which the checksum fields are 0. After the calculation, it replaces 0 checksum fields with the newly calculated values.

<Fig 3.10> is a diagramming representation of the relationship between the ICMP message format and the Ping message.

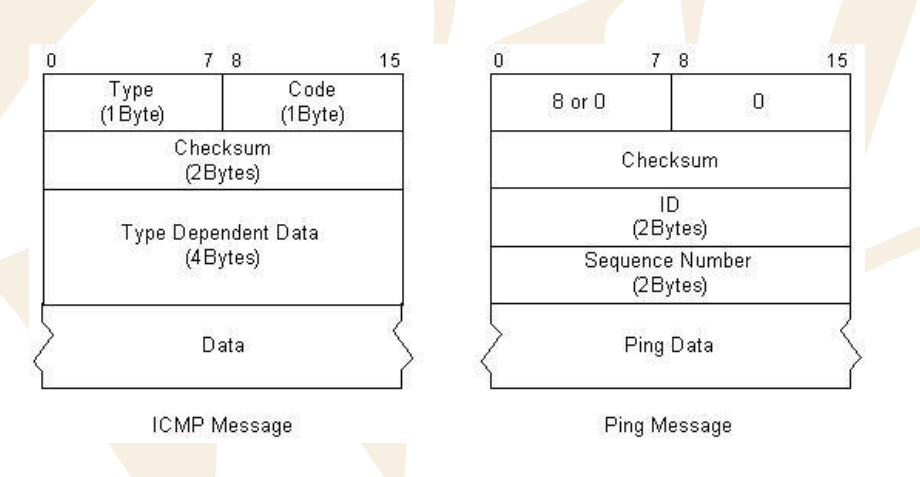

**<Fig 3.10: ICMP Message VS Ping Message>**

Checking the Ping reply to the Ping request can be processed by checking if the values of ID, sequence number and ping data field are same or not. In case the Ping reply does not come back in wait time, the ping can be sent again. In such case, the Ping request is sent with the sequence number incremented by 1. Transmitting Ping request message and checking the Ping reply message were done by ping(). The elements of ping() are of destination IP address, Ping reply wait time, number of Ping requests. Ping data size and received Ping Replies are analyzed and processed to fit the elements.

<Fig 3.11> is the process of ping() and Ping message is defined and used as the data type of <Table 3-21>. Refer to "inet/ping.h"

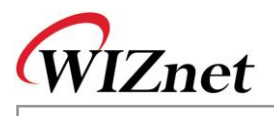

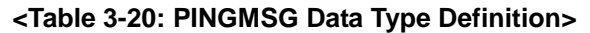

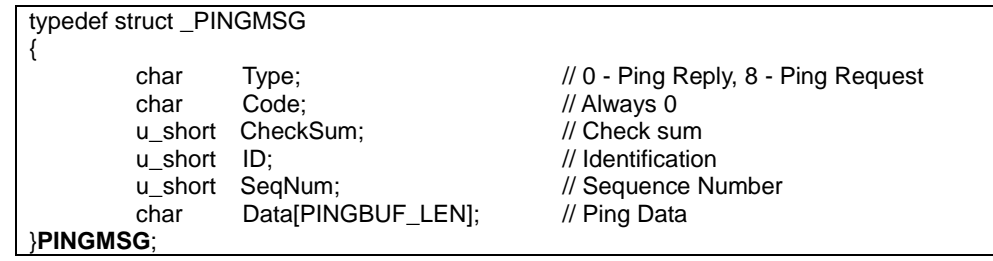

Data field size of PINGMSG is of 'PINGBUF\_LEN' Byte. PINGBUF\_LEN is defined as '32'. However, data field max size may be '1472'. This is because the sending MTU of W5100 is 1480 bytes, and the sum of Code, CheckSum, ID, and SeqNum Field Size is 8 Bytes. If we subtract 8 from 1480 we get 1472. Hence, the size is 1472 bytes.

The results from ping() are saved in Data Type defined in <Table 3-22>.

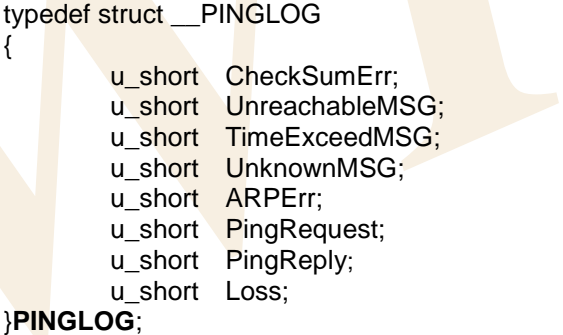

### **<Table 3-21: PINGLOG Data Type Definition>**

The saved Ping log can be output with RS232 terminal through DisplayPingStatistics() function. <Fig 3.12> shows the process procedures of DisplayPingStatistics().

CheckSumErr field is incremented by 1 whenever the checksum of Ping Reply from peer is not correctly received.

Unreachable MSG field and TimeExceedMSG field are incremented by 1 in case of receiving Unreachable Message or Time Exceeded Message from peer or gateway.

UnknownMSG field is incremented by 1 when the unknown message is received.

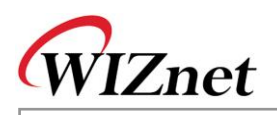

ARPErr field is incremented by 1 whenever ARP reply is not received upon ARP request to get the Hardware address(MAC Address) of the peer.

PingRequest field is incremented by 1 whenever ping() sends Ping request.

PingReply field is incremented by 1 whenever Ping reply for Ping request from the peer is received.

Loss field is incremented by 1 whenever Wait Timeout is occurred because nothing is replied to the peer in certain period of time after sending Ping request.

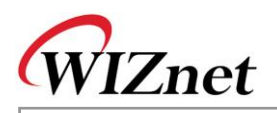

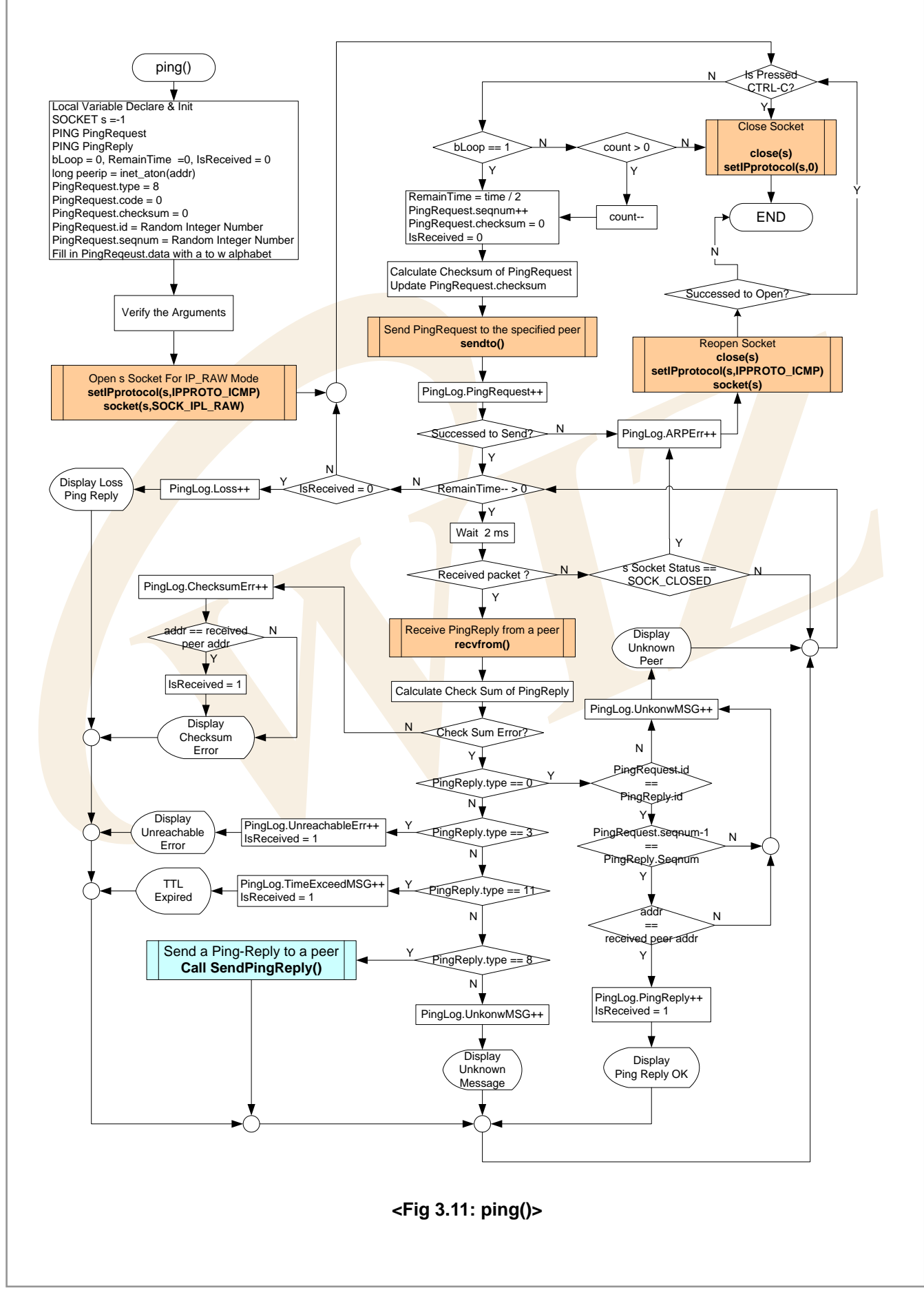

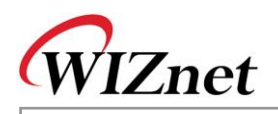

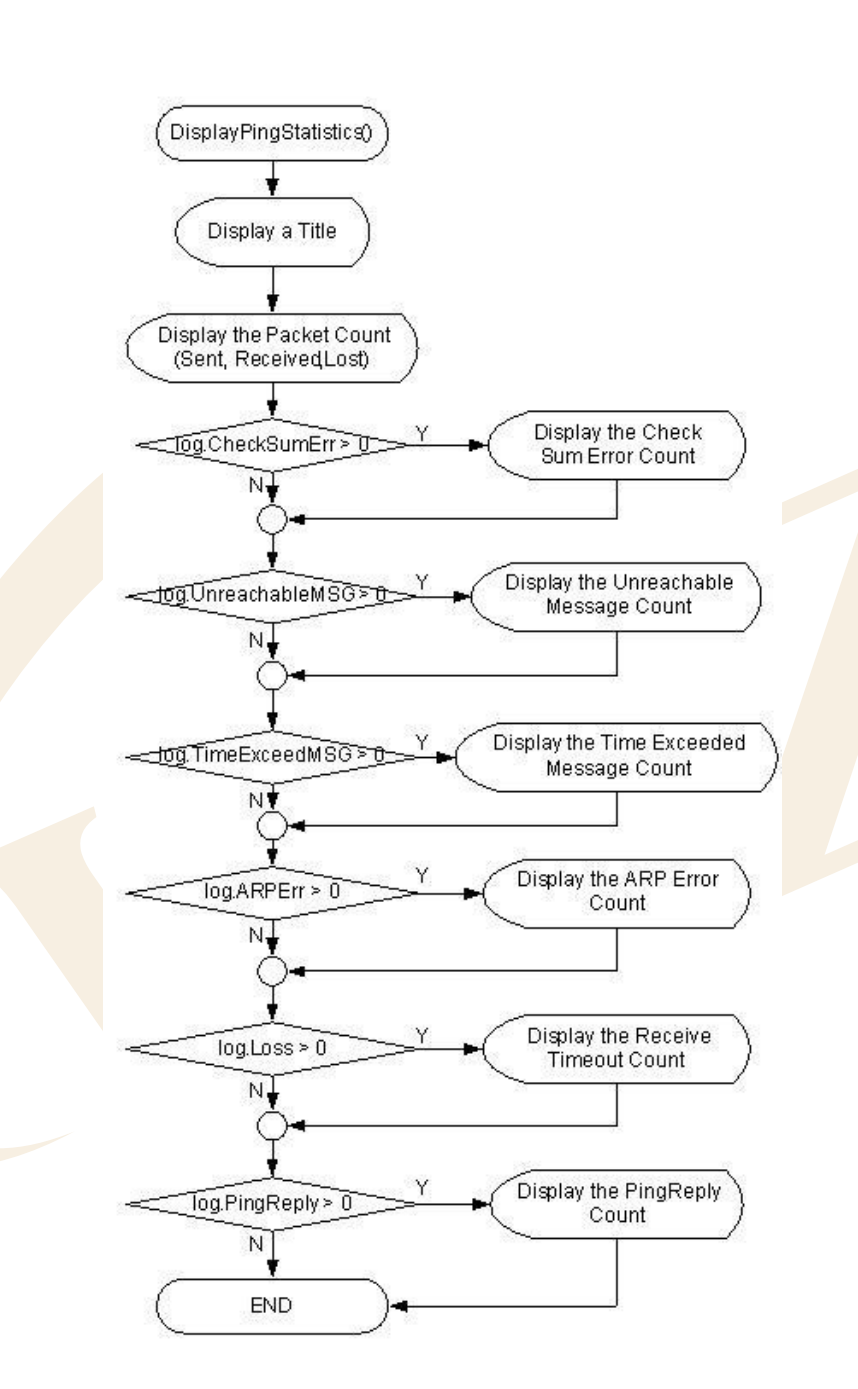

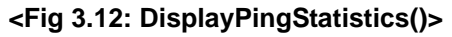

Ping request program is, as explained previously, a program that uses ICMP protocol which is running on IP Protocol. In case of using ICMP channel at W5100, as shown in <Fig 3.11> and <Fig 3.13>, IP protocol to be used must be decided. The socket must be created after calling setIPProtocol(s, IPPROT\_ICMP). IP\_RAW channel must be created by calling socket(s,SOCK\_IPL\_RAW,port,flag) when creating the socket. In case of closing ICMP Socket, setIPProtocol(s, 0x00) should be called after close(s) and clear the ICMP Flag which was previously set.

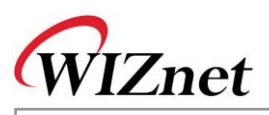

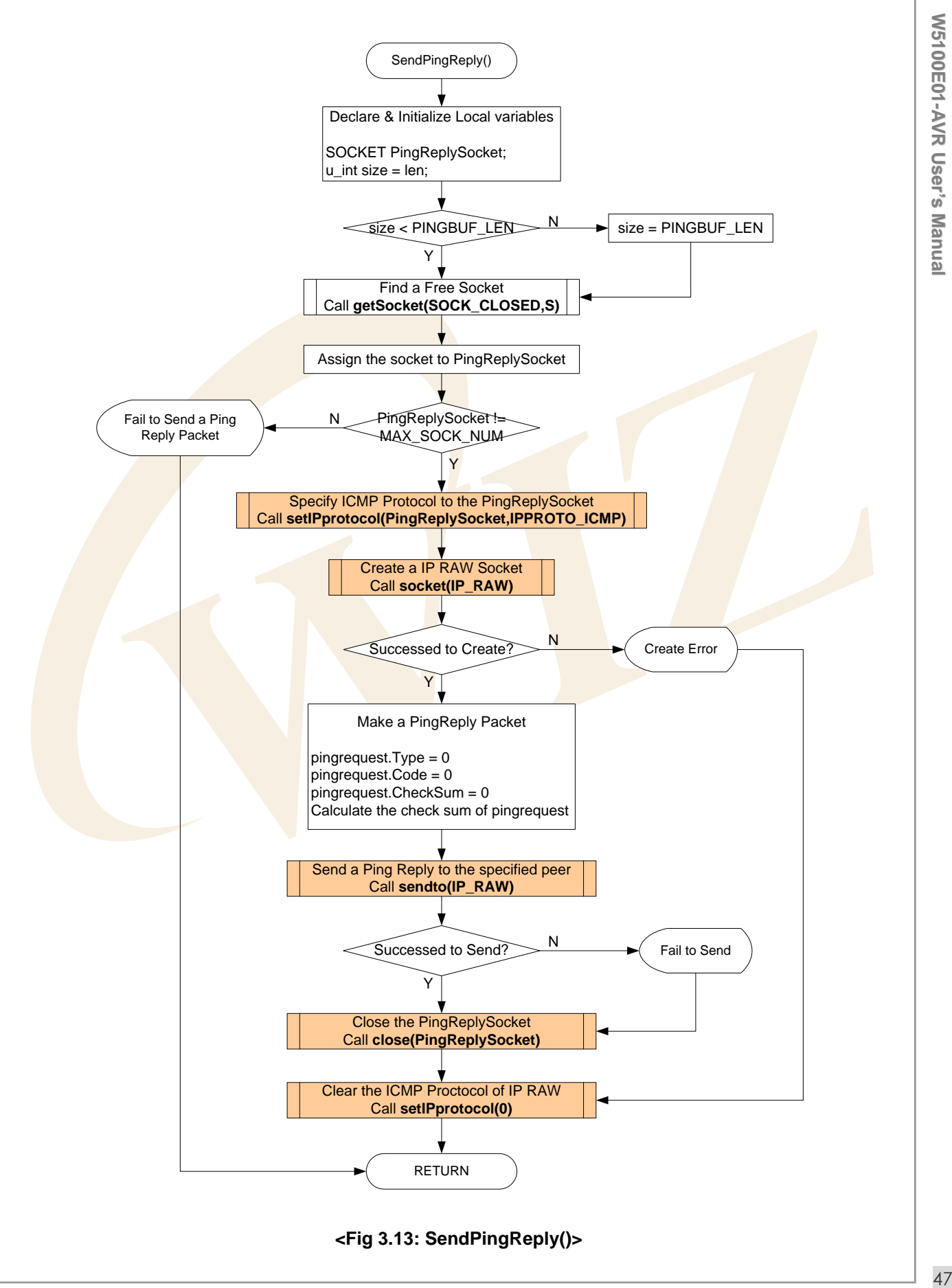

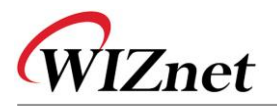

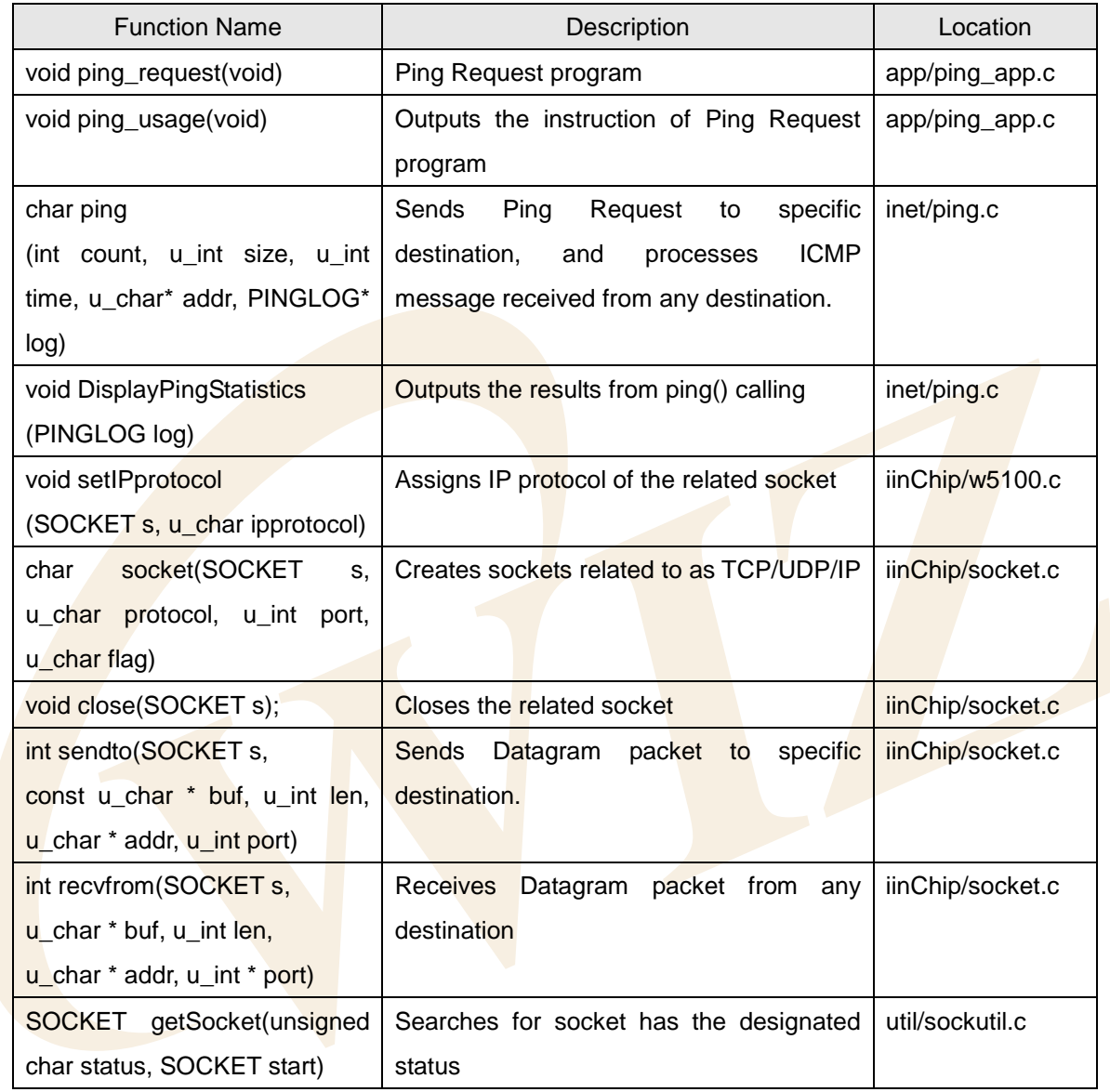

## **<Table 3-22: Reference Functions in ping\_request()>**

**W** 

**510 0 E 01-AV R**

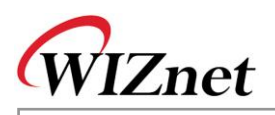

#### 3.2.6. Applications

It's a network application using W5100. It includes Loopback program, Web Server, and DHCP Client. Application is selected by Manager Program.

## <span id="page-58-0"></span>3.2.6.1. Loopback TCP Server

The Loopback TCP Server program of EVB B/D works as server mode, and AX1 program of the testing PC works as client mode. AX1 tries to connect to EVB B/D and if the connection is successful, AX1 transmits the data stream through the TCP channel. EVB B/D returns back the data stream from AX1 without processing through the TCP channel.

Loopback TCP Server Program uses loopback tcps() and <Fig 3.14> shows the process procedure of loopback\_tcps().

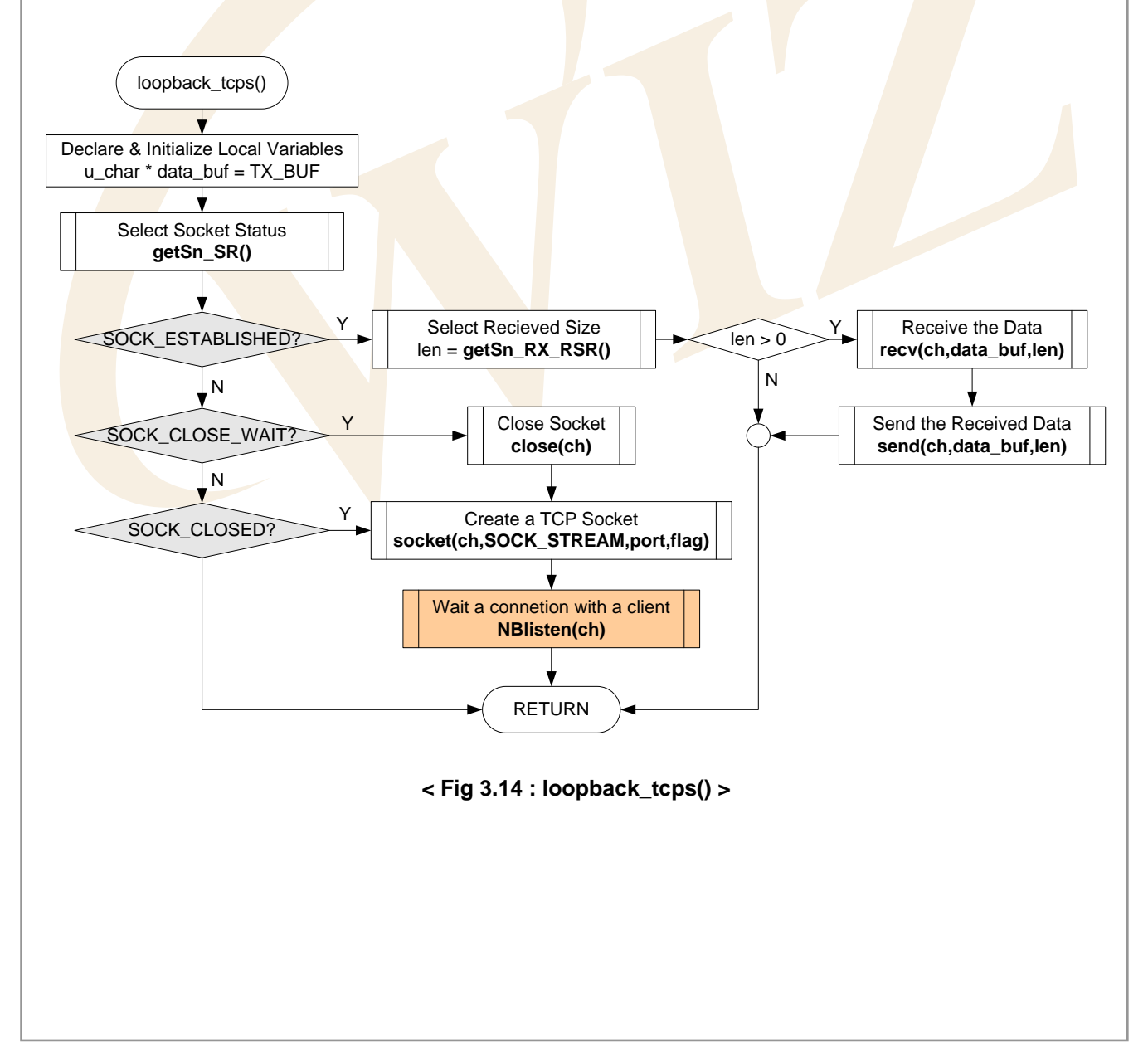

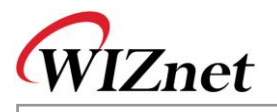

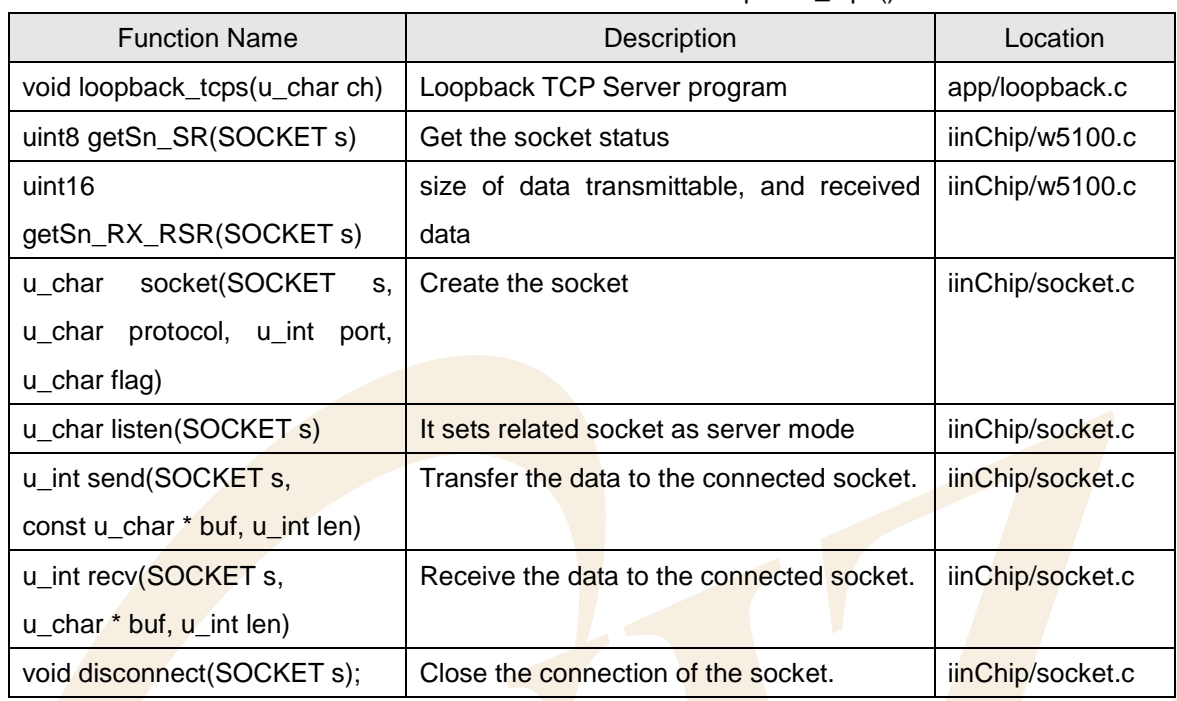

<Table 3-23: Reference Functions in loopback\_tcps()>

If the server socket is in SOCK\_CLOSED status, loopback\_tcps() calls socket() with the elements of SOCK\_STREAM, Listen Port Number, and Option Flag to create TCP server socket.

The socket() function changes the socket status to SOCK\_INIT regardless of the previous socket status. If the server socket is created successfully, it's put in TCP Server mode after calling listen() with the server socket as the parameter. listen() makes the server socket status as SOCK LISTEN status and maintains SOCK\_LISTEN status until any client's connection.

At this point, when any client tries to connect to the server socket, the server socket status is changed from SOCK\_LISTEN to SOCK\_ESTABLISHED. This is when the connection between Client and Server is complete and data transfer is possible in SOCK\_ESTABLISHED status.

Data is transferred using recv() and send() at the SOCK\_ESTABLISHED. The data transfer here is 1-on-1 transfer between EVB B/D(The server) and AX1(The client).

In the SOCK\_ESTABLISHED status, if the client requests closing of the connection, the server socket status is changed from SOCK ESTABLISHED to SOCK CLOSE WAIT. In SOCK CLOSE WAIT status, data communication is not available and the server socket must be closed. In SOCK\_CLOSE\_WAIT status, disconnect() is called to close socket. disconnect() changes the socket status to SOCK\_CLOSED regardless of previous socket status.

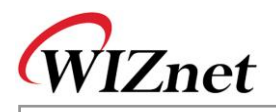

## 3.2.6.2. Loopback TCP Client

At Loopback TCP Client program, EVB B/D works in client mode and AX1, PC test program works in server mode. EVB B/D tries to connect to AX1 which is waiting as the server, if the connection is successful EVB B/D receives data stream through TCP channel and then EVB B/D sends back the received data stream to AX1.

Loopback TCP client program is created with loopback tcpc() and <Fig 3.15> is processing procedure of loopback\_tcpc().

If the client socket is in SOCK\_CLOSED status, loopback\_tcpc() calls socket() with the elements of SOCK STREAM, any Port Number, and Option Flag to create TCP client socket.

In creating socket here, any port number is used for get\_system\_any\_port(). This is because connection may be failed if it tries to connect to the same server with same port number. After successfully creating the socket, call connect() with the elements of the client socket to connect to the AX1 server.

connect() makes the socket status into SOCK\_SYNSENT and keeps the status as SOCK\_SYNSENT until it receives the authorization for connection from the server. If the connection is successful the socket status is changed from SOCK\_SYNSENT to SOCK\_ESTABLISHED. In SOCK\_ESTABLISHED status, the operation is same as explained in loopback\_tcps().

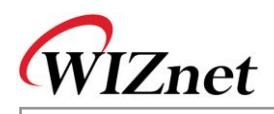

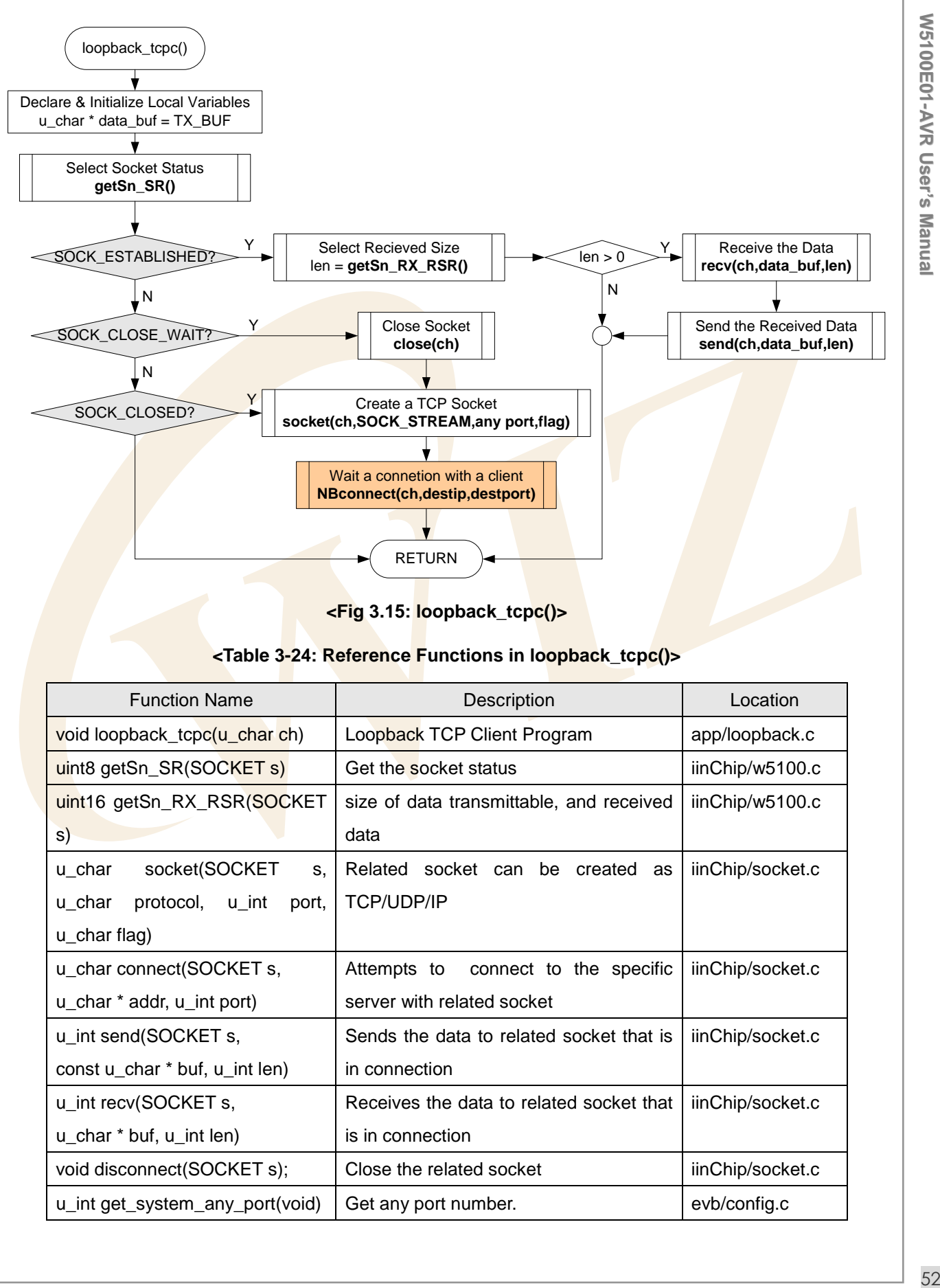

**<Fig 3.15: loopback\_tcpc()>**

### **<Table 3-24: Reference Functions in loopback\_tcpc()>**

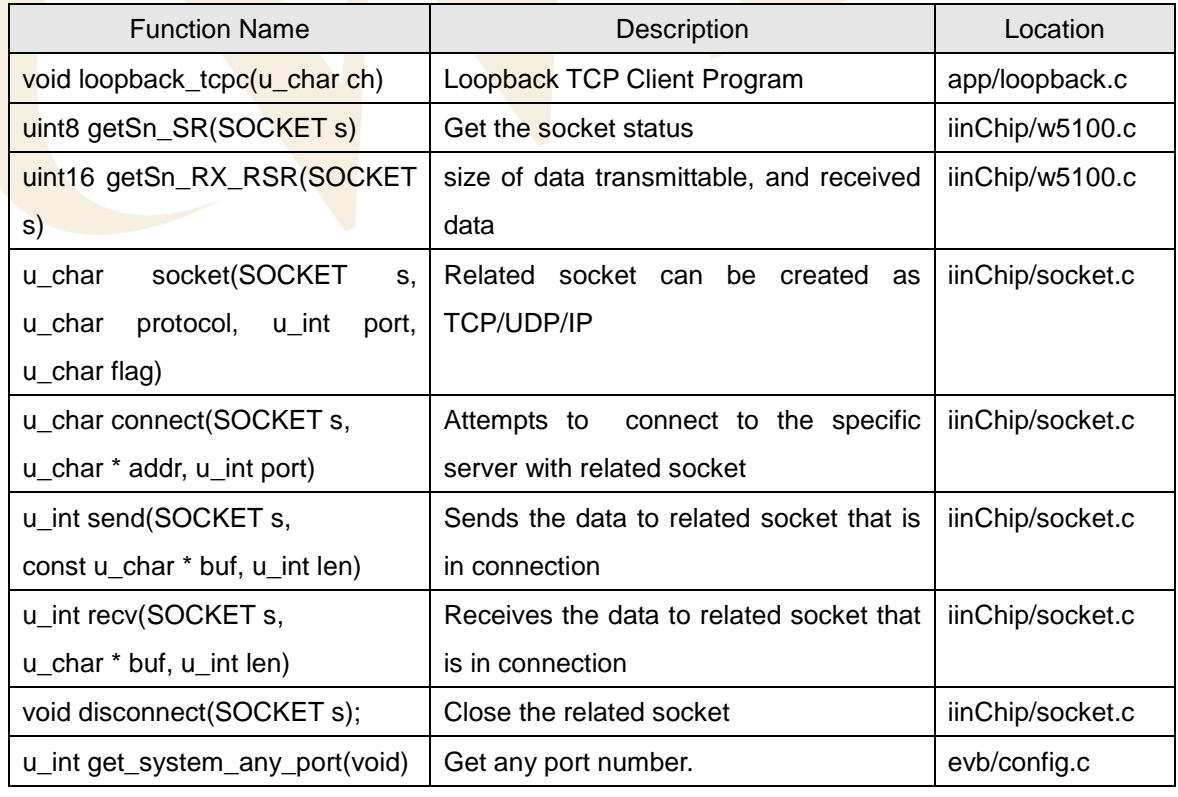

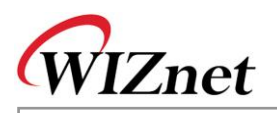

#### 3.2.6.3. Loopback UDP

Loopback UDP Program is a program that uses unicast datagram communication of UDP protocol. It operates same as Loopback TCP Server/Client program does. UDP communication includes unicast datagram communication and broadcast datagram communication, and basically supports 1-to-many communication that is used for many destinations with one channel.

Loopback UDP program uses loopback\_udp() and <Fig 3-16> shows processing procedure of loopback\_udp().

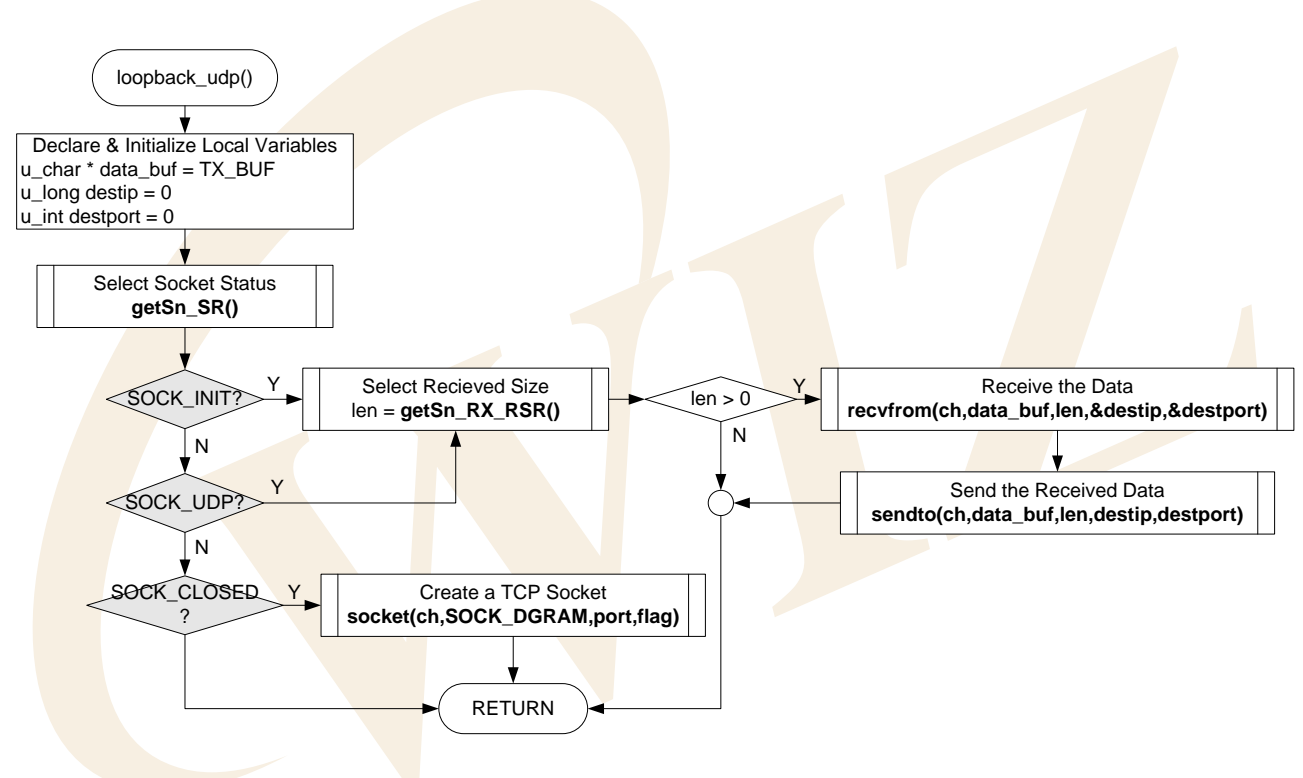

**<Fig 3.16: loopback\_udp()>**

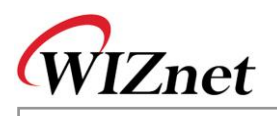

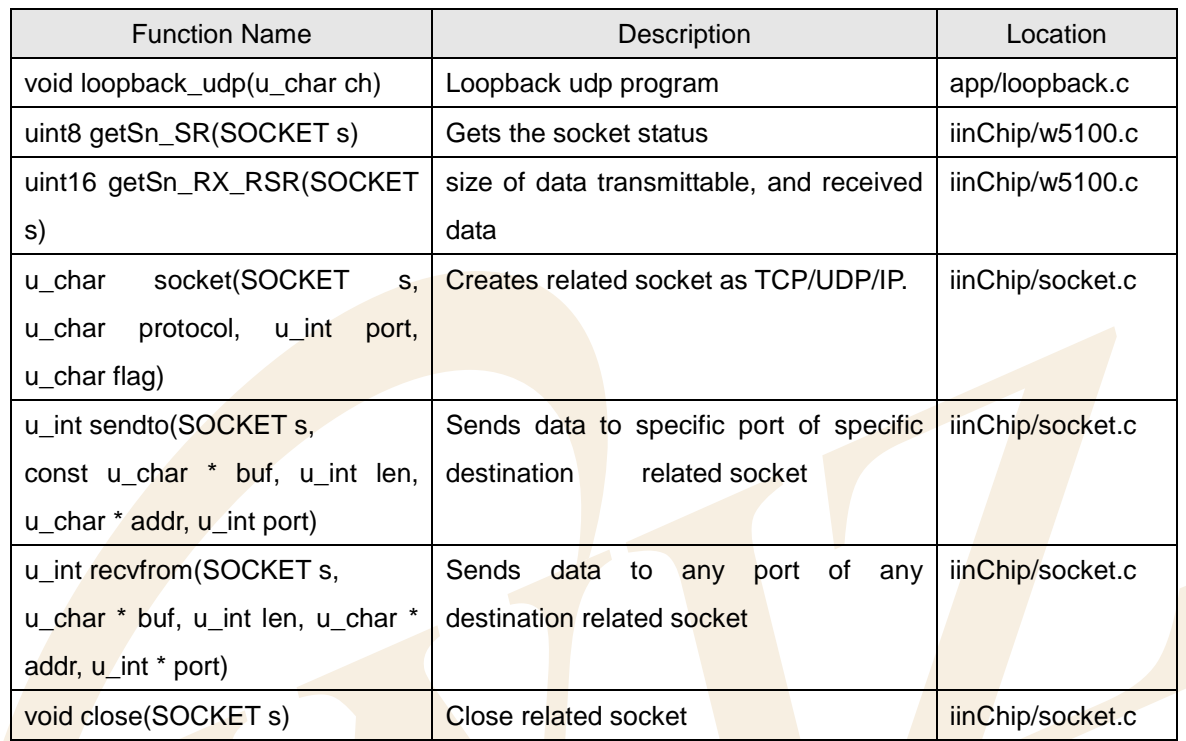

#### **<Table 3-25: Reference Functions in loopback\_udp()>**

If the udp socket is in SOCK CLOSED status, socket() is called using SOCK DGRAM, Port Number, and Option Flag as the elements to create the UDP socket.

UDP communication, as opposed to TCP, is a datagram communication without the requirement of connection process. So, direct data communication is possible immediately after socket creation. After creation of UDP socket, the udp socket status will be changed from SOCK\_CLOSED to SOCK\_UDP.

Here, not like TCP for data communication which uses send() and recv(), sendto() and recvfrom() are used.

This is because TCP is 1-to-1 communication method of which destination is known but UDP is 1-to-many communication without connection procedure. sendto() sends data to specific port of specific destination that is sent as an element, recvfrom() is used to receive the incoming data from temporary port. Destination information from recvfrom() is informed to user using destip and destport which are sent as elements. In loopback\_udp(), there is no example of using close(), but in case that the UDP communication is not needed anymore, close() can be always called to close the udp socket.

### 3.2.6.4. Web Server

Web Server program is a TCP server program using HTTP protocol which is used on TCP protocol. Before building Web server program, message structure of HTTP protocol that is transmitted between Web server and Web client(Web browser) are needed to be understood.

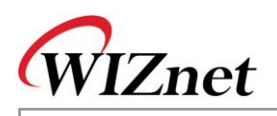

HTTP, which stands for Hyper Text Transfer Protocol, is a protocol used in Internet for transferring between Web server and client browsers.

#### **<Table 3-26: Web Browser's HTTP Request Operation Procedure >**

Request of Client(Web Browser)

- --> URL Analysis(Transforming Domain Name to IP Address at DNS)
- --> Connection to server at the other end
- --> Client(Web Browser) requests document wanted from URL
- --> Sending Document(Server)/Receiving Document (Client)
- -- > Displays received document on the browser

Web Server program analyzes method and URI(Uniform Resource Identifier) of HTTP Request message received from web browser. In case the related URI simply requests for web page, the page will be sent. If it requests an action such as CGI(Common Gateway Interface), it takes the action and the result is informed in web page.

<Fig 3.17> shows HTTP message flow between web server and web client. <Table 3-28> shows structure of HTTP message.

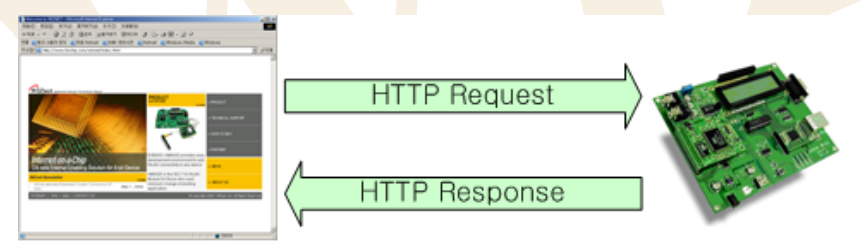

Web Browser

EVB B/D(Web Server)

### **<Fig 3.17: HTTP Message Flow>**

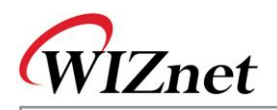

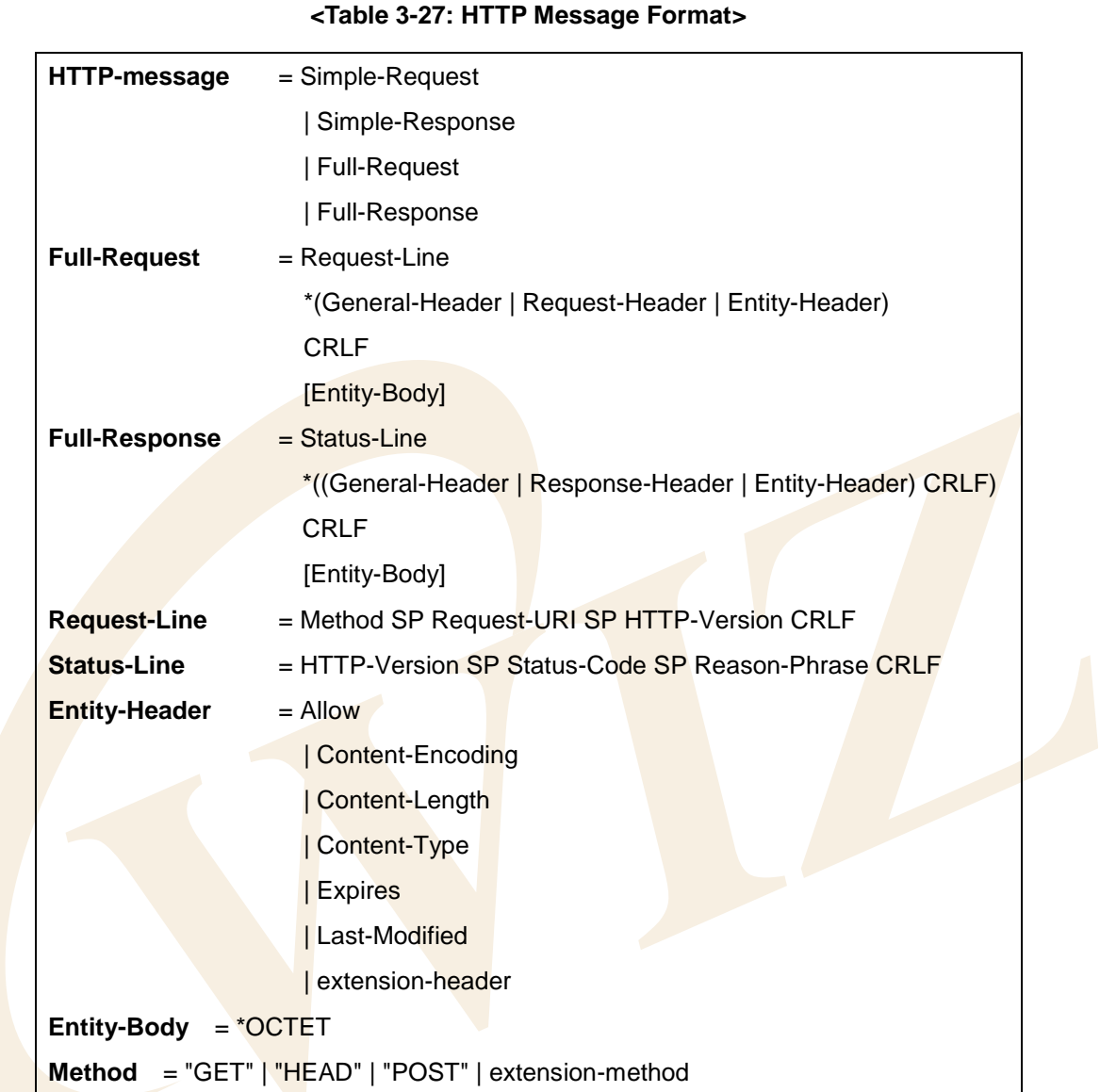

For further information on HTTP message, refer to RFC2616. HTTP request message varies according to web browser type. <Table 3-29> shows the examples of HTTP message communication between Internet Explores on Windows 2000 and EVB B/D.

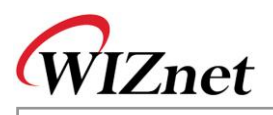

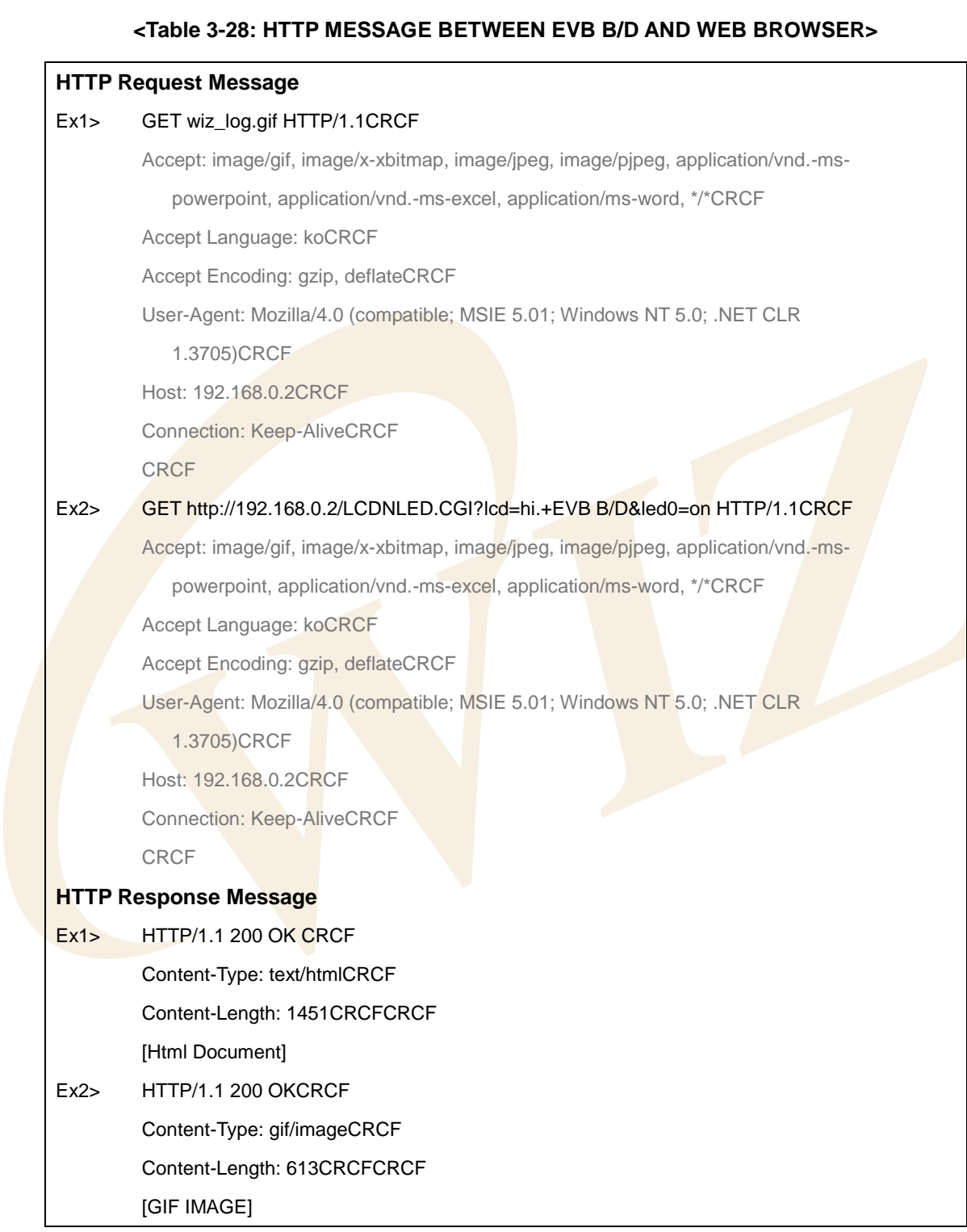

Web Server program is composed of web\_server() to manage HTTP server socket and proc\_http() to manage HTTP message.

<Fig 3.18> is processing procedure.

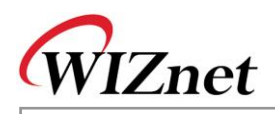

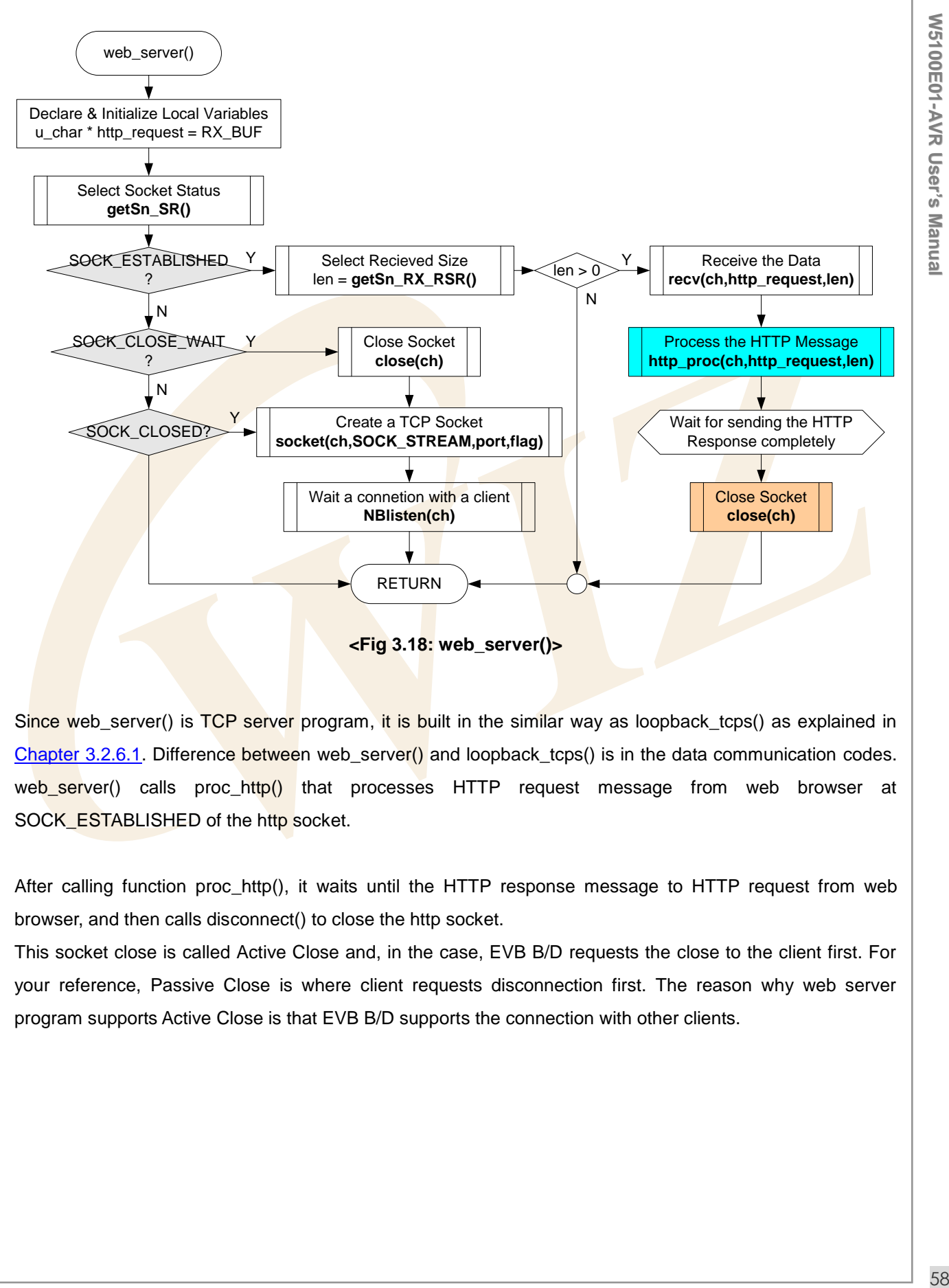

Since web\_server() is TCP server program, it is built in the similar way as loopback\_tcps() as explained in [Chapter 3.2.6.1.](#page-58-0) Difference between web\_server() and loopback\_tcps() is in the data communication codes. web\_server() calls proc\_http() that processes HTTP request message from web browser at SOCK\_ESTABLISHED of the http socket.

After calling function proc\_http(), it waits until the HTTP response message to HTTP request from web browser, and then calls disconnect() to close the http socket.

This socket close is called Active Close and, in the case, EVB B/D requests the close to the client first. For your reference, Passive Close is where client requests disconnection first. The reason why web server program supports Active Close is that EVB B/D supports the connection with other clients.

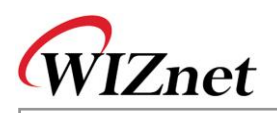

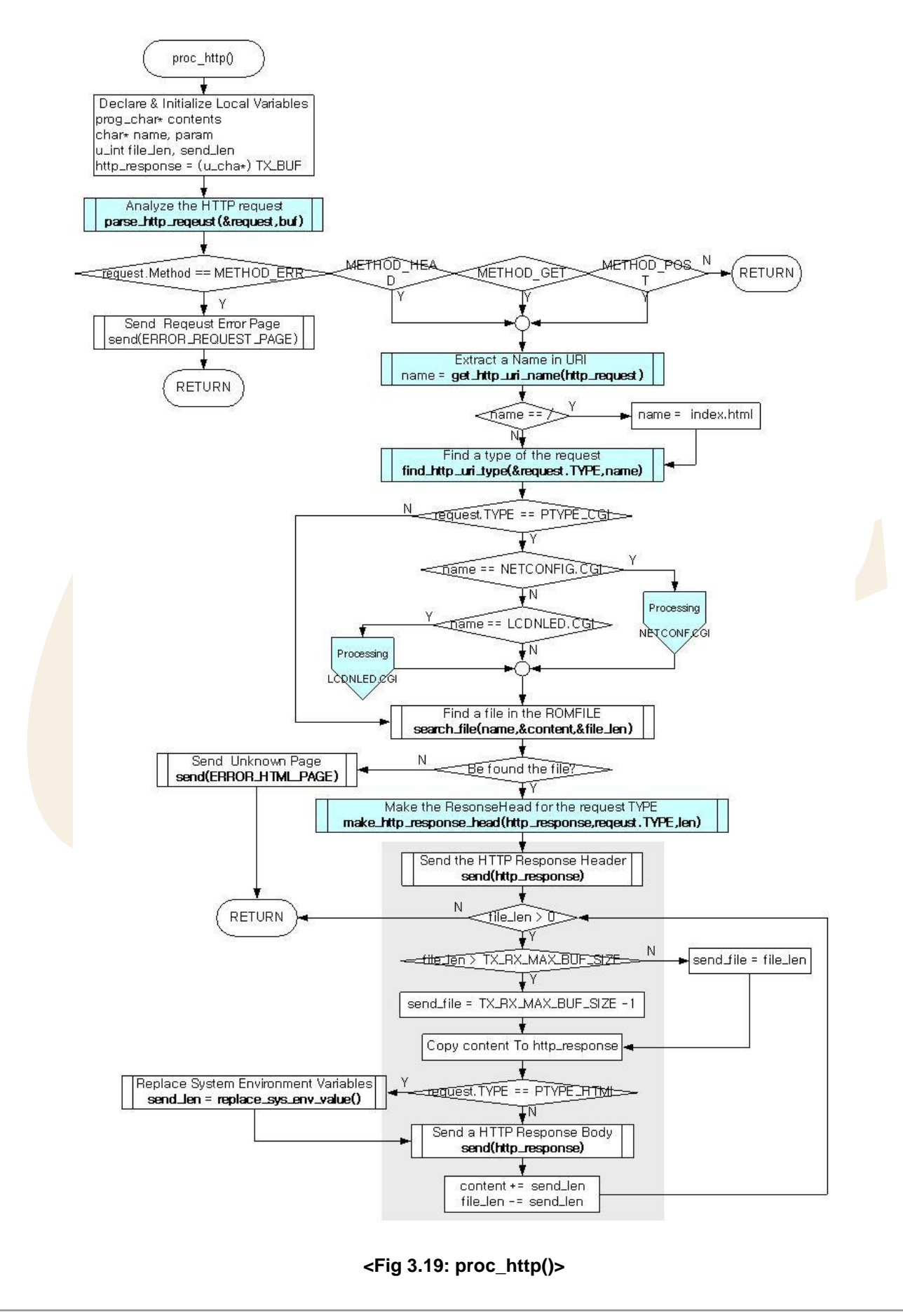

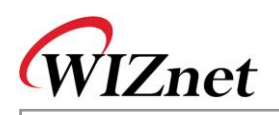

proc\_http() calls parse\_http\_request() to analyse the HTTP request message received from web browser. If the METHOD of analyzed HTTP request message is "GET", "HEAD", or "POST", get http uri name() is called and URI Name is extracted from HTTP Request message. If extracted URI Name is "/",replace URI Name "/" to "index.html" which is web server default page of EVB B/D, because this means that web browser is requesting default page of web server.

After getting the HTTP request type of HTTP request message by calling find http uri type(), if HTTP request type is "CGI", it performs the related CGI command process.

After processing CGI commands or in case that HTTP request type is not the CGI, search file with URI Name from ROM File Image which is built in EVB B/D.

If the file is found, create HTTP response message and send it.

HTTP Response message is composed of HTTP response header transmission and HTTP response body transmission. For transmission of HTTP response header, it calls make http response head() using HTTP request type as the element to create HTTP response header. After transmitting the created HTTP response header, the HTTP response body is transmitted. For example, if the HTTP response body is any file in ROM File Image, the files are much bigger than the MTU of W5100. Hence it has to be divided into maximum size of W5100 before transmission. At this point, if system environment variables that are defined in EVB B/D in HTTP response body exist, it calls replace sys env value() and replaces system environment variables to system environment value stored in EVB B/D.

#### **<Table 3-29: System Environment Variables Usage at "evbctrl.html" >**

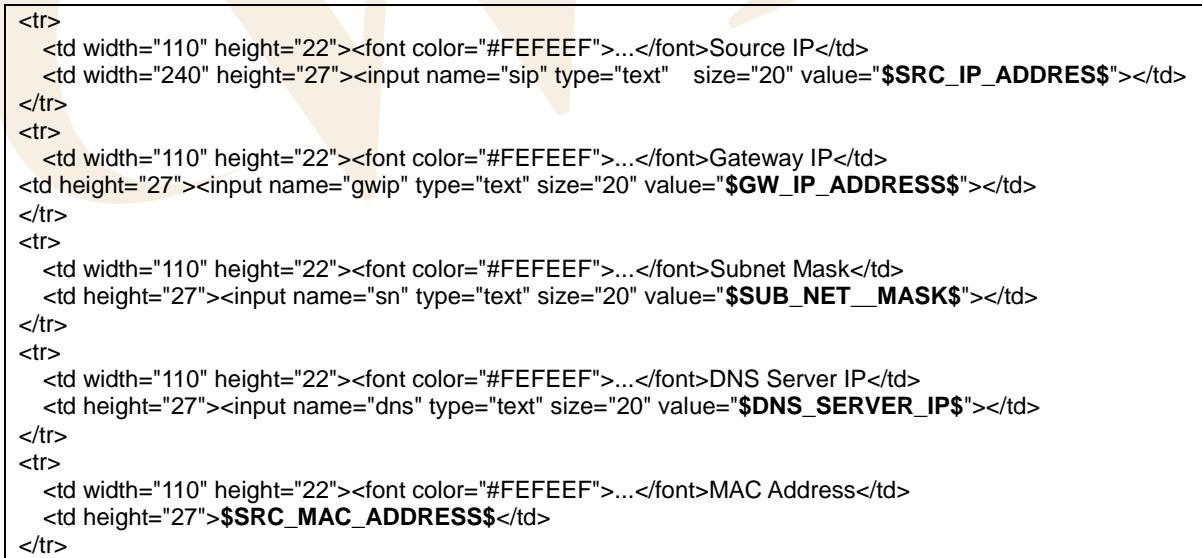

<Table 3-30> is a part of "evbctrl.html" in ROM File Image of EVB B/D.

The length of the system environment variables is defined to fit the length of system environment value to be replaced. For example, if Source IP Address of EVB is expressed in string, the maximum is 16. Hence, the length of \$SRC IP ADDRESS\$ is 16 as well. 'ROM File System' of EVB B/D can be created with

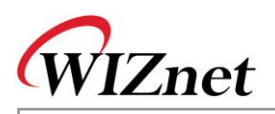

"ROMFileMaker.exe" provided by WIZnet. Refer to "**ROM File Maker Manual Vx.x.pdf**" for further information.

HTTP Request message can be divided into Method and Request-URI by parse http\_request() and stored in "st\_http\_request" Date Type which is defined in <Table 3-31>. It gets the requested URI Type with get http uri type().

#### **<Table 3-30: "st\_http\_request" Data>**

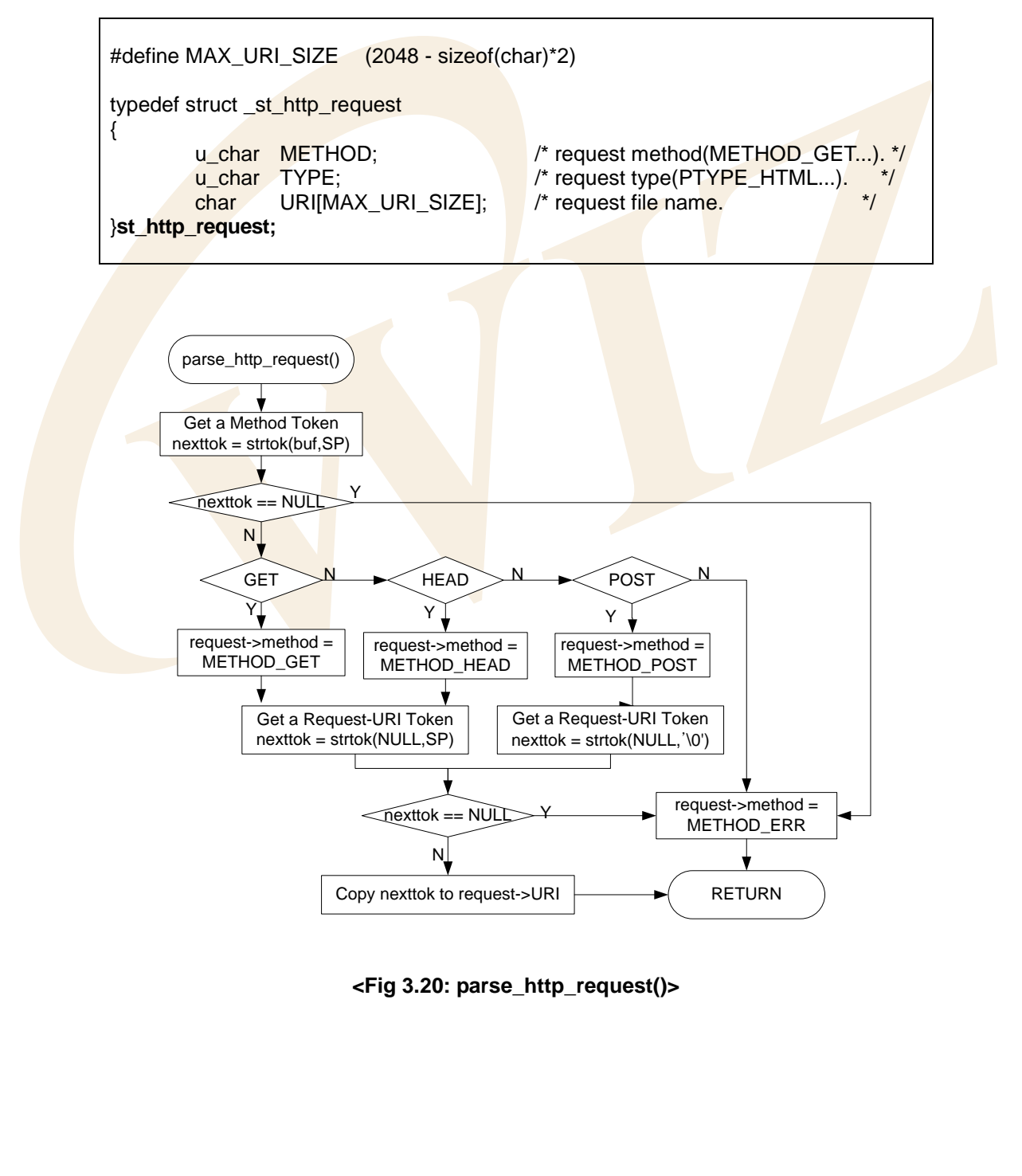

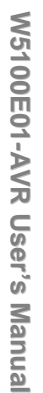

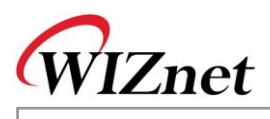

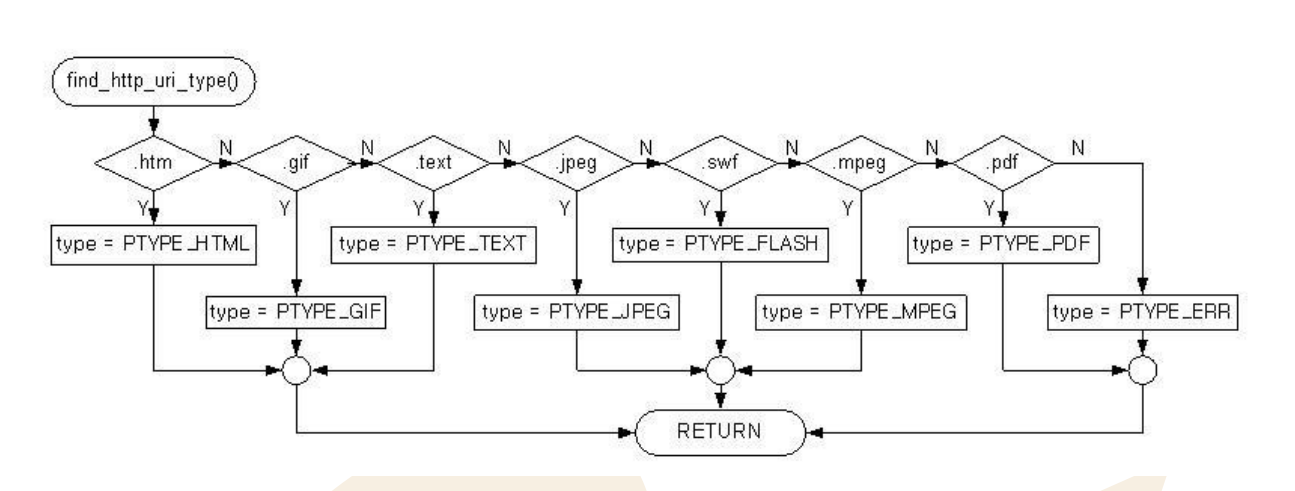

**<Fig 3.21: find\_http\_uri\_type()>**

Request-URI which is saved in URI [MAX\_URI\_SIZE] of st\_http\_request has URI Name before "?" symbol and Query String after "?" sign. When Request-URI is transferred from Web Browser to Web Server, SP (Space) text is transmitted in the form of '+' and, other Reserved Texts are transmitted in the form of "%HEXHEX." Accordingly, Reserved Texts in Request-URI needs to be decoded to the previous value, from "+" to SP and from %HEXHEX to related ASCII vales. For the details of Request-URI decoding, refer to RFC1738. URI name of Request-URI is extracted with get\_http\_uri\_name().Query String of Request-URI can include one or more "variable=value" pair that has "&" as a separator. Through function get\_http\_param\_value(), it can extract the wanted variable value in Query String.

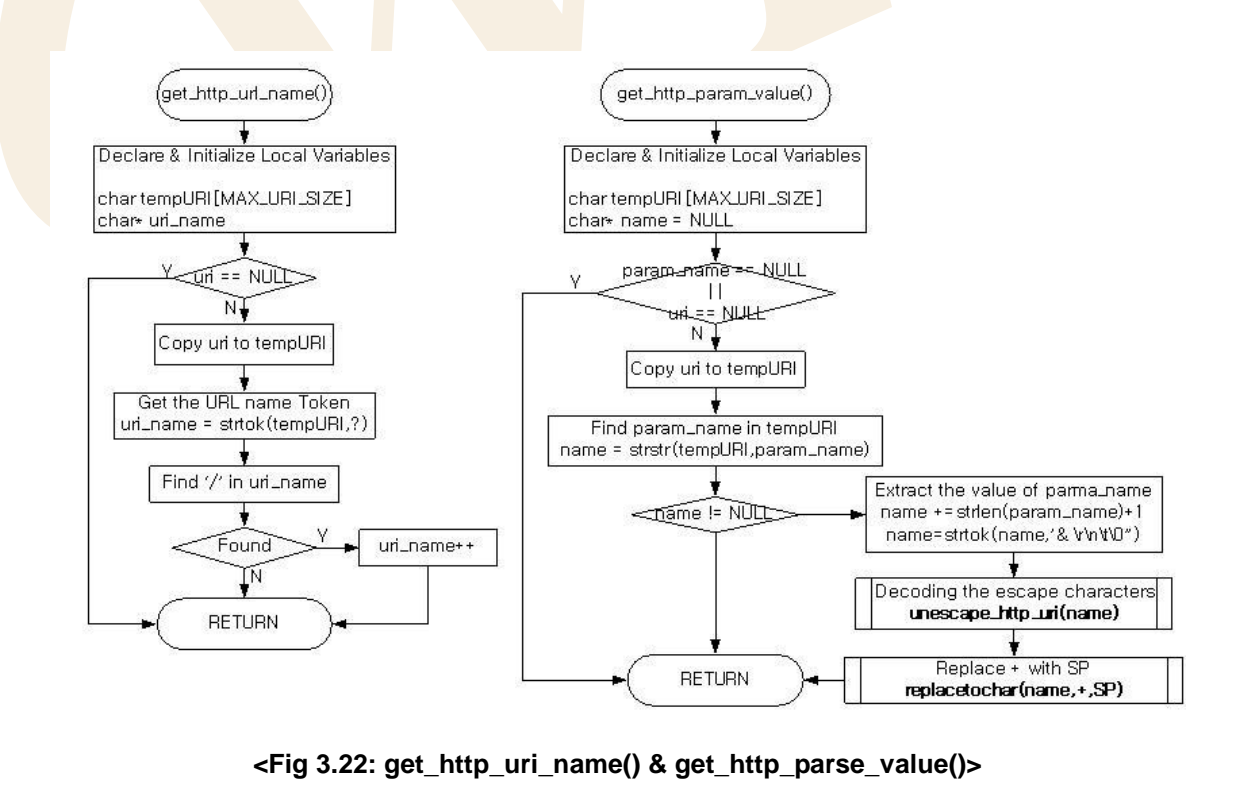

CGI processing of Web Server Program at EVB B/D is different from general Web Server Program which is
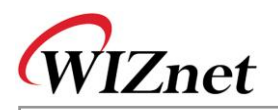

based on OS. Web Server Program which is based on OS creates separate process to take case of communication between processes independently. However, Web Server of EVB B/D is OS-less, so, instead of making independent process, it calls relevant functions to deal directly with CGI processing. EVB B/D supports "NETCONF.CGI" which updates Network Information and "LCDNLED.CGI" which controls text LCD, D1/D2 LED of EVB B/D. <Fig 3.23> and <Fig 3.24> shows both CGI processing.

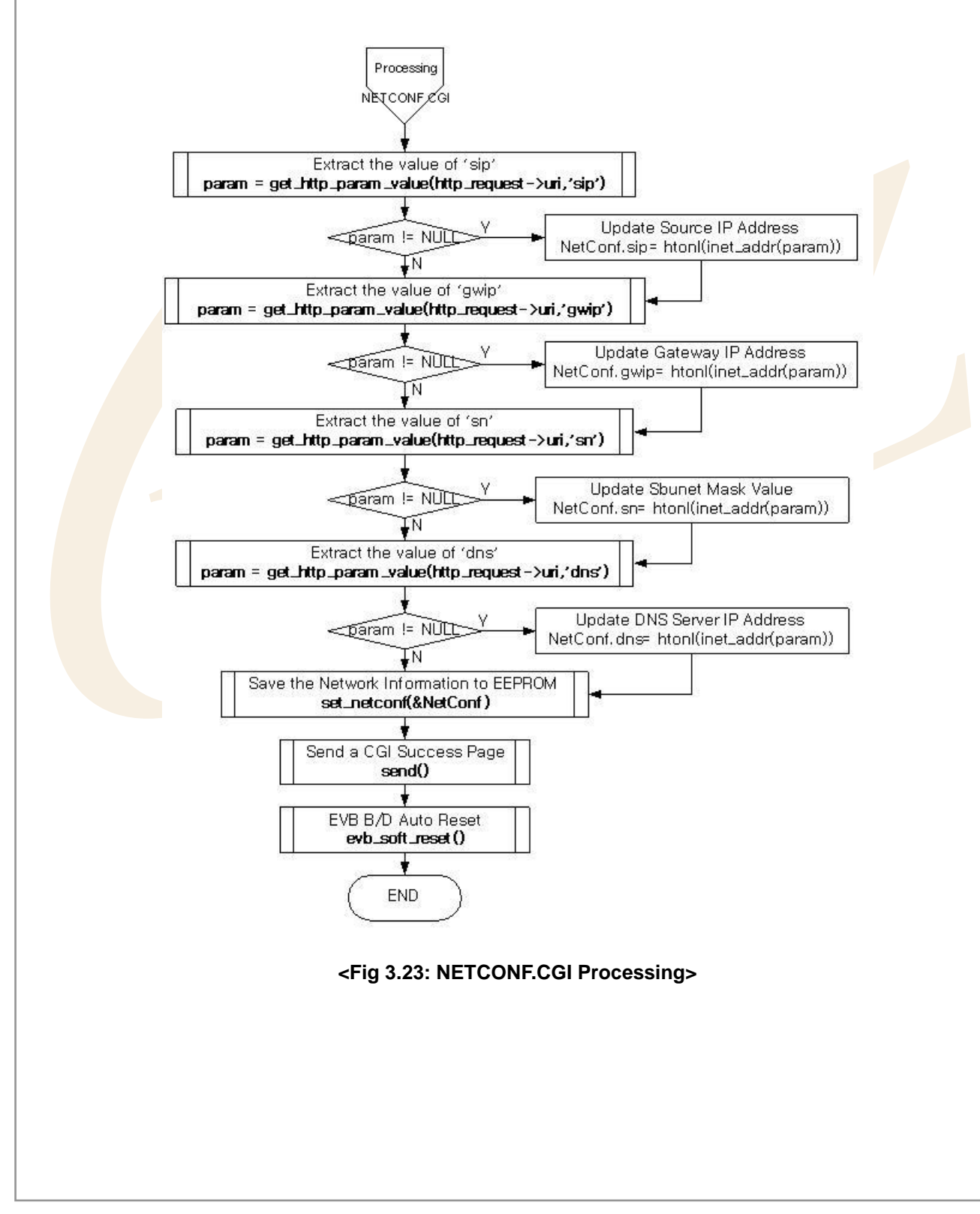

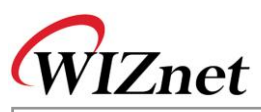

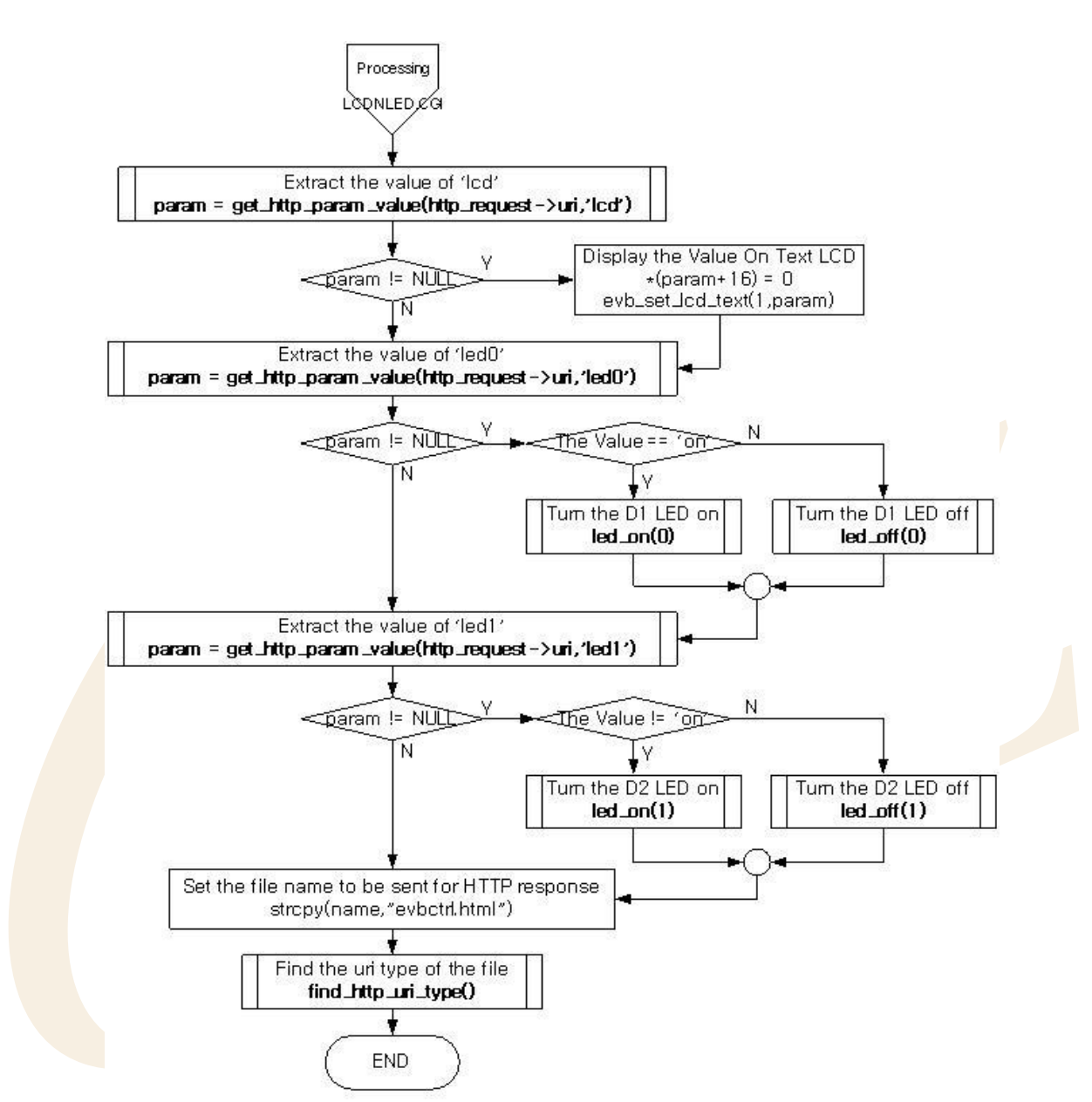

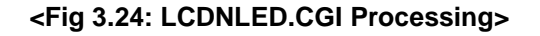

<FORM> of NETCONF.CGI is submitted in "POST" Method. <FORM> submitted using "POST" Method is not submitted in Query String but submitted in Entity Body of HTTP Request Message. Such value of parameter for NETCONF.CGI, also, is used to extract related parameter value using get\_http\_param\_value().

<FORM>of LCDNLED.CGI is submitted in "GET" Method and <FORM> submitted as "GET" Method is submitted in Query String of Request-URI. Parameters submitted by Query String of Request-URI can also extract parameter value using get\_http\_param\_value().

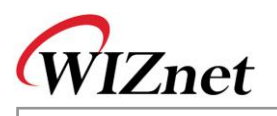

# **<Table 3-31: Reference Functions in web\_server()>**

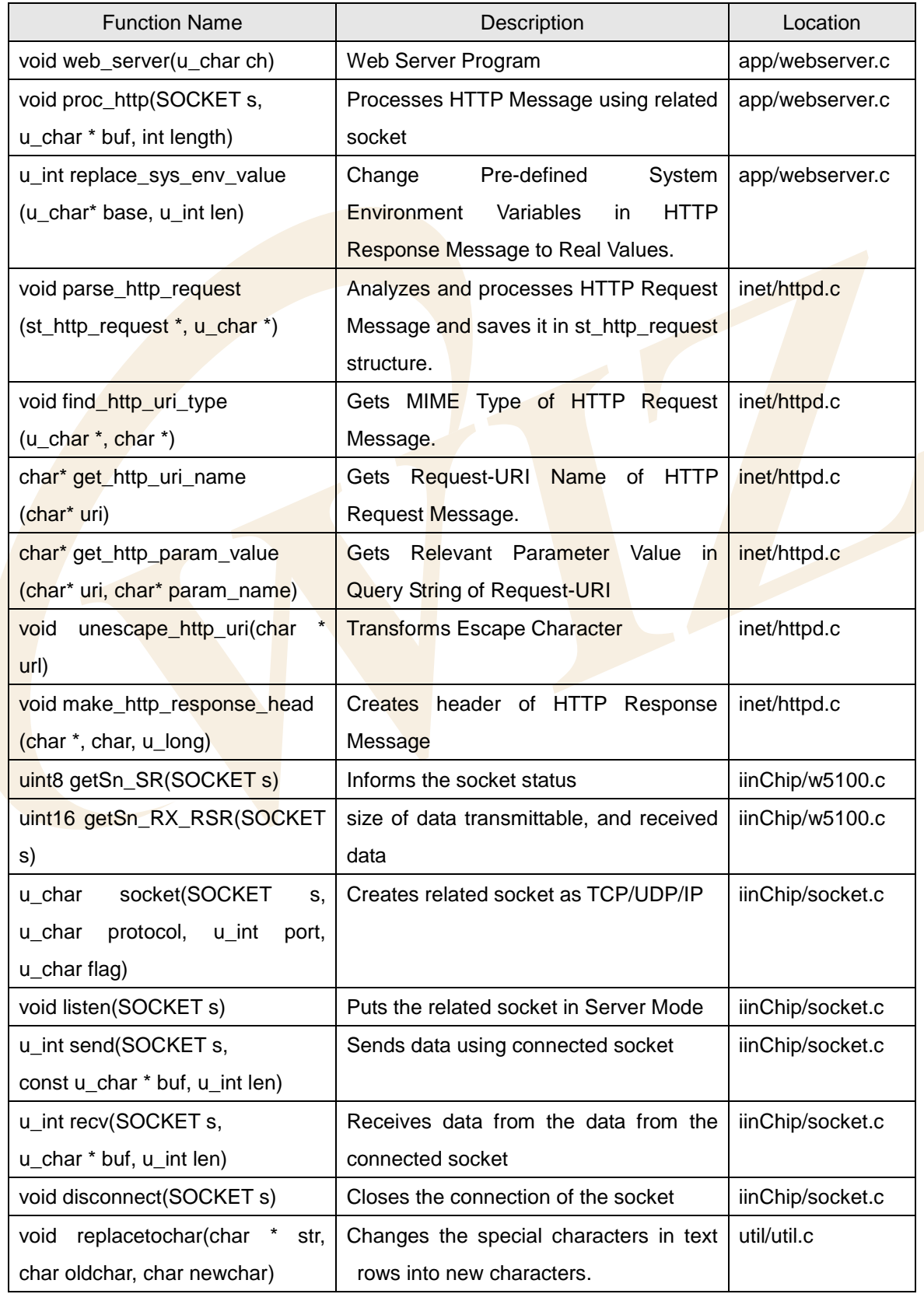

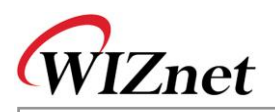

### 3.2.6.5. DHCP Client

DHCP Client program is a program that assigns the network information from DHCP server in the network. Note that DHCP Client program must be started prior to other programs because it manages Network Information setup. First, review basic facts on DHCP(Dynamic Host Configuration Protocol) and get further into the usage of DHCP Client program.

DHCP uses UDP protocol in Transport Layer and communicates with DHCP server using broadcast of UDP. The reason why it uses broadcast is because it has no IP address and the IP address of server is unknown. When UDP broadcast at W5100, destination IP address needs to be set '255.255.255.255' for broadcast packet transmission.

<Fig 3.25> is a Message Flow between DHCP Server and Client.

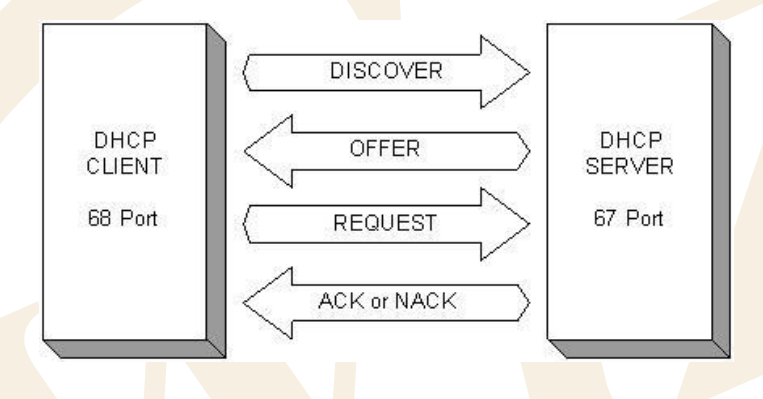

**<Fig 3.25: DHCP Message Flow>**

First of all, DHCP client broadcasts DISCOVERY message to the local Network. If DHCP server exists at the network then DHCP server receives Discovery message and provides network Information such as IP, G/W IP, Subnet Mask, and DNS sever IP which can be used by DHCP Client, and information such as Lease Time to the DHCP Client as OFFER message. DHCP Client can detect DHCP server by receiving the OFFER message and then it sends REQUEST message to DHCP server to use the information suggested by DHCP server. After receiving REQUEST message from DHCP Client, DHCP server finds out if the requested network information is usable. If it is, it sends ACK message, if not, NACK message is sent to DHCP Client. After receiving ACK message from DHCP server, DHCP Client uses the offered network information. The network information is valid only for the Lease Time suggested by DHCP server. Hence, if DHCP Client wants to keep using the network information, it retransmits REQUEST message to DHCP server to maintain network information usually after half of the Lease Time. In this process, DHCP client can get same or new network information from DHCP server. In case that it receives new network information, the new one must be used.

Message between DHCP server and client has the format as in <Fig 3.26> with the size of 544 Bytes. Refer to document "RFC1541" for detailed explanation for each field of DHCP message Format. op Field of the first

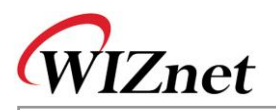

byte decided Request/Reply, and fields after ciaddr is used to deliver network information, and options field of 312 byte is used to transmit message type or the information such as Client Identifier.

<span id="page-76-0"></span>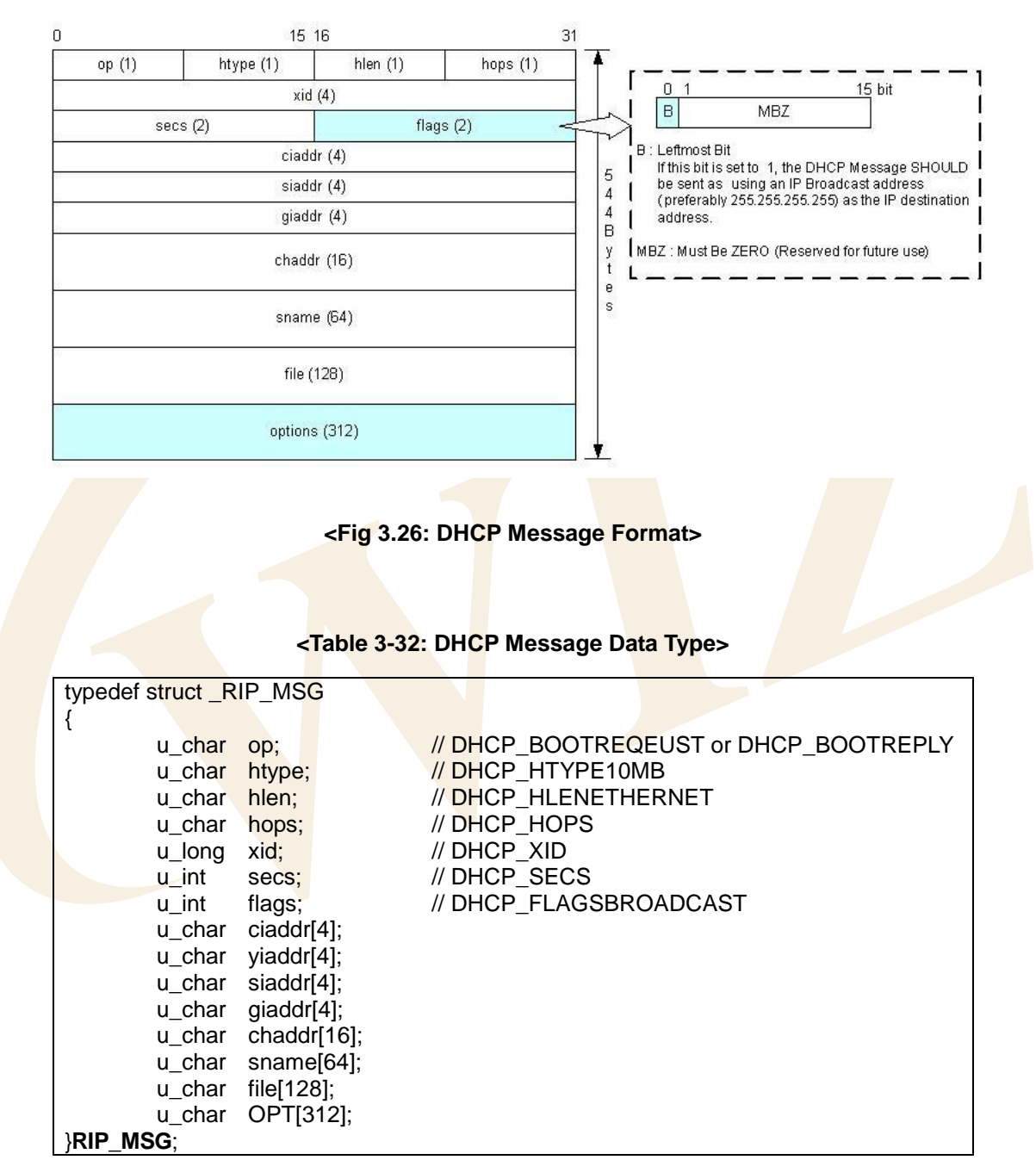

DHCP Message of <Fig 3.26> is managed by RIP\_MSG Data Type defined in <Table 3-33>. Refer to "inet/dhcp.h"

To take a brief look at the Option Field of DHCP Message, Option Field has the format of <Fig 3.27>, it contains Magic Cookie Field, a Lease Identification Cookie with the size of 4 Byte and Code Set ranged from Code 0 to Code 255. From Code1 to Code 254, codes are composed of pairs of {Code, Len, Value}, and

**W** 

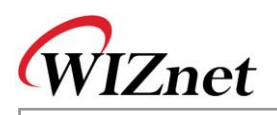

Code 0 and Code 255 are composed of {Code} only. For further explanation of each Code of Option Field, refer to RFC1533.

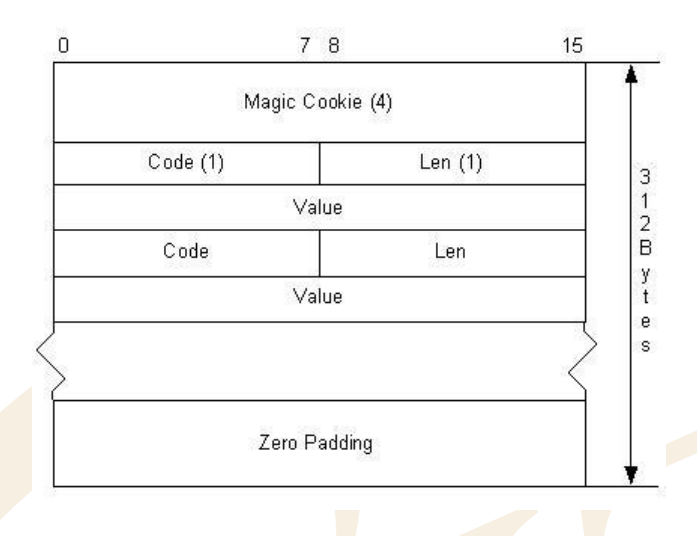

### **<Fig 3.27: DHCP Message's Option Field Format>**

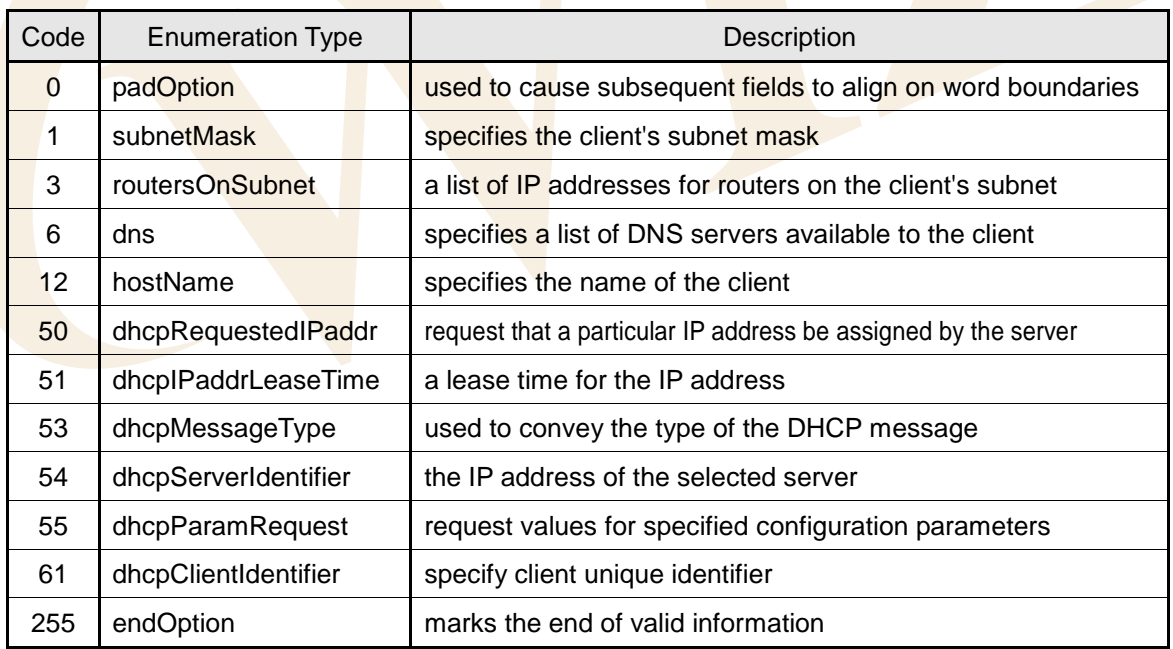

### **<Table 3-33: DHCP Message Option Code Definition>**

In the Option Field of 312 Bytes, the unused bytes are denoted with 0"s padding.

<Table 3-34> is defined as enumeration data type in "inet/dhcp.h" and shows most common Option Codes that are used in DHCP Client Program.

Other codes that are not defined in <Table 3-34> are skipped from DHCP Client Program.

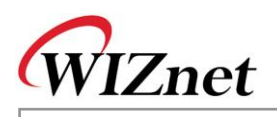

The operation of DHCP Client Program is displayed in EVB B/D"s main(). Refer to <Fig 3.3>.

First, set up the MAC address to be used by DHCP Client at the initialization. MAC address is unique address for all the devices in the network. MAC address is most basic address in Network communication and necessary information to recognize DHCP Clients in DHCP Server. For MAC Address of DHCP Client program, it sets up SRC\_MAC\_ADDR which is global variable of DHCP client using the MAC Address of EVB B/D. By calling init dhcp client() after setup of SRC\_MAC\_ADDR, it can register two functions to be called in case of collision of the IP received from DHCP Server and in case of renewal the IP from DHCP Server.

When calling init\_dhcp\_client(), if each function is not specified, set\_DHCP\_network() and proc\_ip\_conflict() of DHCP Client Program respectively.

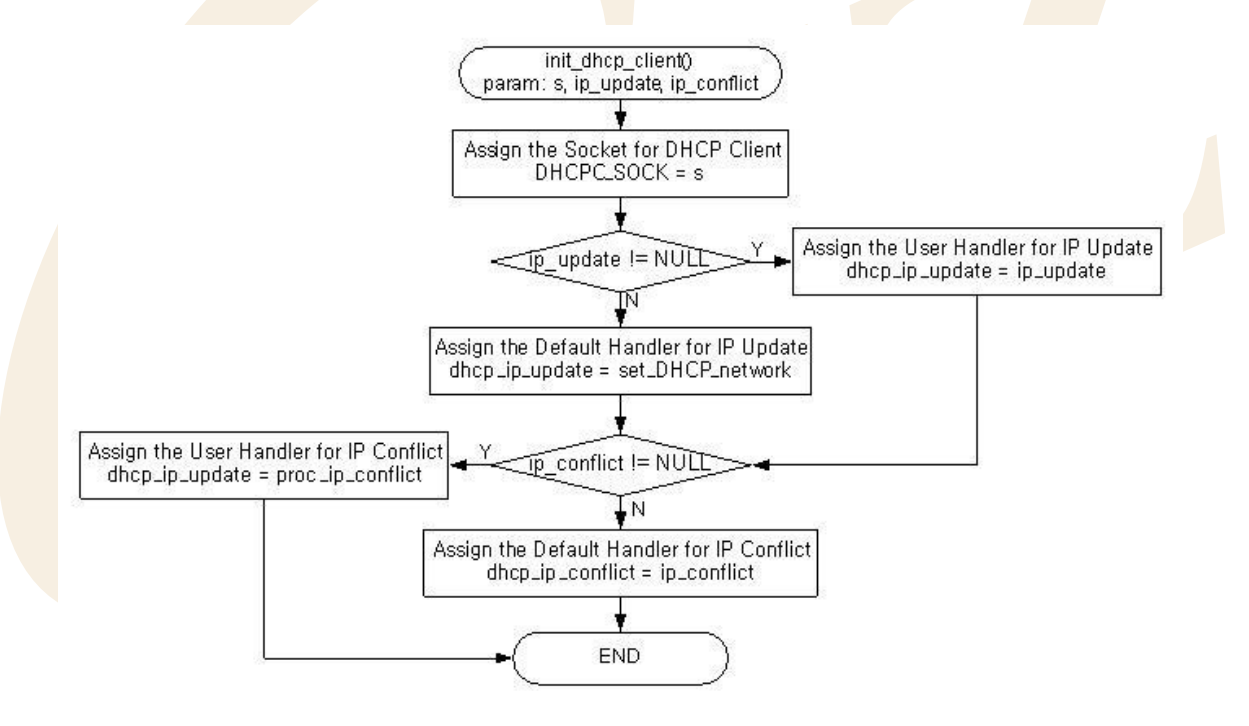

**<Fig 3.28: init\_dhcp\_client()>**

When network information is renewed or IP collision occurs, register evb\_soft\_reset() to run auto reset for EVB B/D.

Second, Network Information acquirement can be done through getIP\_DHCPS().

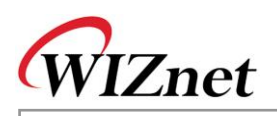

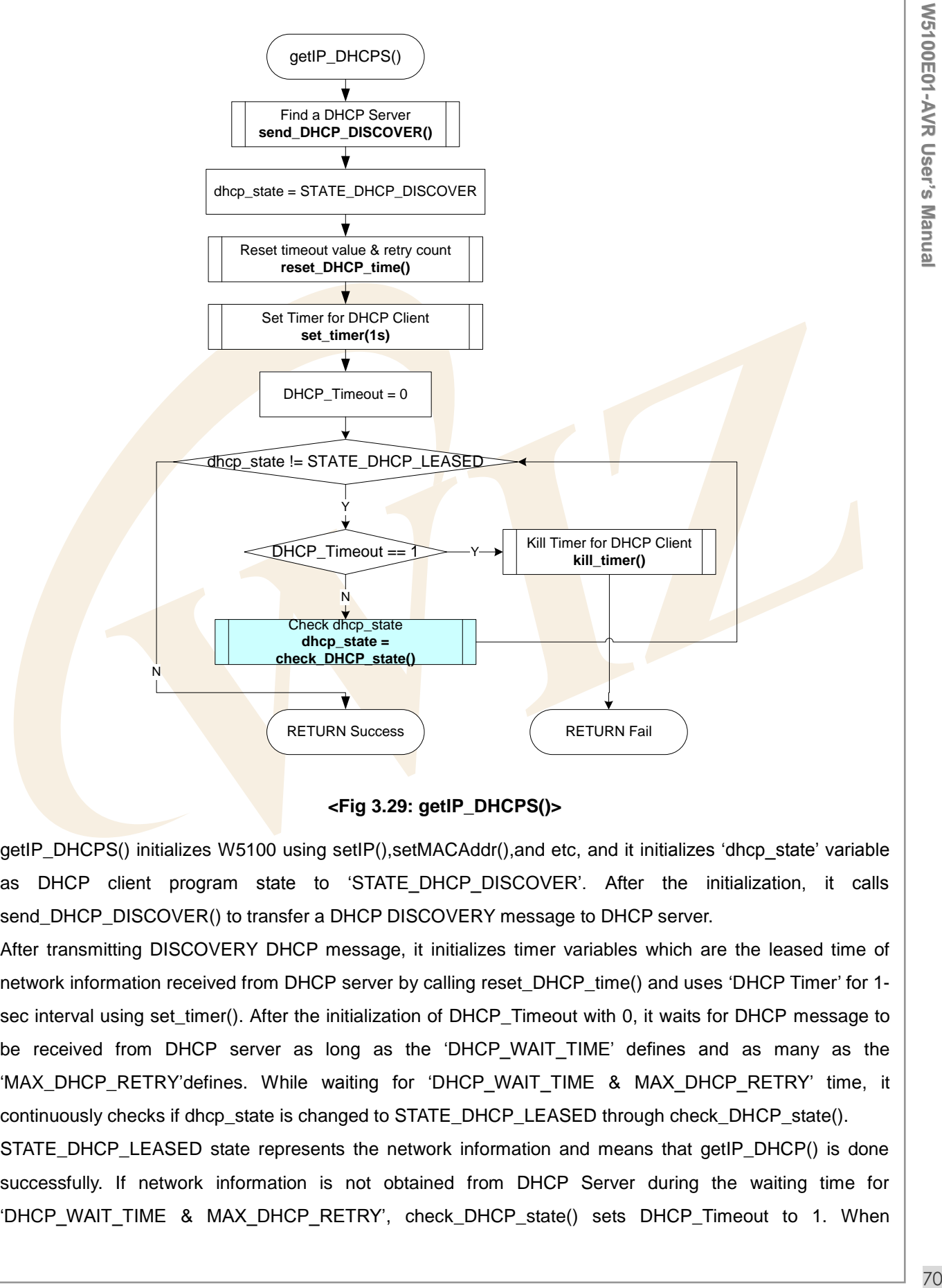

**<Fig 3.29: getIP\_DHCPS()>**

getIP\_DHCPS() initializes W5100 using setIP(),setMACAddr(),and etc, and it initializes 'dhcp\_state' variable as DHCP client program state to "STATE\_DHCP\_DISCOVER". After the initialization, it calls send\_DHCP\_DISCOVER() to transfer a DHCP DISCOVERY message to DHCP server.

After transmitting DISCOVERY DHCP message, it initializes timer variables which are the leased time of network information received from DHCP server by calling reset\_DHCP\_time() and uses "DHCP Timer" for 1 sec interval using set\_timer(). After the initialization of DHCP\_Timeout with 0, it waits for DHCP message to be received from DHCP server as long as the "DHCP\_WAIT\_TIME" defines and as many as the "MAX\_DHCP\_RETRY"defines. While waiting for "DHCP\_WAIT\_TIME & MAX\_DHCP\_RETRY" time, it continuously checks if dhcp\_state is changed to STATE\_DHCP\_LEASED through check\_DHCP\_state().

STATE\_DHCP\_LEASED state represents the network information and means that getIP\_DHCP() is done successfully. If network information is not obtained from DHCP Server during the waiting time for "DHCP\_WAIT\_TIME & MAX\_DHCP\_RETRY", check\_DHCP\_state() sets DHCP\_Timeout to 1. When

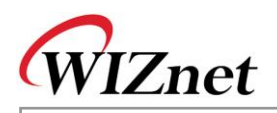

DHCP Timeout is 1, getIP\_DHCPS() returns failure after releasing the DHCP Timer. When it failed to obtain network information from DHCP server, EVB B/D sets network configuration using default network information or previously obtained network information.

<Table 3-35> is a definition of State, Timeout , and Retry Count of DHCP Client.

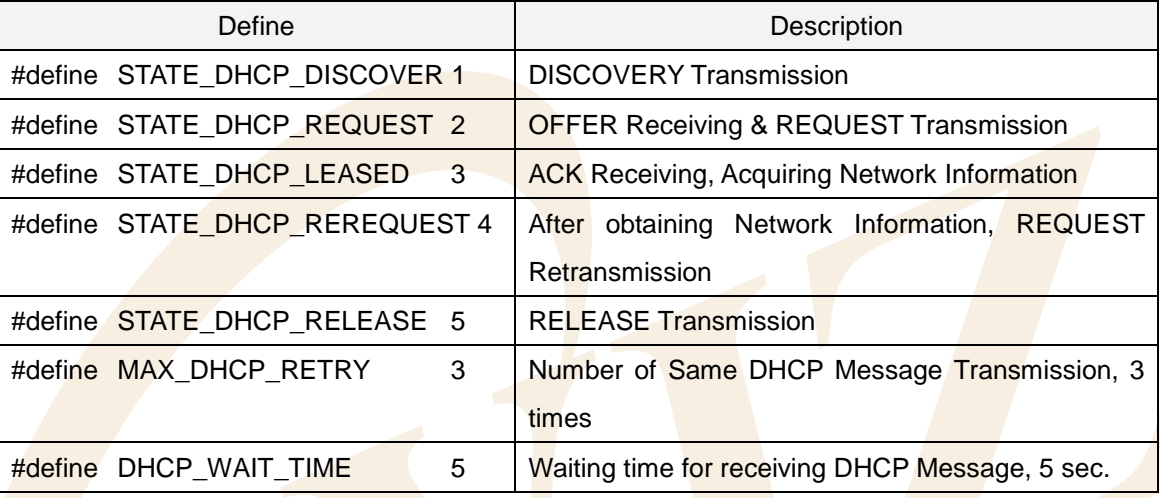

**<Table 3-34: DHCP Client State & Timeout Definition>**

At getIP\_DHCP(), DHCP\_XID' is variable to set up xid Field of DHCP message in <Fig 3.26: DHCP Message [Format>,](#page-76-0) it must be unique and maintain the same value until Lease Time of network information is expired. DHCP\_XID is fixed with '0x12345678' on here, but it's recommended to use the random value.

Be advised to set source IP address as '0.0.0.0.' when initializing W5100 for communication with DHCP server. You can use any IP address to set Source IP address of W5100, but using '0.0.0.0' is better because '0.0.0.0' corresponds to Class A in IPv4 addressing and it's a Null IP address that is not actually used. For this reason, there is no chance for collision with other network.

For DHCP server to transmit UDP broadcast packet, note that Flag field MSB of DHCP message must be set 1. Refer to <Fig 3.26: [DHCP Message Format>.](#page-76-0)

<Table 3-36> is a part of code that sets up Flag field

### **<Table 3-35: DHCP Message Flag Field Setup>**

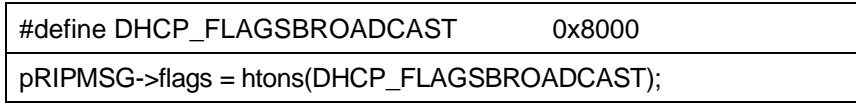

Third, management of network information obtained from DHCP server can be performed by check\_DHCP\_state(). <Fig 3.30> shows DHCP message flow due to DHCP client state change in the check\_DHCP\_state() process.

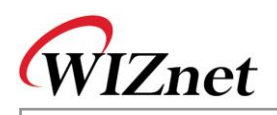

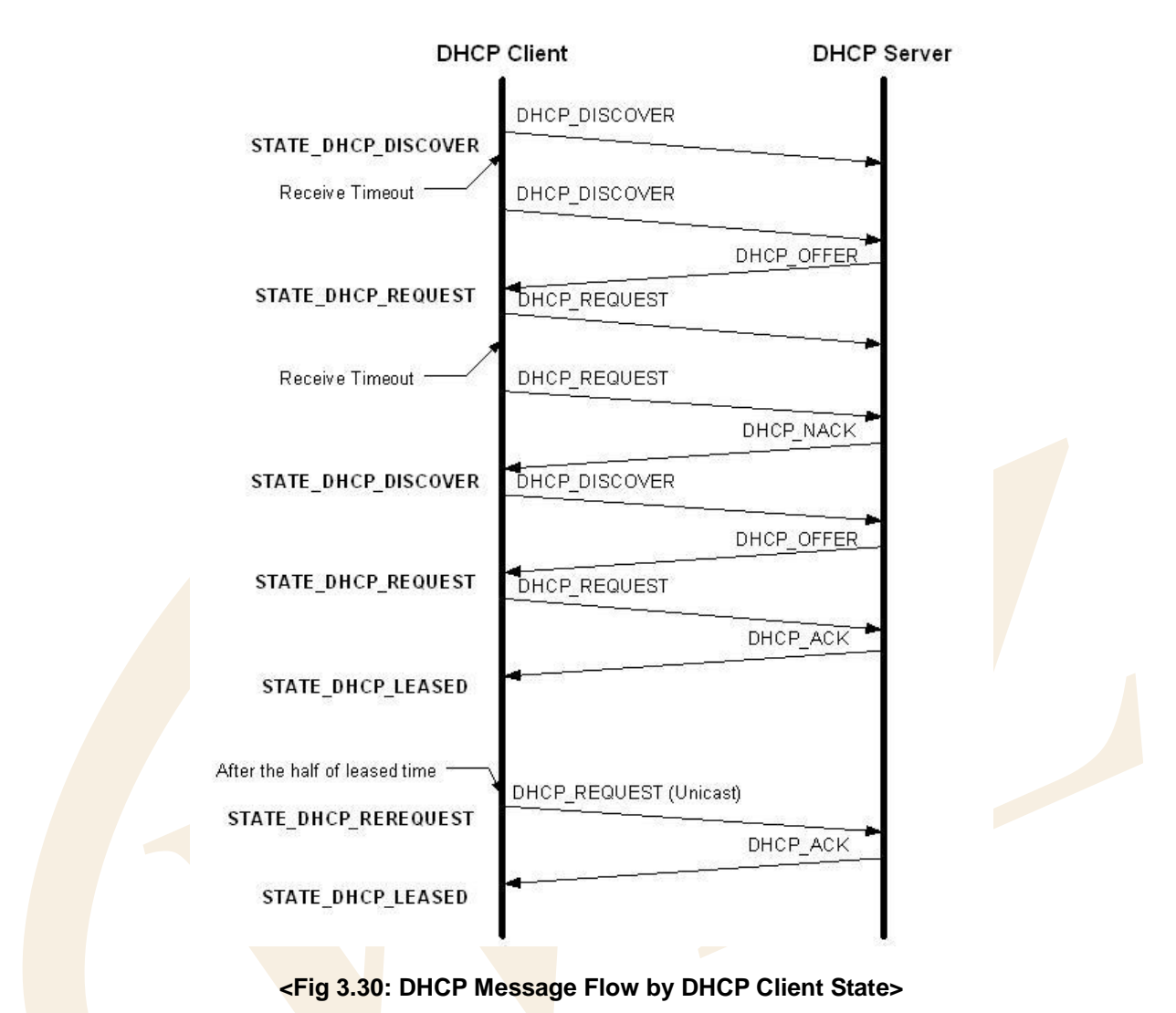

check\_DHCP\_state() checks if there is DHCP message from DHCP server. It receives and analyzes DHCP message. Accoridng to the types of analyzed DHCP message, if it's DHCP message that can be receivable, it changes to next state after it changes DHCP Client State as shown DHCP Message Flow of <Fig 3.30>.

**W** 

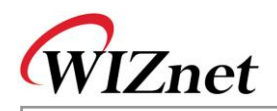

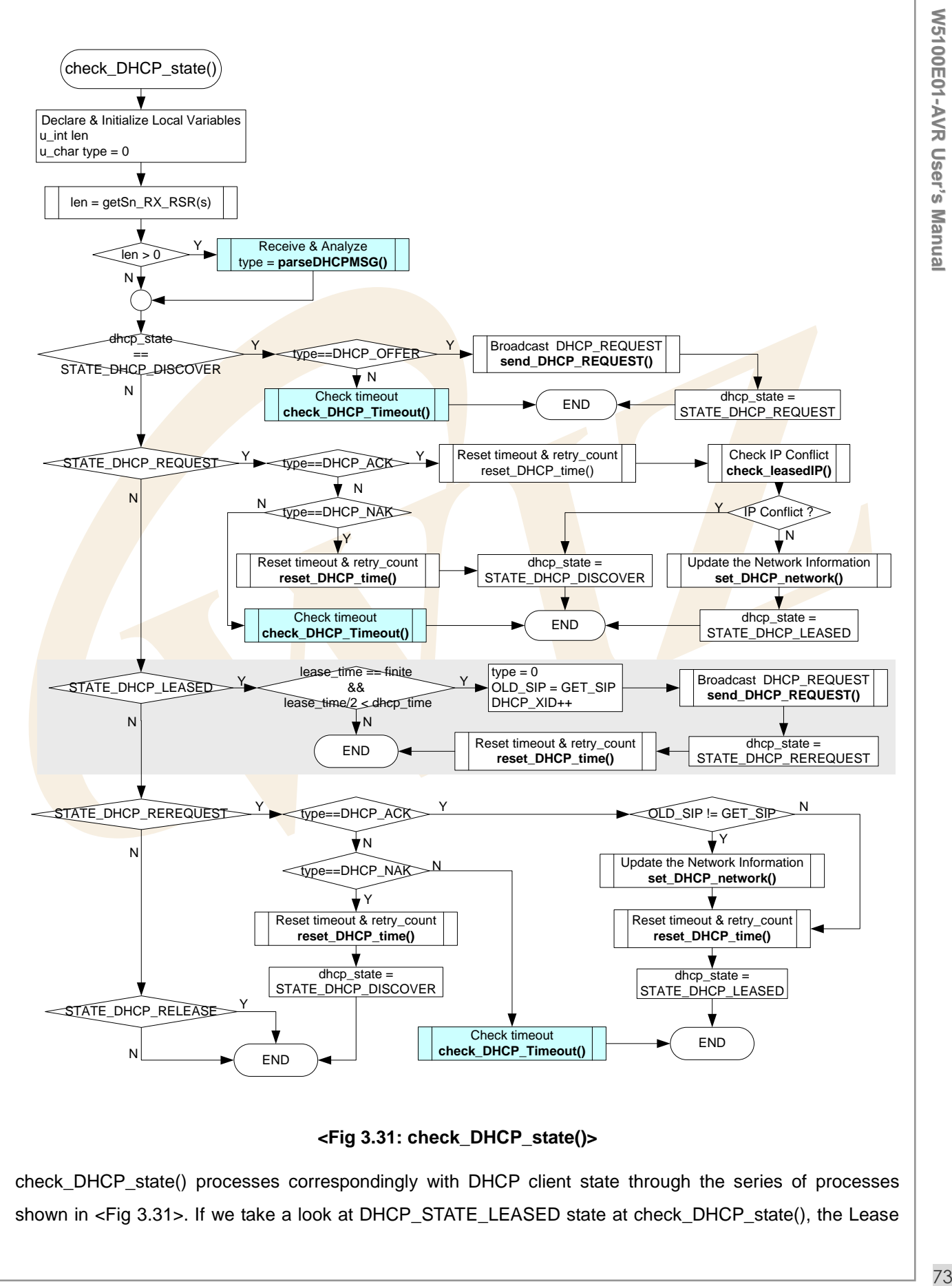

#### **<Fig 3.31: check\_DHCP\_state()>**

check\_DHCP\_state() processes correspondingly with DHCP client state through the series of processes shown in <Fig 3.31>. If we take a look at DHCP\_STATE\_LEASED state at check\_DHCP\_state(), the Lease

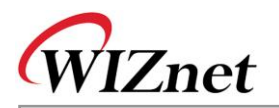

Time received from DHCP server is finite, in case that half of the Lease Time passed, it sends DHCP\_REQEUST Message to DHCP Server and changes it as DHCP\_STATE\_REREQUEST after it backs up the source IP. As it continuously transmits DHCP REQUEST to the server, network information is maintained.

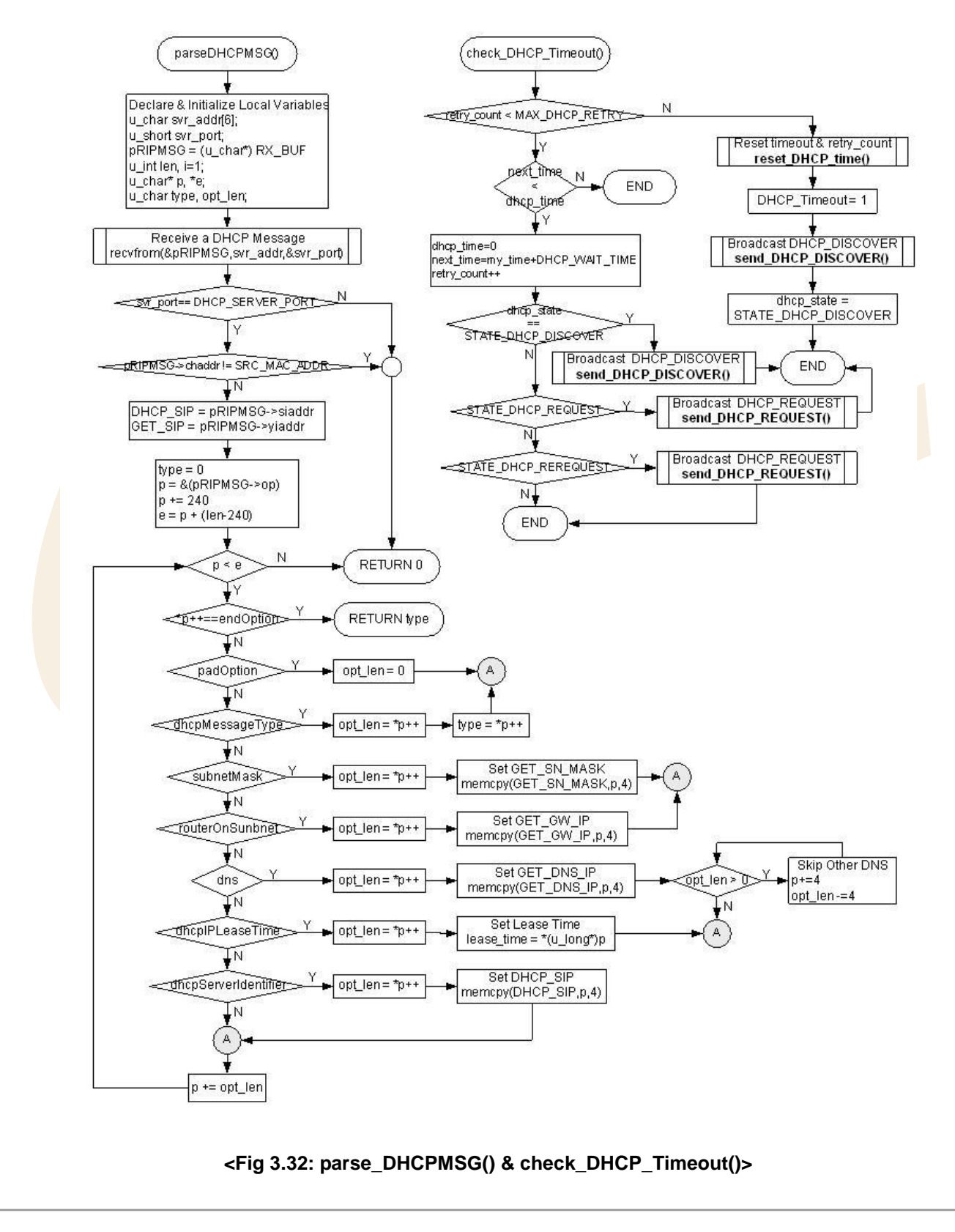

**W** 

**510 0 E 01-AV R**

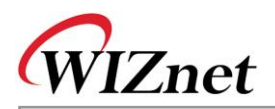

parseDHCPMSG() receives DHCP message from DHCP server, categorizes Type of DHCP Message, and saves network information. When performing check\_DHCP\_state(), check\_DHCP\_Timeout() is called in case that DHCP message is not received during the DHCP\_WAIT\_TIME or received DHCP message from DHCP server is not expected, to retransmit DHCP message to DHCP server. If the retransmission of DHCP message is repeated as much as MAX\_DHCP\_RETRY, it transmits DHCP\_DISCOVER message to DHCP server after it initializes all the variables to start the connection of DHCP server and DHCP message.

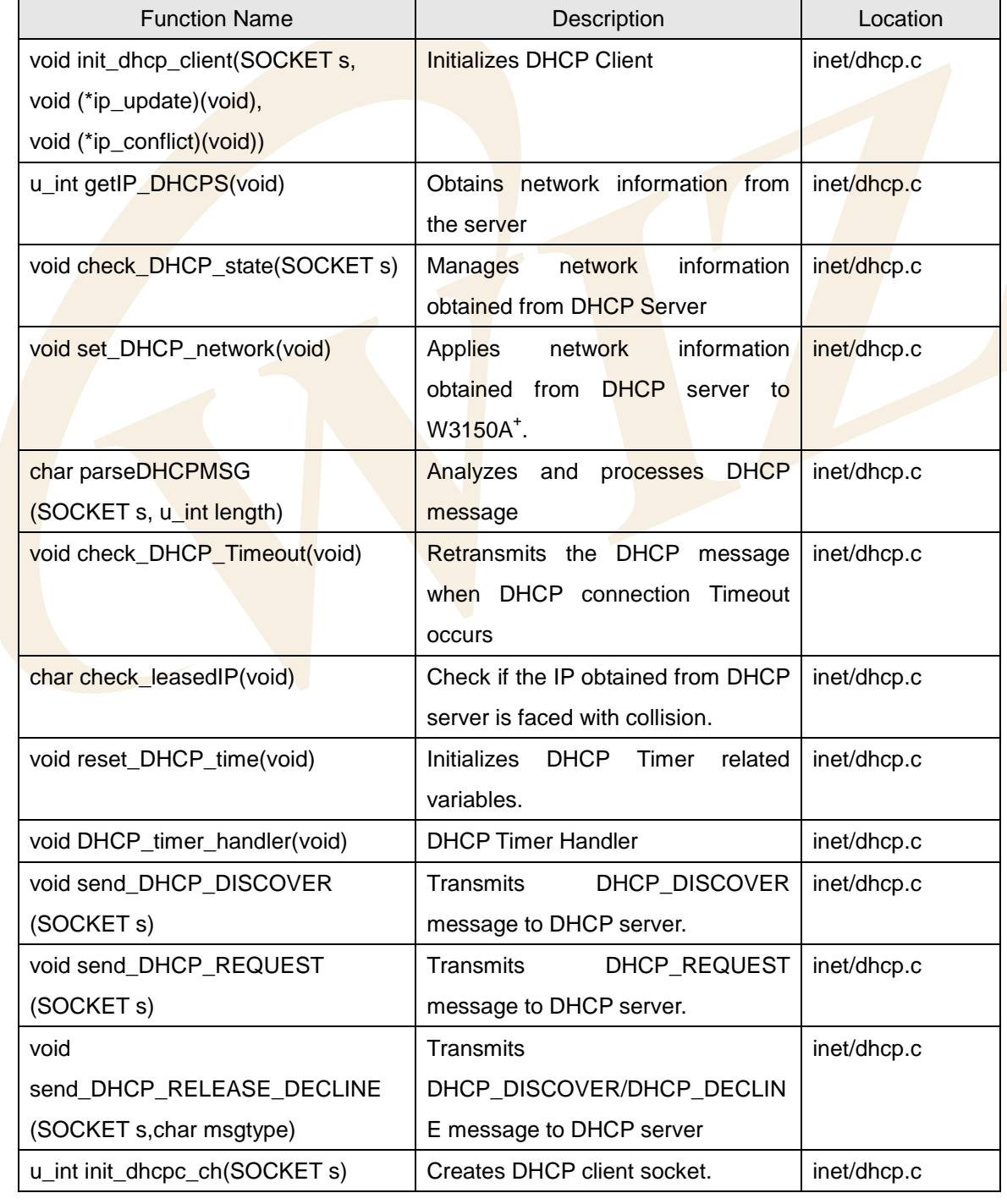

### **<Table 3-36: Reference Functions in DHCP Client>**

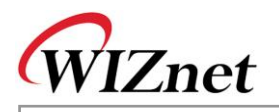

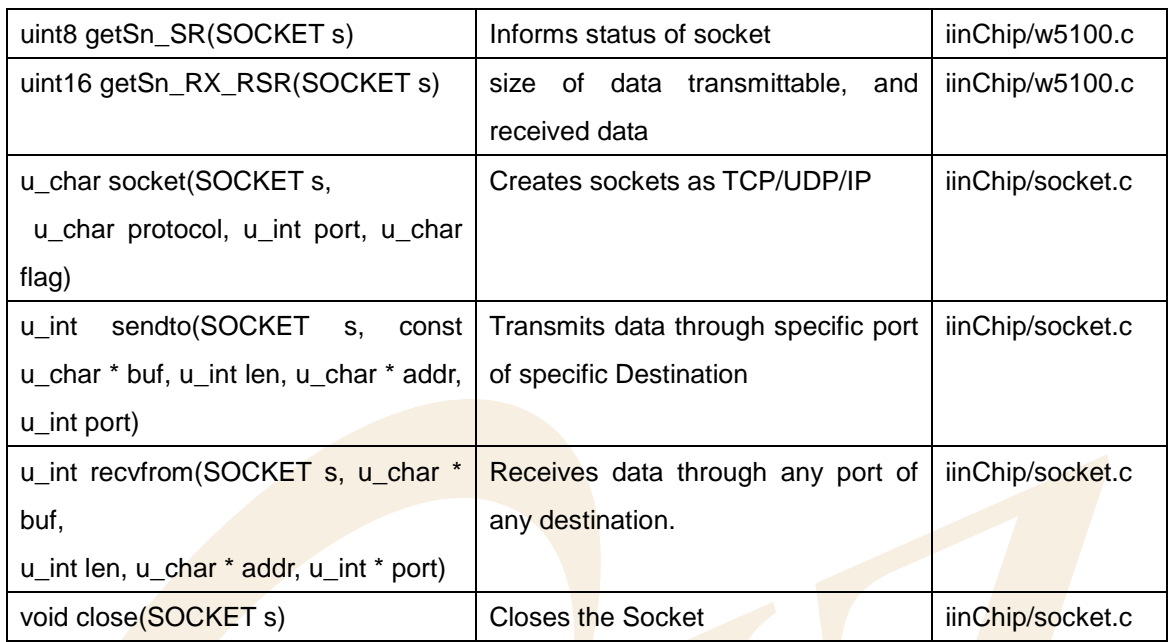

### 3.2.6.6. DNS Client

Let's take a brief look at the DNS(Domain Name System) before DNS Client setup is introduced.

DNS is a system that transforms Internet Domain Name to Internet IP Address or Internet IP Address to Internet Domain Name. DNS is composed of Name Server that contains mapping table between IP Address and Domain Name, and DNS resolver that receives query results by transmitting query to Name Server.

DNS resolver queries IP address or Domain Name to be transformed to local Name Server. Local Name Server which received the Query searches its DB and answers back to the Resolver. If Resolver cannot find the information it looks up, Local Name Server sends the received query to Name Server at higher layer and the received answer can be sent to the Resolver.

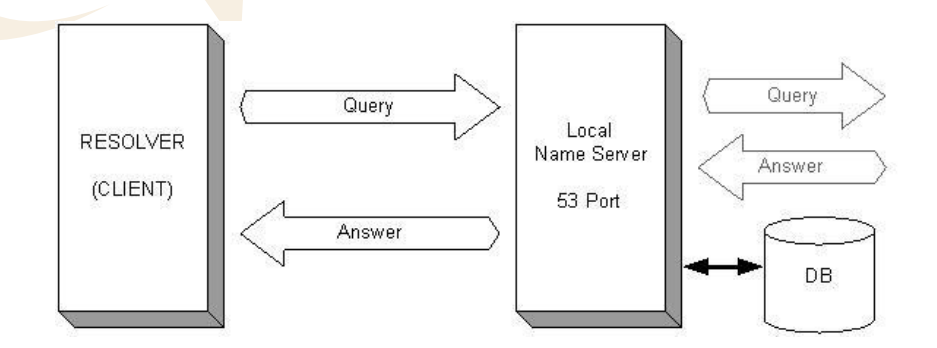

#### **<Fig 3.33: Domain Name System Structure & DNS Message Flow>**

As seen in <Fig 3.33>, DNS Query and DNS Answer Message transmittable between DNS Resolver and Name Server are composed of 5 Sections in <Fig 3.34>.

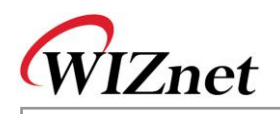

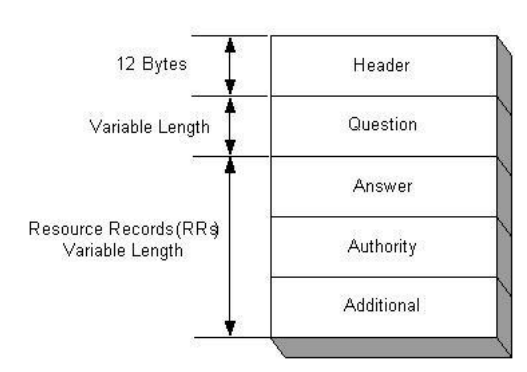

### **<Fig 3.34: DNS Message Format>**

Header Section has fixed 12 Bytes length and the other 4 sections have variable lengths. Answer, Authority, Additional Section other than Header and Question Section are called Resource Records(RRs). Each of Header, Question, and RRs has different format.

<span id="page-86-1"></span><span id="page-86-0"></span>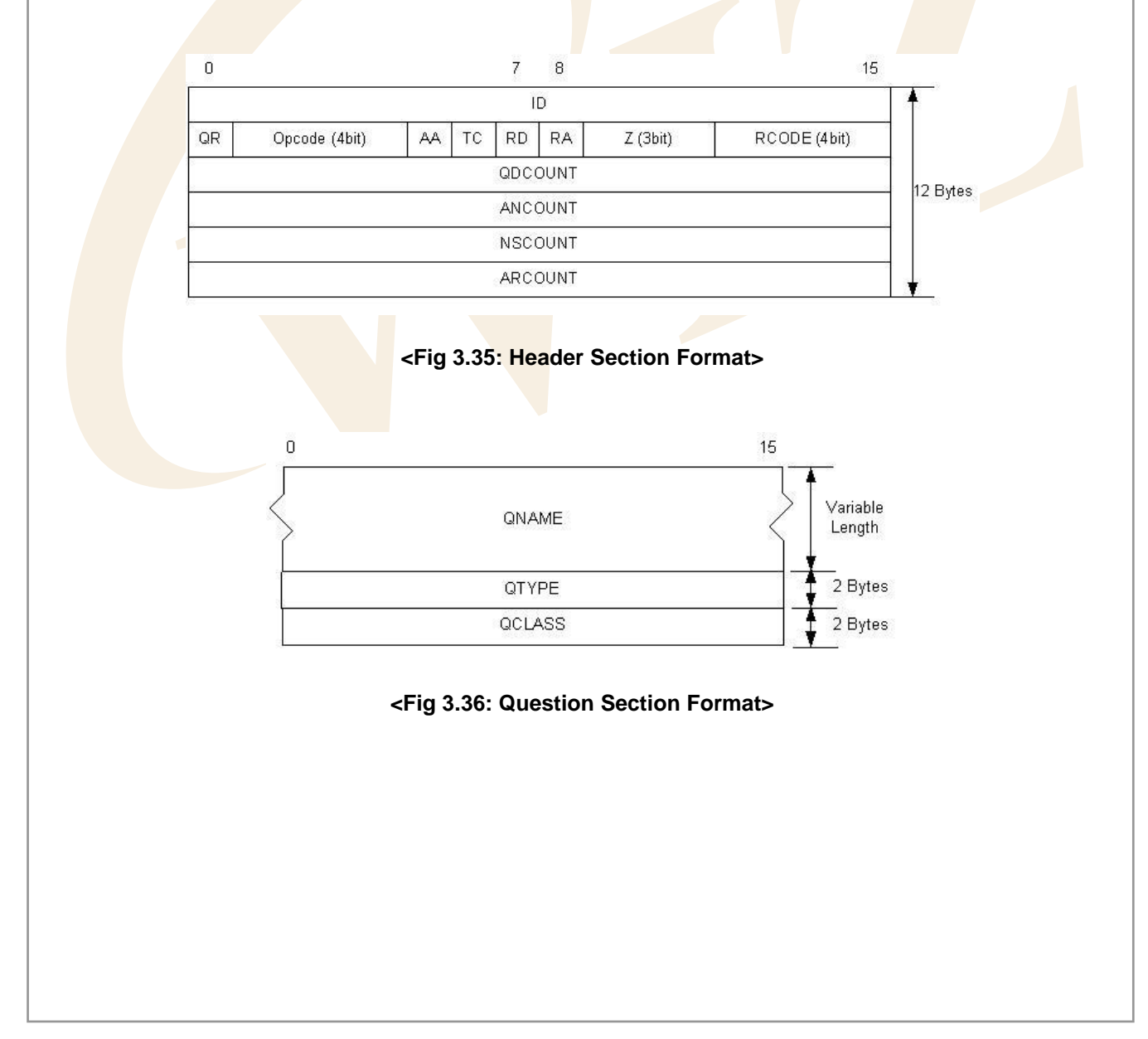

**W** 

**510 0 E 01-AV R**

**U s er's**

**M a n u al**

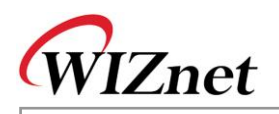

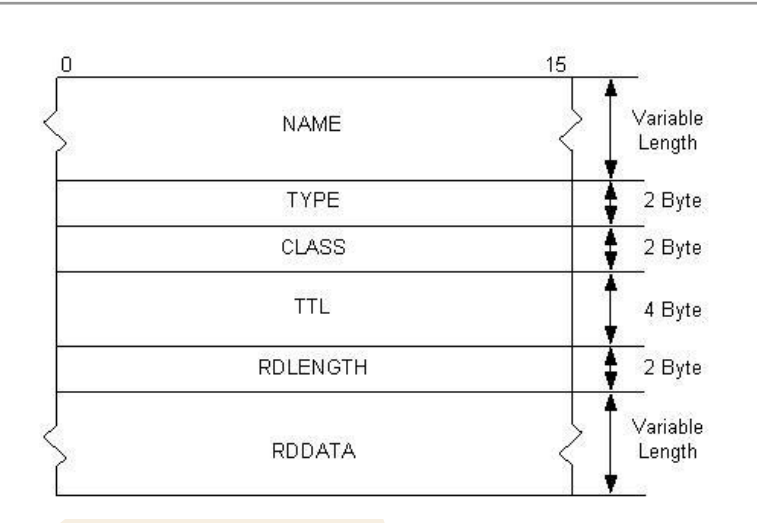

**<Fig 3.37: Recode Resources Format>**

Header Section of DNS Message holds type of Message, DNS Query type, and count information on variable length section.

In <Fig 3.35: [Header Section Format>,](#page-86-0) QR field gets 0 when DNS Message is a request from Resolver to Name Server and gets 1 when it's from Name Server to Resolver. Opcode Field gets 0 when it queries Domain Name as IP Address and gets 2 when it queries Name Server status.

QDCOUNT, ANCOUNT, NSCOUNT, and ARCOUNT Field, count information for variable length, represent Block Count that is composed of Question, Answer, Authority, and additional section. Question section is made of blocks shown in <Fig 3.36: [Question Section Format>.](#page-86-1) Answer, Authority, and Additional Sections are composed of blocks shown in <Fig 3.37>.

For example, if QDCOUNT is 1, ANCOUNT is 10, NSCOUNT is 10, and ARCOUNT is 10 then Question Section is composed of block 1 of <Fig 3.36: [Question Section Format>.](#page-86-1) Answer, Authority, and Additional Section are composed of 10 blocks shown in <Fig 3.37>.

NAME of <Fig 3.37>, QNAME Filed of <Fig 3.36> and RDDATA Field also get variable lengths. QNAME and NAME are variable length fields which are composed of <Fig 3.36> Format and they process each field. RDDATA, variable length field, processes using the data length of RDLENGTH Field.

For further details, refer to RFC1034 and RFC1035

DNS Message is operated by Data Type defined in <Table 3-38>. Refer to "inet/dns.h"

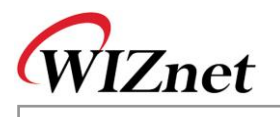

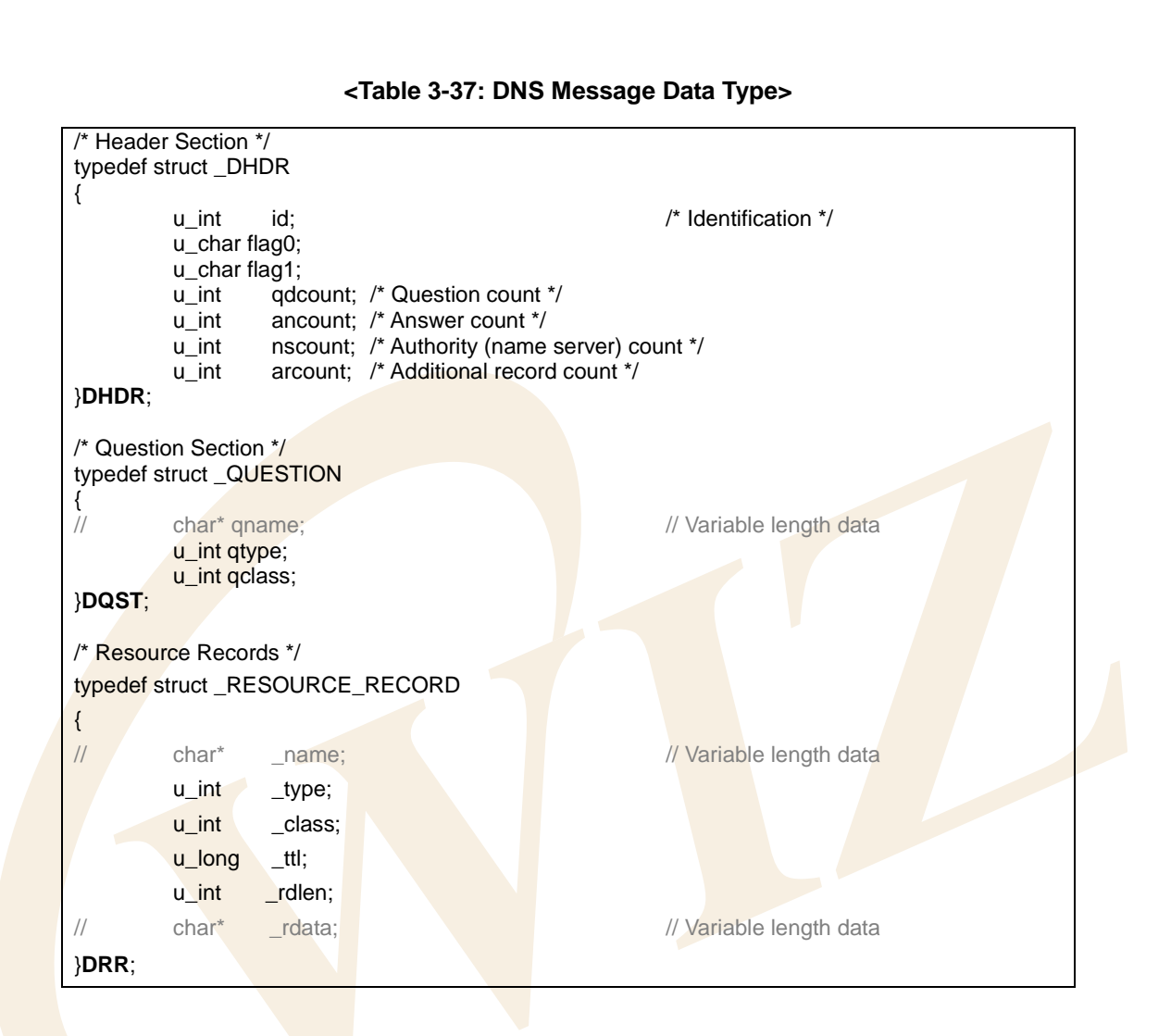

DNS Resolver works based on gethostbyaddr() and gethostbyname(). gethostbyaddr() transforms Internet IP Address to Internet Domain Name and gethostbyname() transforms Internet Domain Name to Internet IP Address. gethostbyaddr() and gethostbyname() test the setup of DNS Name Server IP Address and search free channels of W5100 needed for connection with DNS Name Server. If a free channel of W5100 exists, gethostbyaddr() and gethostbyname() call dns\_query() with "BYNAME" or "BYIP" as the elements. For examples of gethostbyaddr() and gethostbyname(), refer to [Chapter 3.2.5.3](#page-48-0) [Ping Request Program.](#page-48-0)

Actual connection with DNS Name Server is performed through dns\_query(), and gethostbyaddr() and gethostbyname() are reporting only the result of dns\_query().

# **<Table 3-38: Query Type Definition at dns\_query()>**

typedef enum \_QUERYDATA{**BYNAME**,**BYIP**}QUERYDATA; /\* Query type \*/

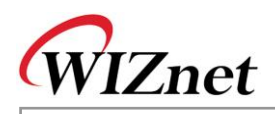

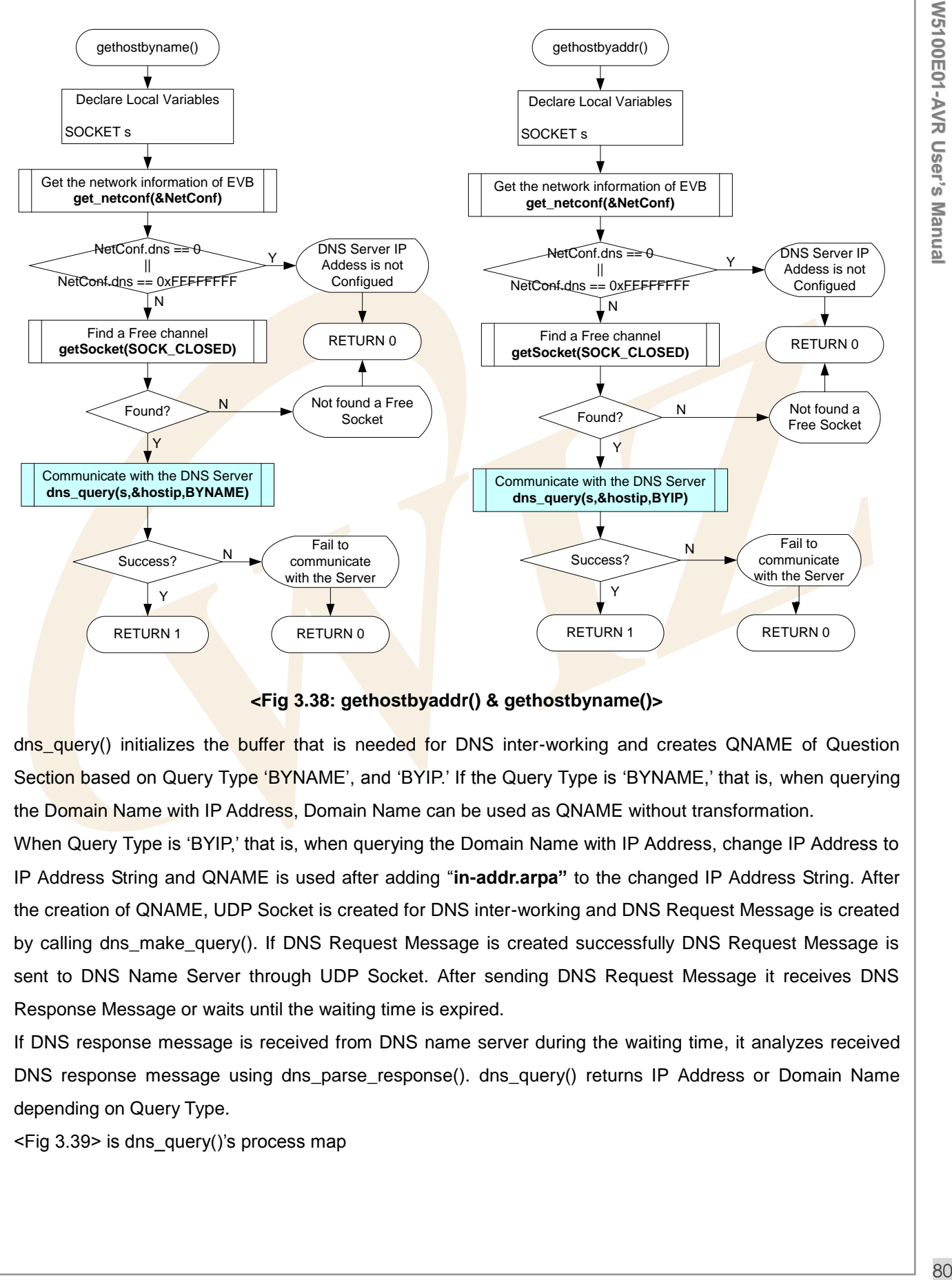

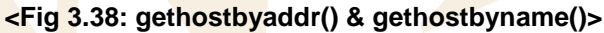

dns\_query() initializes the buffer that is needed for DNS inter-working and creates QNAME of Question Section based on Query Type 'BYNAME', and 'BYIP.' If the Query Type is 'BYNAME,' that is, when querying the Domain Name with IP Address, Domain Name can be used as QNAME without transformation.

When Query Type is "BYIP," that is, when querying the Domain Name with IP Address, change IP Address to IP Address String and QNAME is used after adding "**in-addr.arpa"** to the changed IP Address String. After the creation of QNAME, UDP Socket is created for DNS inter-working and DNS Request Message is created by calling dns\_make\_query(). If DNS Request Message is created successfully DNS Request Message is sent to DNS Name Server through UDP Socket. After sending DNS Request Message it receives DNS Response Message or waits until the waiting time is expired.

If DNS response message is received from DNS name server during the waiting time, it analyzes received DNS response message using dns\_parse\_response(). dns\_query() returns IP Address or Domain Name depending on Query Type.

<Fig 3.39> is dns\_query()"s process map

**W** 

**510 0 E 01-AV R**

**U s er's**

**M a n u al**

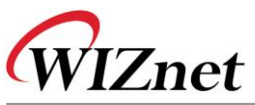

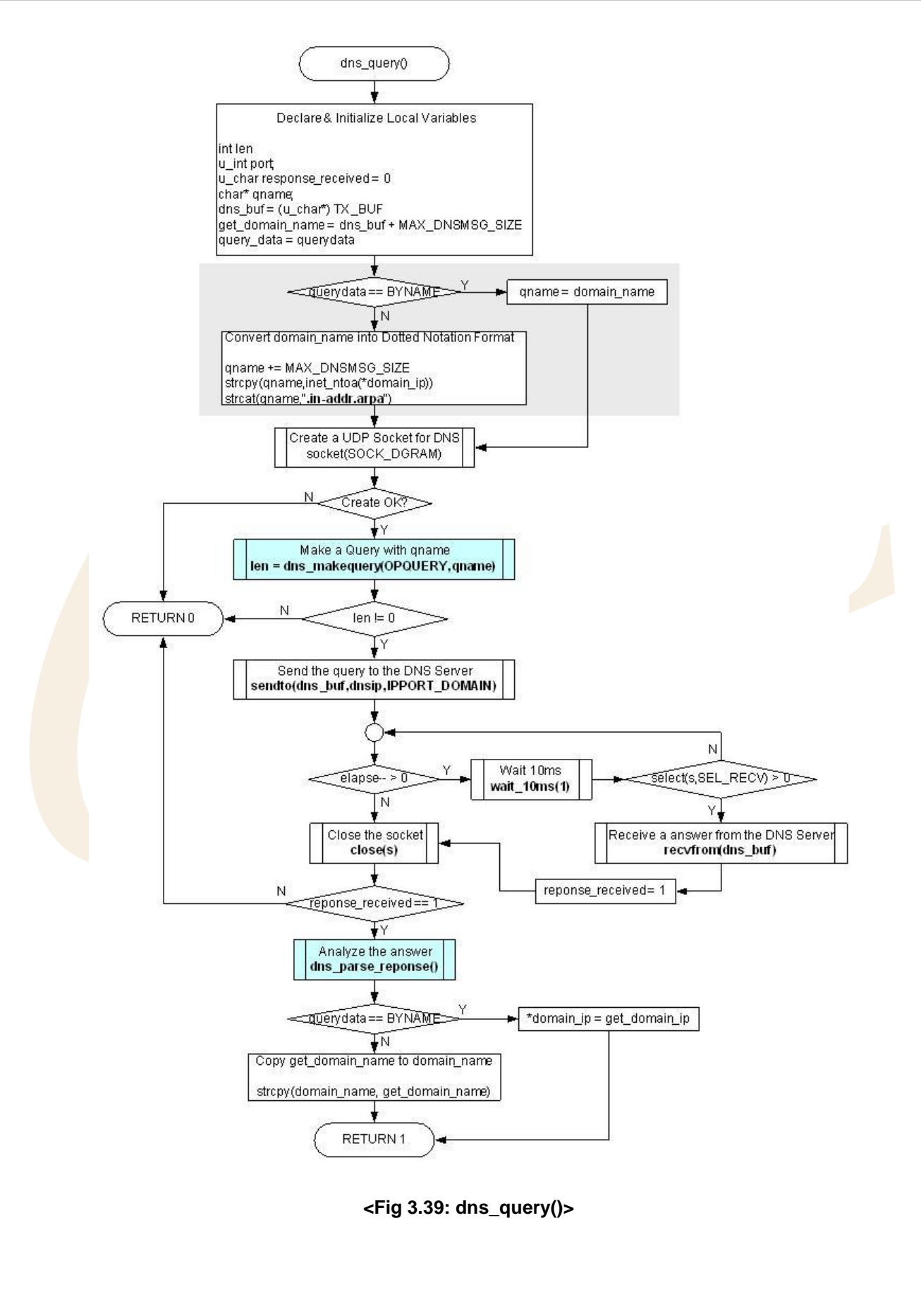

**W** 

**510 0 E 01-AV R**

**U s er's**

**M a n u al**

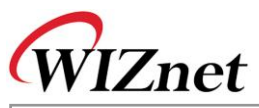

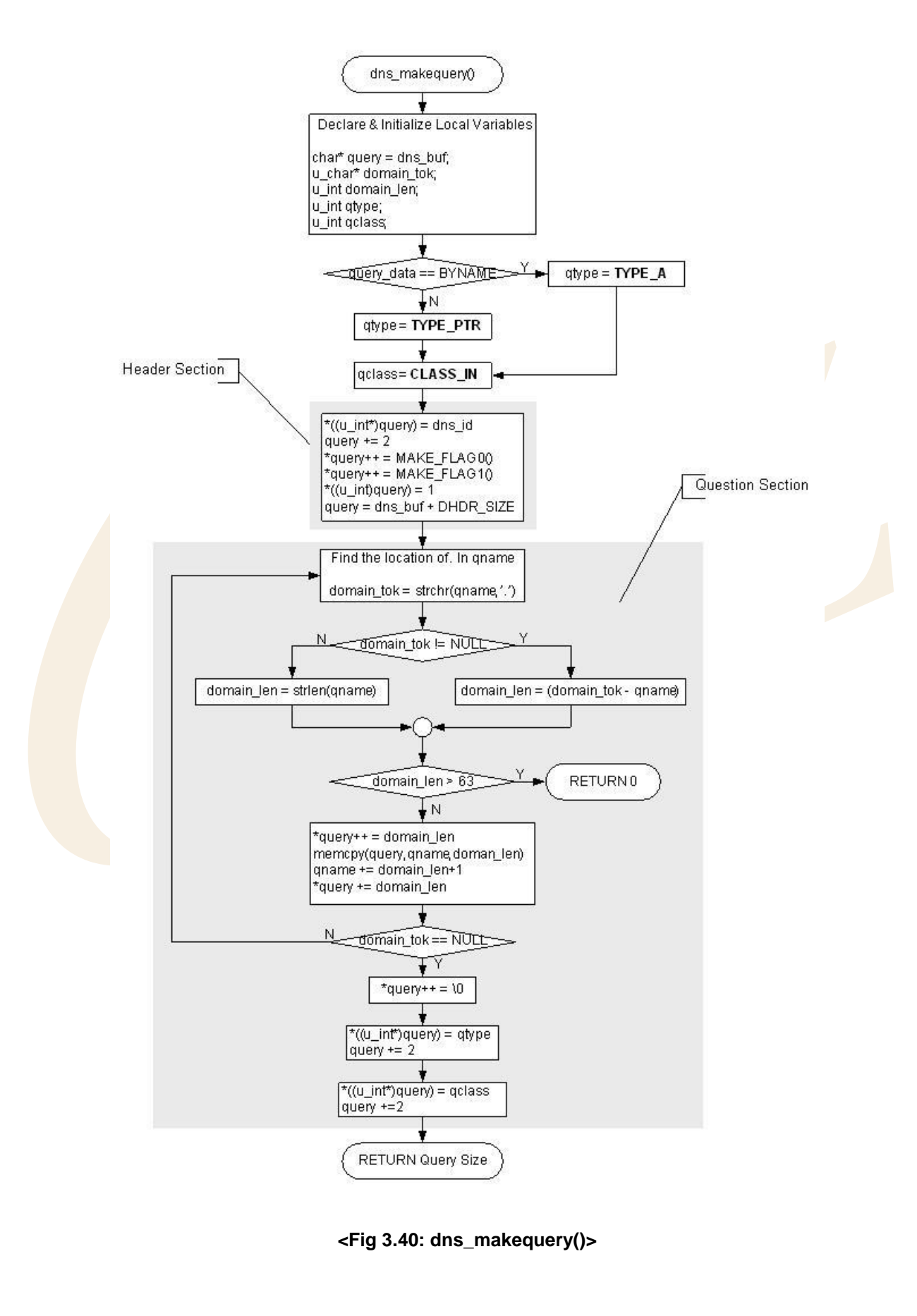

**W** 

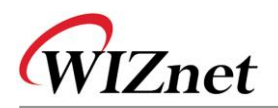

dns\_makequery() creates DNS Request message to be sent to DNS Name Server. Since DNS Request Message can query only with Header, Question Section, RRs Sections is not needed to be created. If you examine the header section creation at dns\_makequery(), first, it sets ID Field values as any value in DNS Message inter-working. On here, ID is set with 0x1122, and for further inter-working, the value is incremented by 1. QR, Opcode, AA, TC, RD Field are set as QR\_QUERY, OP\_QUERY/OP\_IQUERY, 0, 0, 1 respectively through MAKE\_FLAG0(), and RA, Z, RCODE Field are set as 0, 0, 0 respectively through MAKE\_FLAG1().

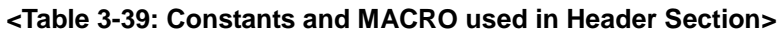

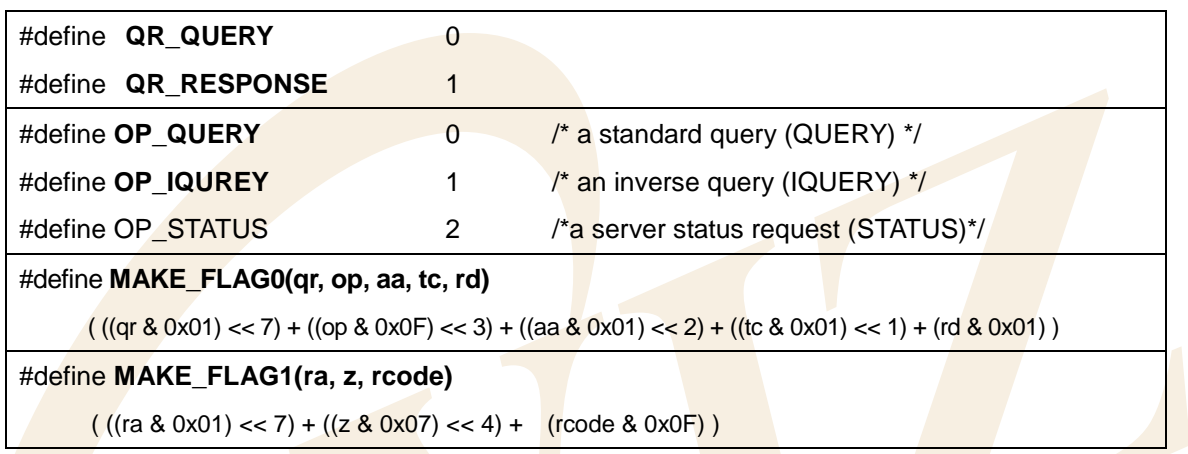

Since the count fields, QDCOUNT, ANCOUNT, NSCOUNT, and ARCOUNT, have only one question, each is set as 1, 0, 0, 0 respectively.

Let's look at Question Section. QNAME Field is the field that sets IP Address string. Domain Name and IP Address string are composed of label length of 1 byte and label of MAX 63 Byte. The end of QNAME is always set with 0 to find out the variable length of QNAME. <Fig 3.41> is actual example of transformation of Domain Name "www.wiznet.co.kr" in QNAME field.

<span id="page-92-0"></span>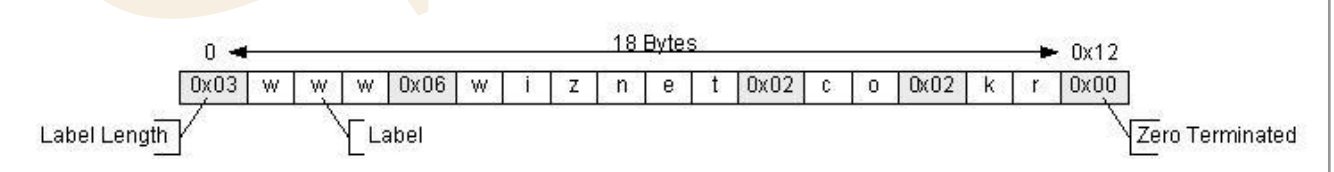

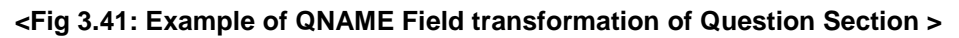

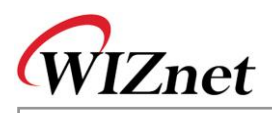

QTYPE Field of Question Section is set 'TYPE\_PTR', when it holds Domain Name as QNAME. When it's IP address, it's set as 'TYPE\_A', and QCLASS field is set as 'CLASS\_IN' since it is included in Internet. Table 3-41 is definition of constants that are used in QTYPE & QCLASS Fields.

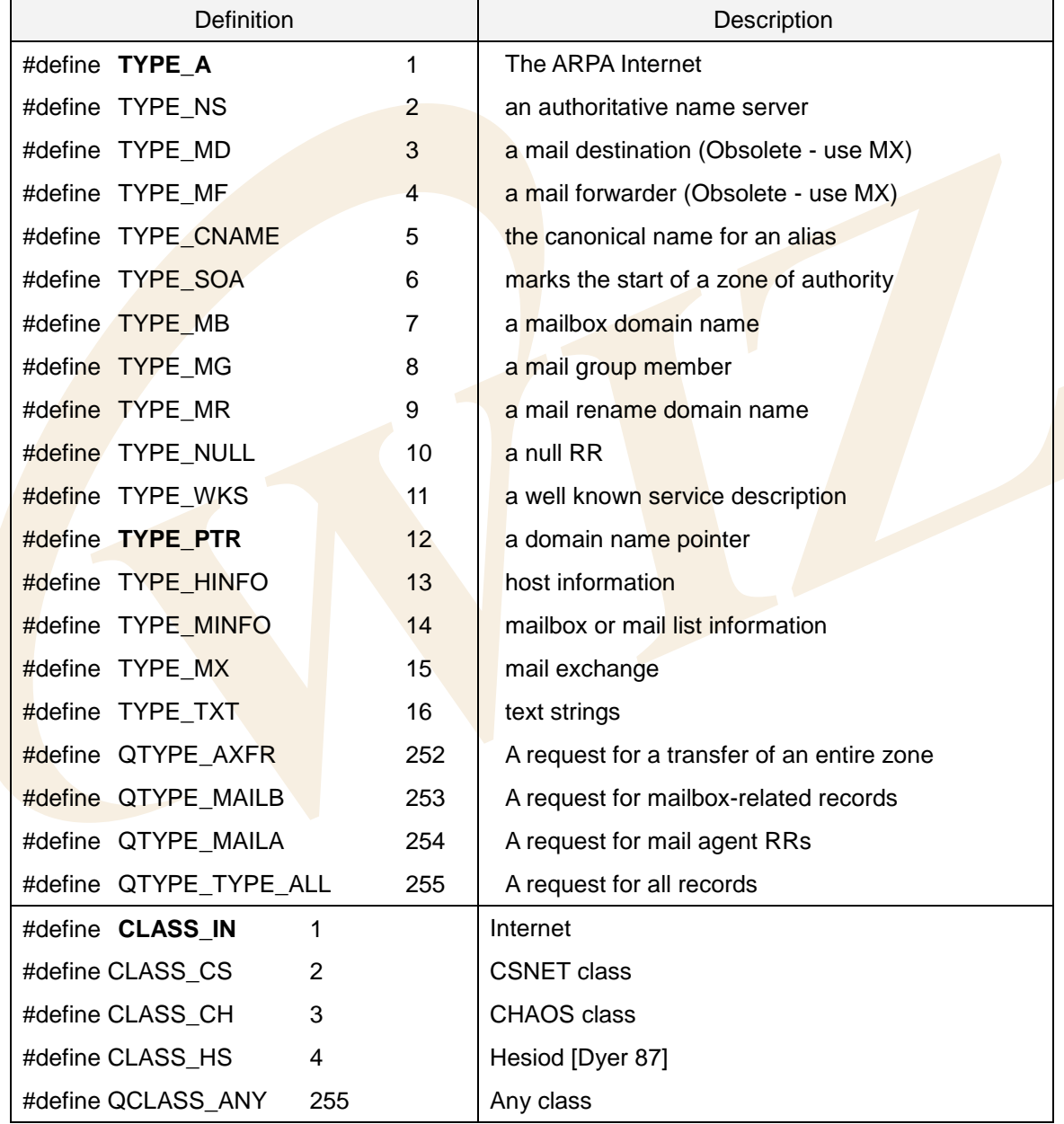

### **<Table 3-40 : Constants Definition at QTYPE & QCLASS Field>**

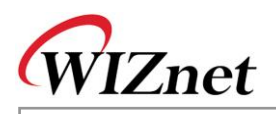

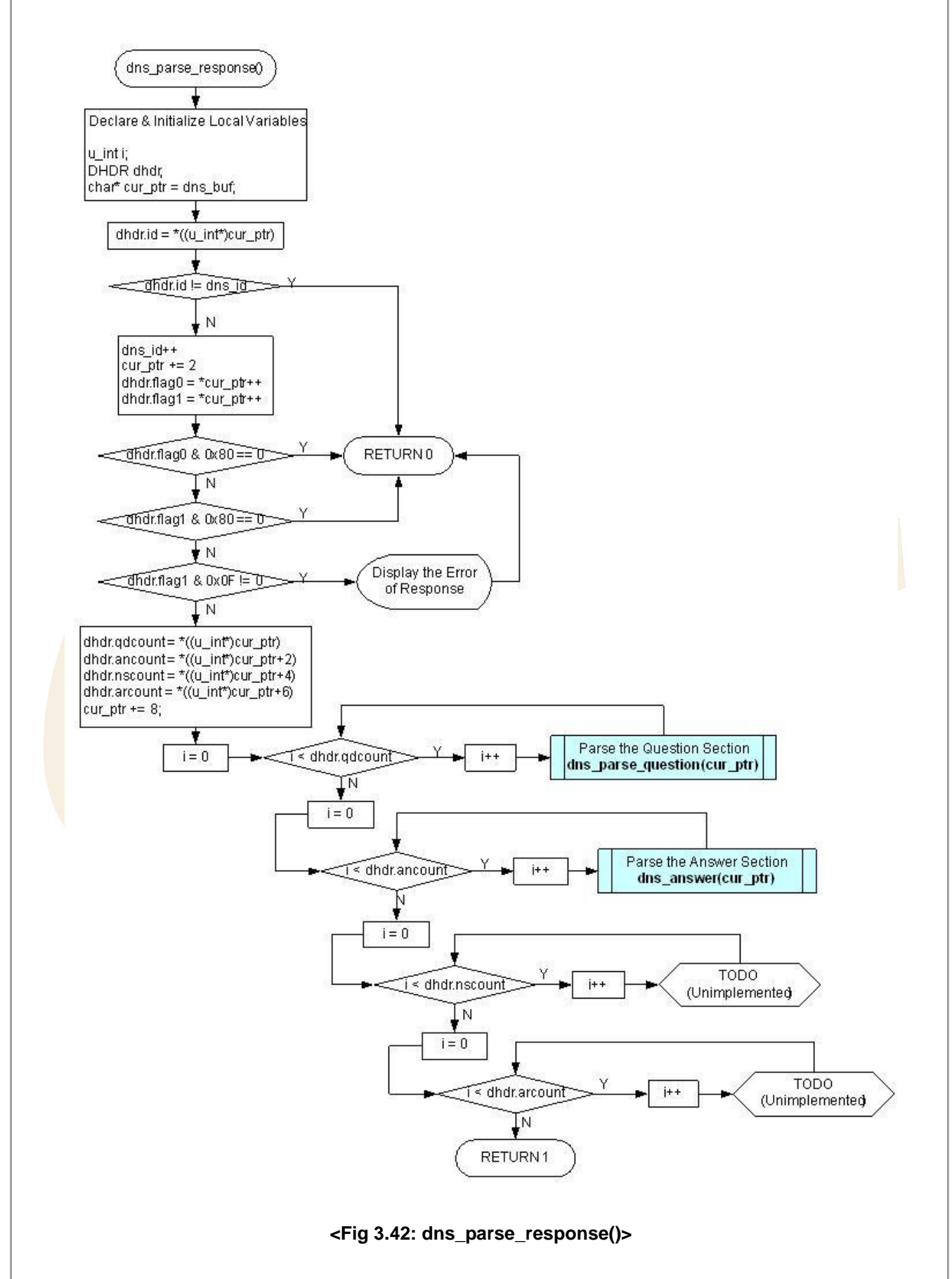

**W** 

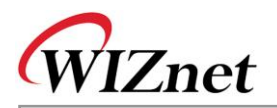

dns\_parse\_response() of <Fig 3.42> analyzes Response Message received by DNS Name Server. dns\_parse\_response() checks if it's same as Request Message ID that was sent to DNS Name Server and it also checks if the message received is a response message by checking QR Field of Header Section. If the received message is response from DNS Name Server, the success of change is decided by checking the RCODE Field value of Header Section.

<Table 3-42> is definition of constants that are used in RCODE Field.

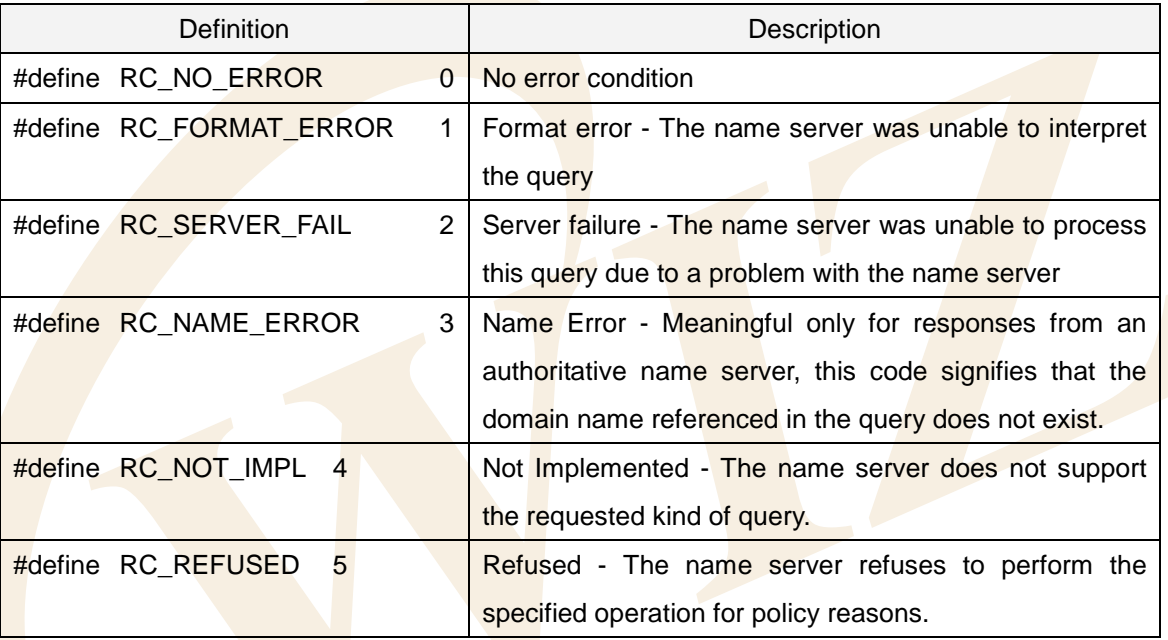

### **<Table 3-41 : Constant Definition at Header Section's RCODE Field>**

If the RCODE is RC\_NO\_ERROR, variable length sections such as Question, Answer, Authority, and Additional Section are analyzed. Since the necessary information is set in Answer Section, it's analyzed and processed, and other section analysis and process are not performed. If you need information on Authority and Additional Section, you can get them easily on your own.

Question Section is processed as many as QDCOUNT of Header Section by calling dns\_parse\_question(). Answer Section is processed as many as ANCOUNT of Header Section by calling dns\_parse\_question().

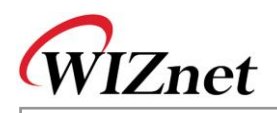

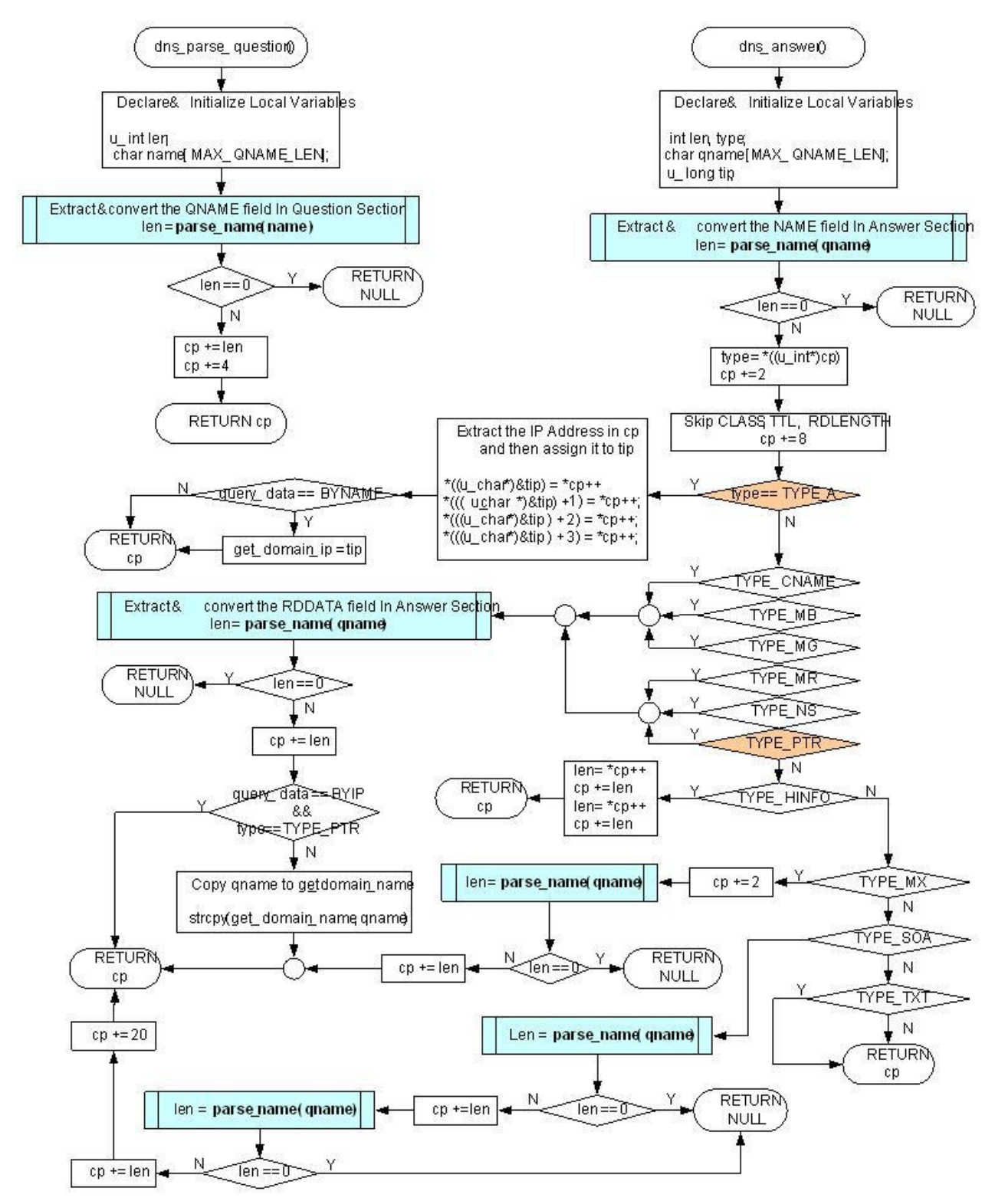

**<Fig 3.43: dns\_parse\_question() & dns\_answer()>**

dns\_parse\_question() analyses and processes Question Section. There is no information that actually used in the Question Section of DNS Request Message, but it must be processed to get the starting position of Answer Section. Since QNAME Field of Question Section gets variable length, parse\_name() processes

**W** 

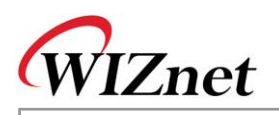

QNAME Field to process the variable length processes and QTYPE, and QCLASS Field are skipped.

dns\_answer() analyzes and processes Answer Section. Answer Section is a section where transformation actually takes effects and it performs appropriate process to TYPE Field of Answer Section.

TYPE of Answer Section has one of values from <Table 3-41 : Constants Definition at QTYPE & QCLASS Field> and the value comes from either TYPE\_A or TYPE\_PTR. In case that the Domain Name is changed to IP Address, it can get the changed IP Address from TYPE\_A and if the IP Address is changed to Domain Name, Domain Name can be obtained from TYPE\_PTR. Changed Domain Name or IP Address are also processed and extracted by parse\_name().

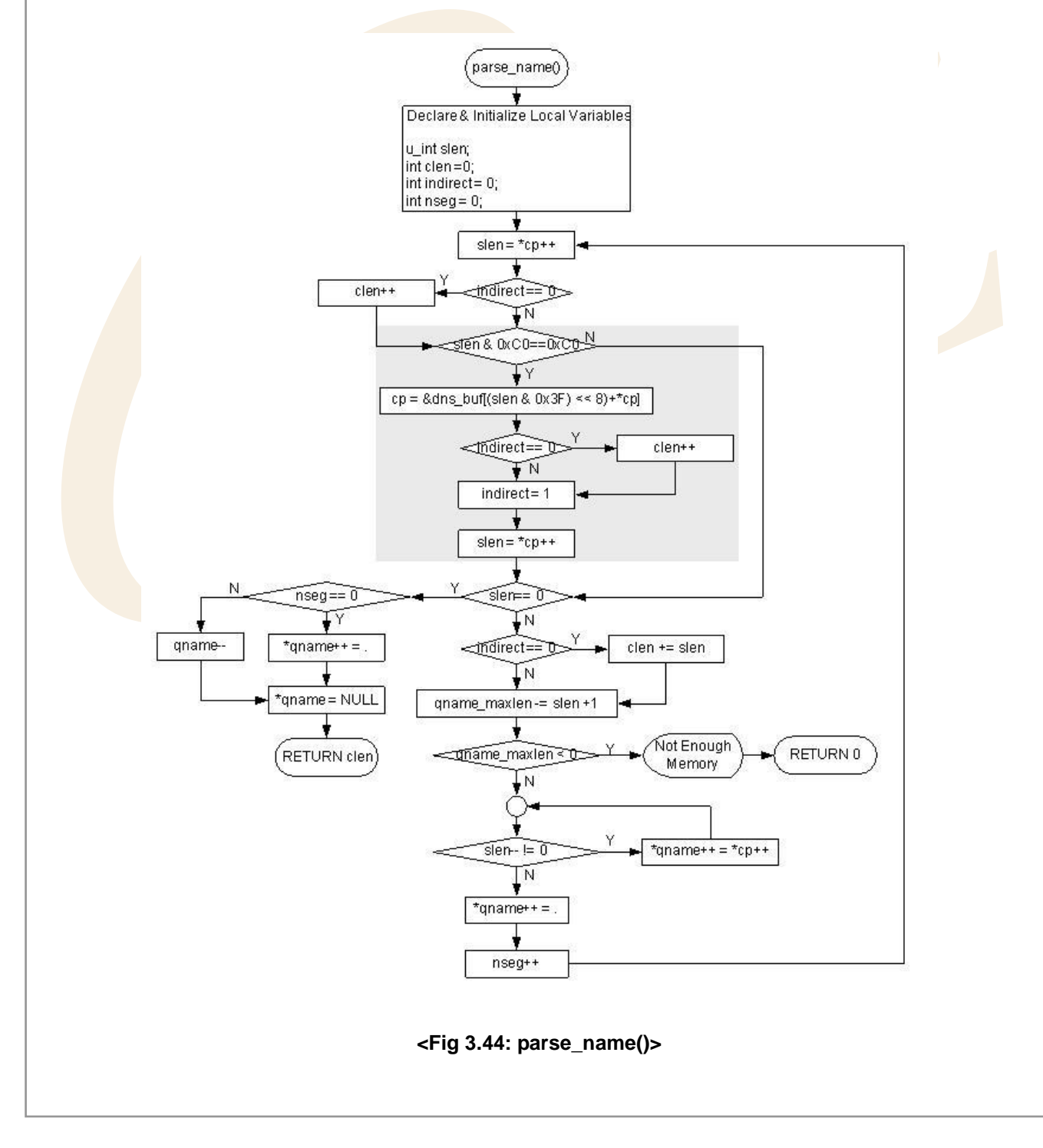

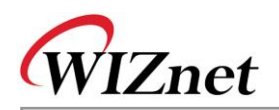

parse\_name() processes QNAME Field of Question Section or NAME, RDDATA Field of RRs Section. QNAME, NAME, RDDATA Field are mostly composed as in <Fig 3.41: [Example of QNAME Field](#page-92-0)  [transformation of Question Section >.](#page-92-0) However, it can be compressed to reduce DNS Message Size. Compression scheme is expressed in 2 Byte. If the first byte - the upper 2 bits are "11," it means the Label is compressed. It has the offset that is composed of  $1<sup>ST</sup>$  Byte excluding upper 2 bits and  $2<sup>nd</sup>$  Byte This offset is Offset of DNS Message and means the actual value of Label is located by the offset from the starting point of DNS message. When Compress Scheme tries to reuse Domain Name that was already used in DNS Message, relevant Domain Name sets the offset that is located in DNS Message as Indirect so

that it can reduce the size of DNS Message. <Fig 3.45> is an example of Compress Scheme of DNS Message and its application.

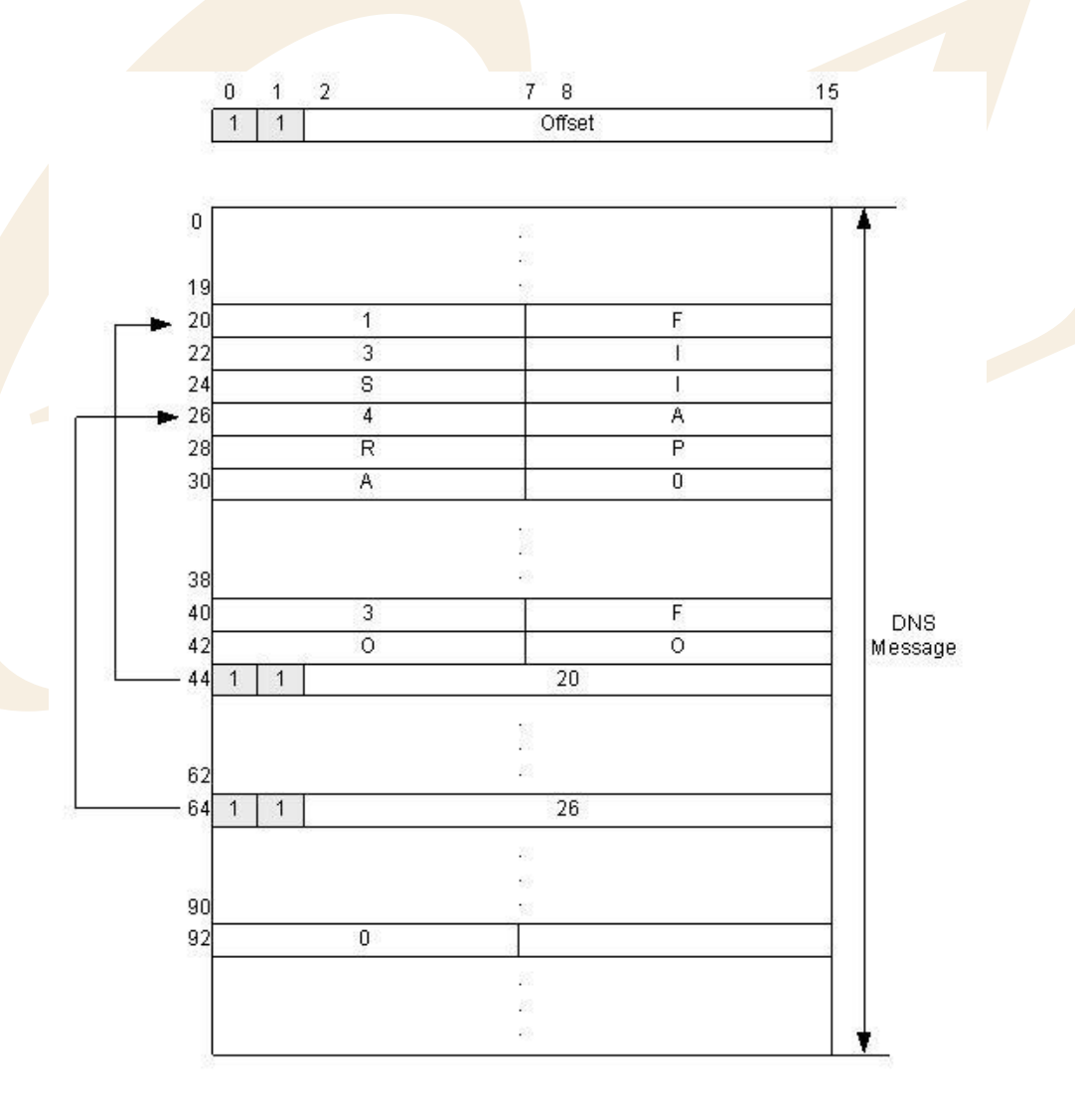

### **<Fig 3.45: DNS Message Compression Scheme>**

The example of Compression Scheme of <Fig 3.45> shows DNS Message in case of "F.ISI.ARPA", "FOO.F.ISI.ARPA", "ARPA", and ROOT. "F.ISI.ARPA" is processed in the format of <Fig 3.41: [Example of](#page-92-0) 

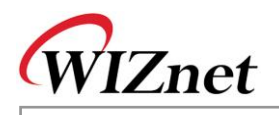

[QNAME Field transformation of Question Section >](#page-92-0) with Offset 20 of DNS Message without compression.

In "FOO.F.ISI.ARPA," since the rest except for "FOO" is same as Name which is previously processed, "FOO" is processed with <Fig 3.41: [Example of QNAME Field transformation of Question Section >](#page-92-0) Format without compression and the rest of names is processed by Offset 26. ROOT is the highest Domain and it's processed with Label Length Field of 0.

parse\_name(), before analysis of Name, checks if upper 2 bits of Label Length Byte are 11, if it's '11' the related Label analyzes the Label at the offset of DNS Message where the Label is located. If it's no '11' then the Label is analyzed and processed like as <Fig 3.41: Example of QNAME Field transformation of Question [Section >.](#page-92-0)

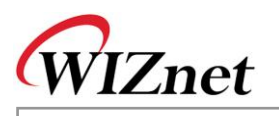

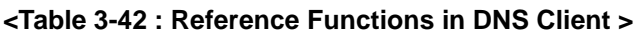

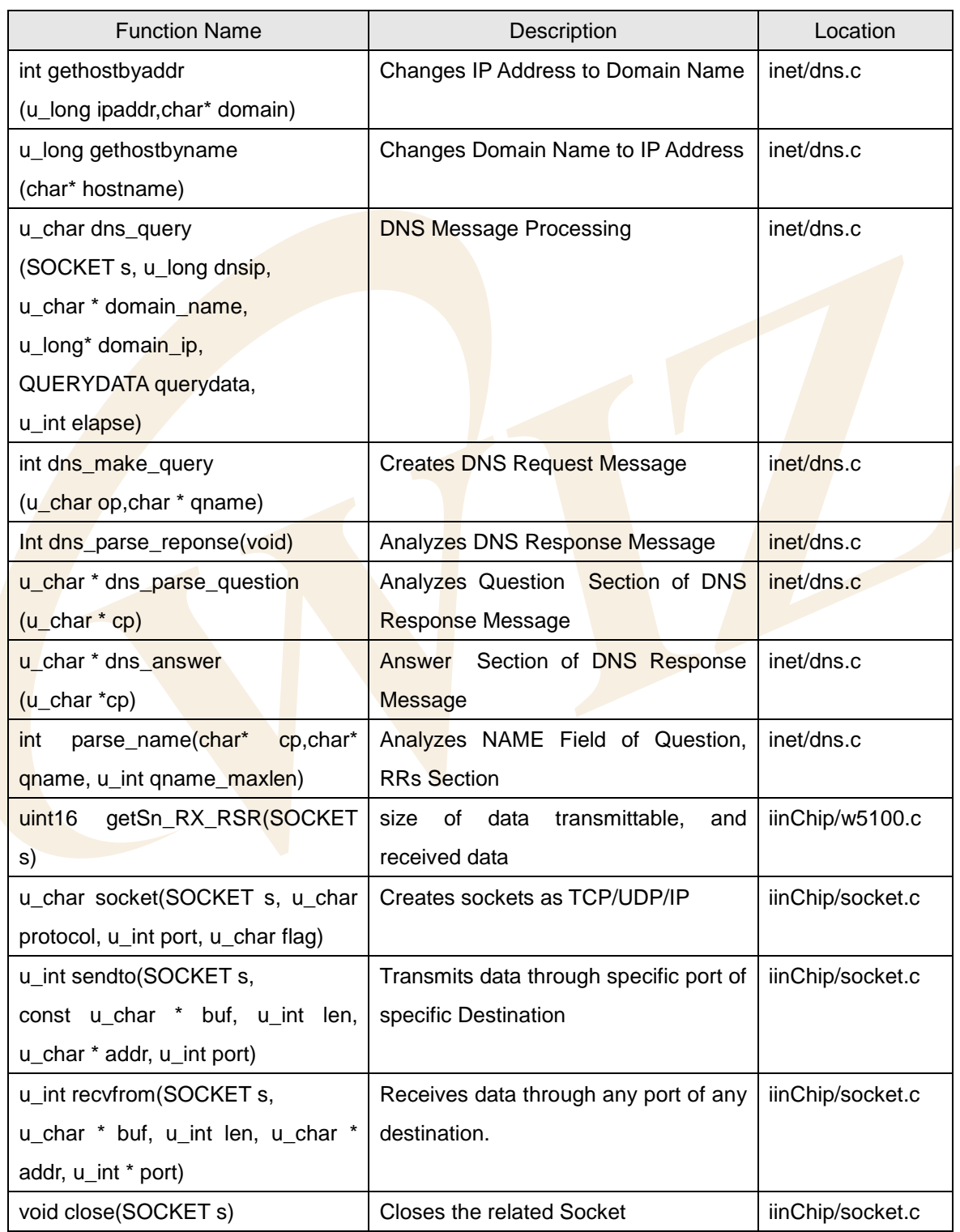

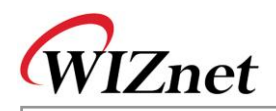

# 4. Hardware Designer"s Guide

# 4.1.Block Diagram

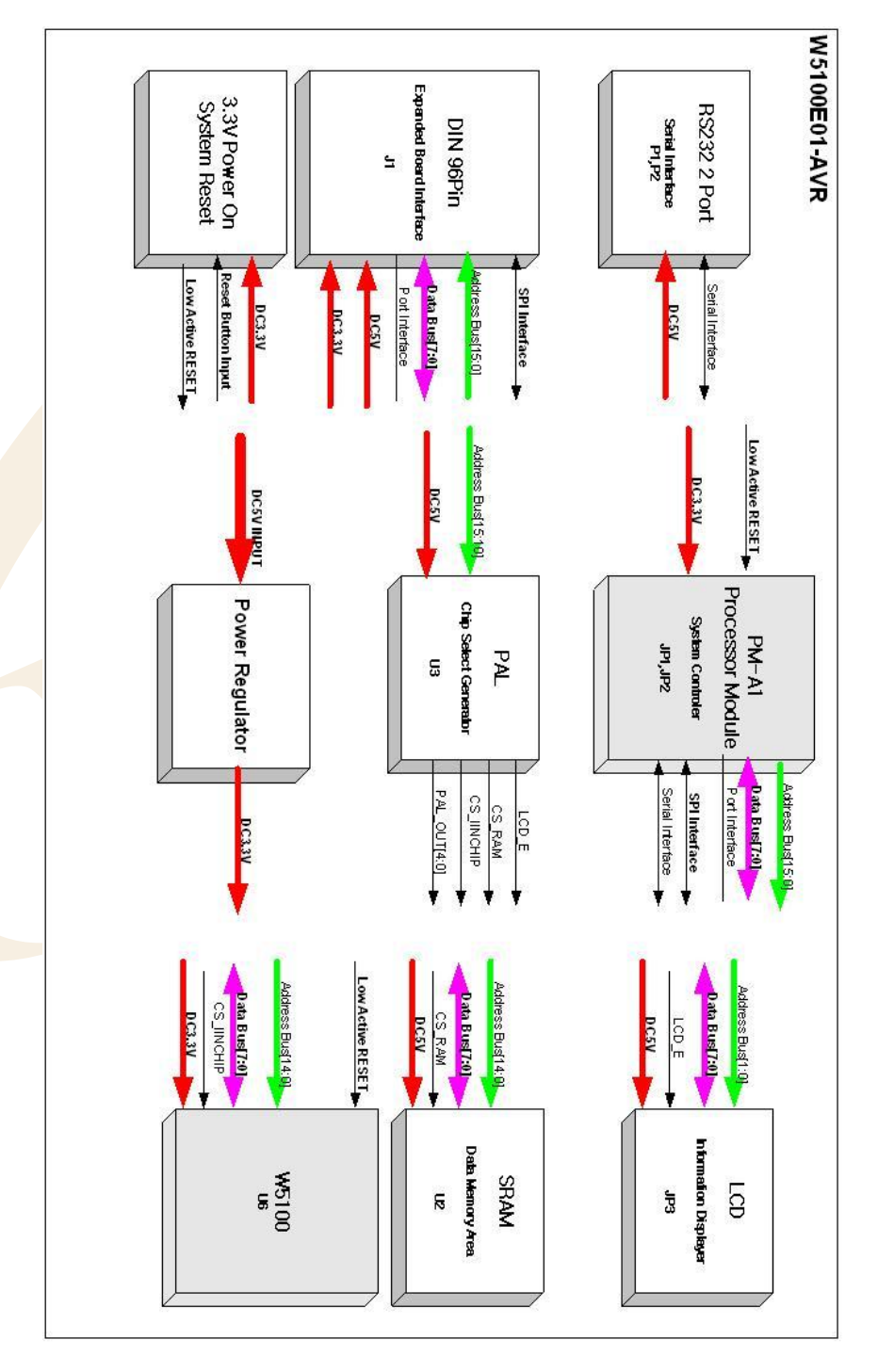

**<Fig 4.1: EVB B/D Block Diagram>**

**W** 

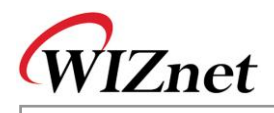

# 4.2.Block Description

EVB B/D is composed of W5100E01-AVR(EVB Base Board) and PM-A1(AVR MODULE).

Following 9 blocks are components of EVB B/D.

- PM-A1
- LCD
- PAL
- **SRAM**
- RS232 Port
- **Expanded Board Interface**
- Power Regulator
- 3.3V Power On System Reset

### 4.2.1. PM-A1

PM-A1(AVR MODULE) is composed of Atmega128 Processor, 74HC573 for address latch, 8MHz external crystal and header for interfacing to Base board(JP4,JP5), and ISP(JP3) & JTAG(JP1) Interface.

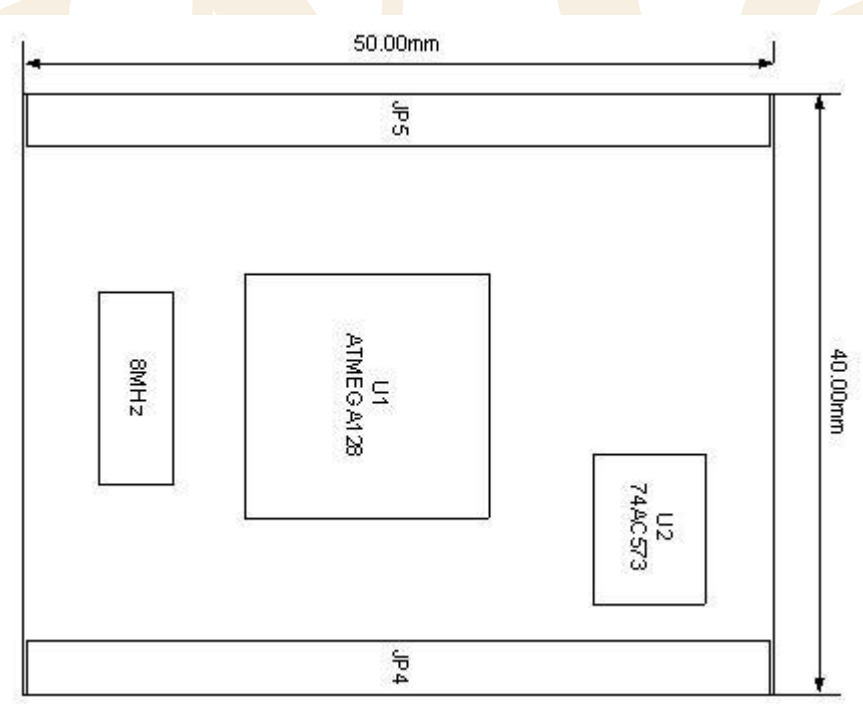

### **<Fig 4.2: PM-A1 MODULE Dimension>**

For easy development using EVB Board, all the port pin except for /ALE(PG2) are connected to MB-EVB-X2 through module Interface(JP4,JP5). Pin description of Interface is shown in <Table 4-1: [PM-A1 MODULE Pin](#page-103-0) 

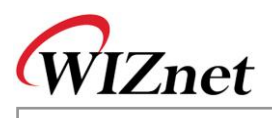

<span id="page-103-0"></span>[Description>.](#page-103-0)

### **<Table 4-1: PM-A1 MODULE Pin Description>**

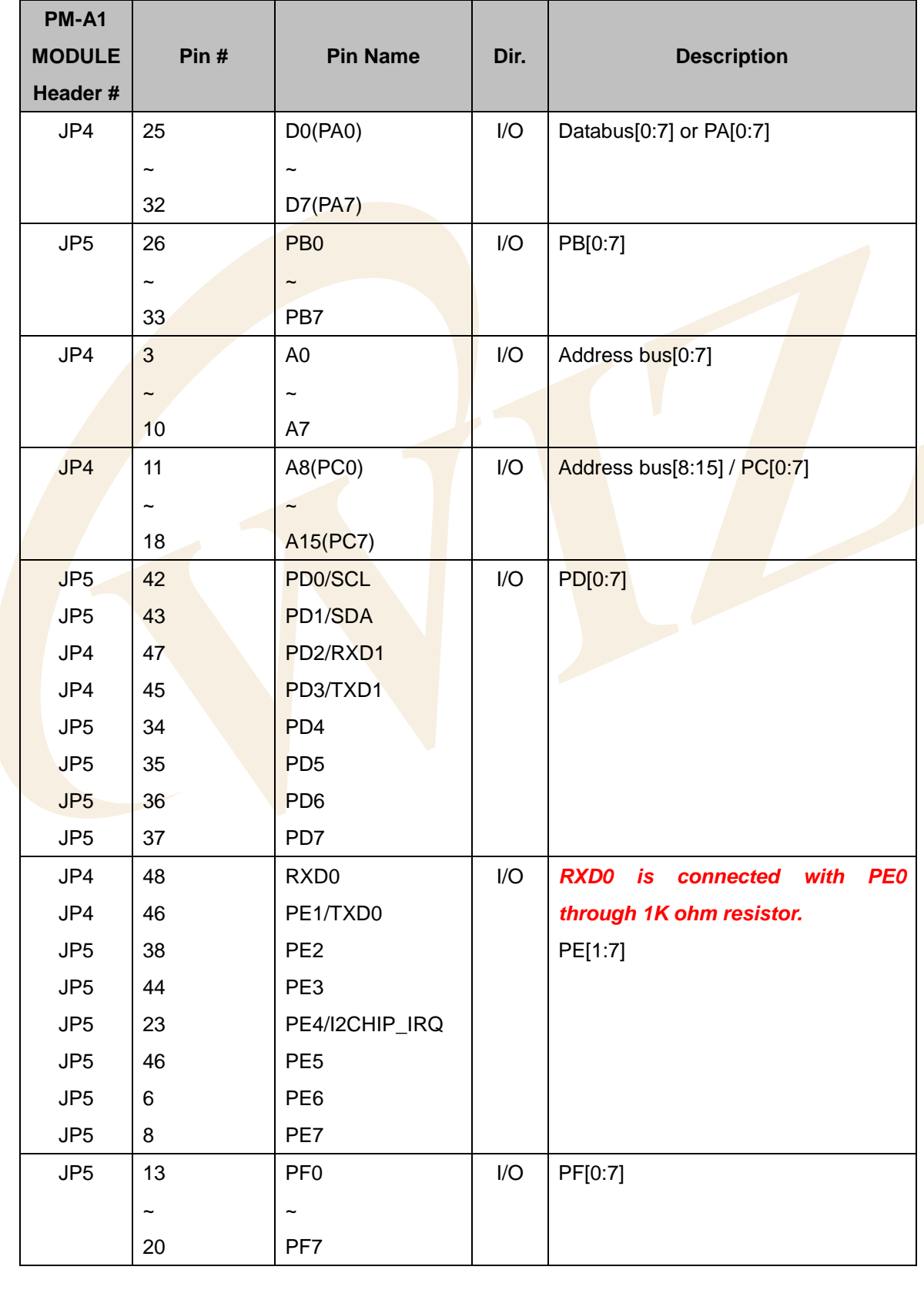

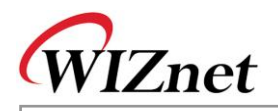

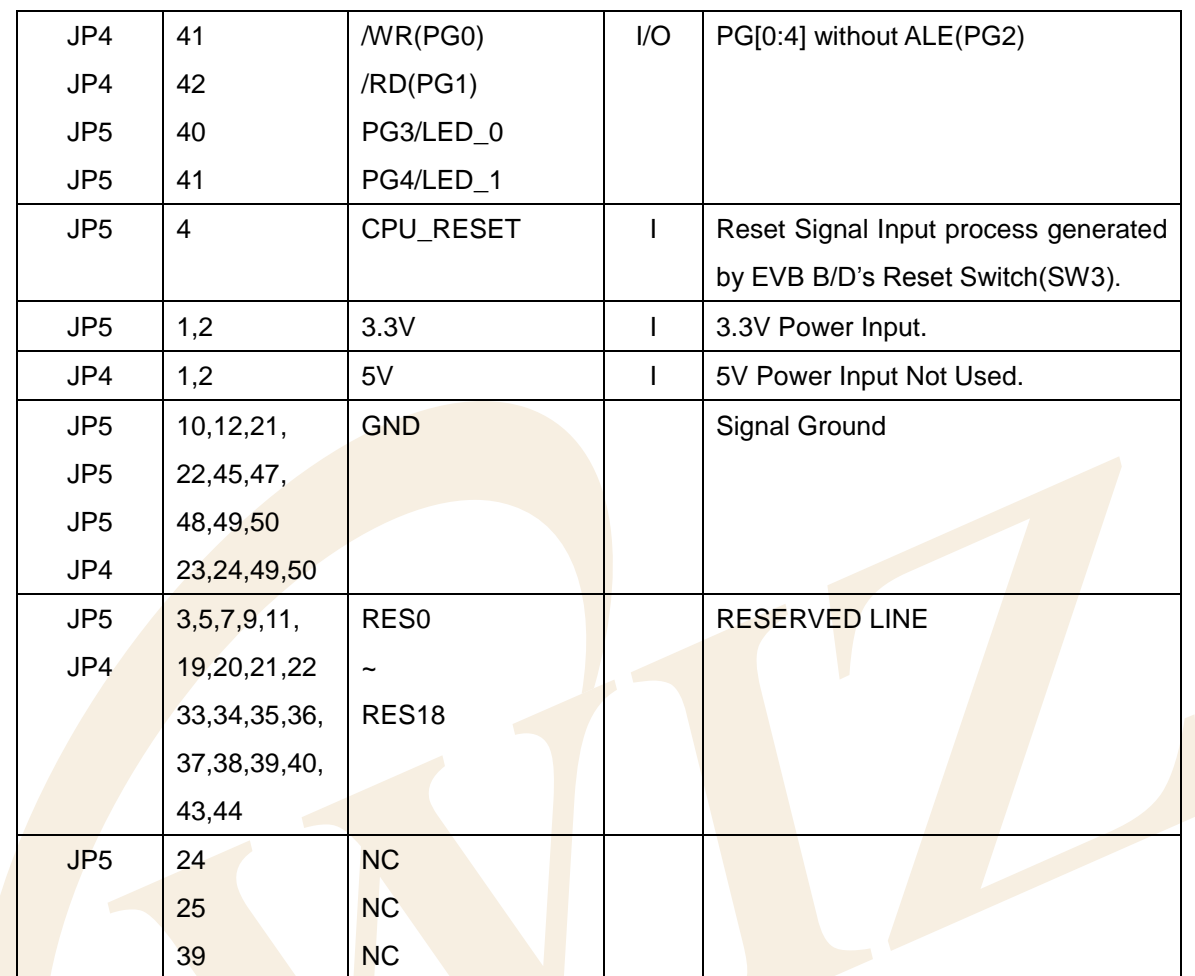

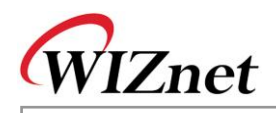

AVR ISP (JP3) Pin Mapping

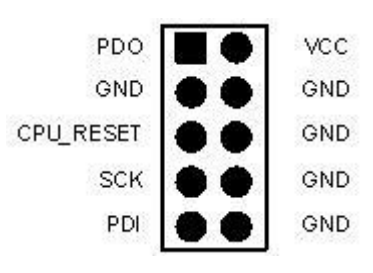

### **<Table 4-2: ISP Pin Description>**

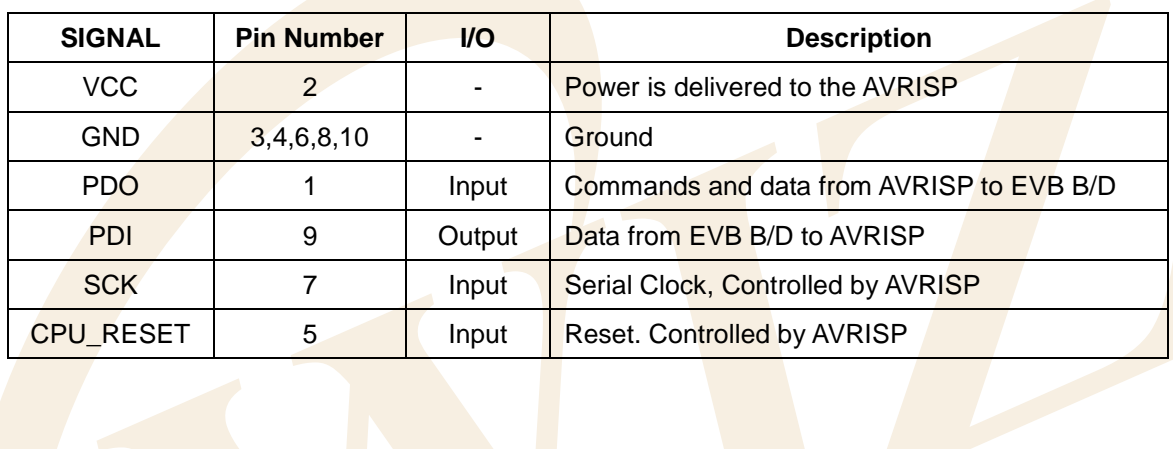

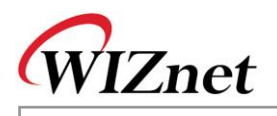

# 4.2.2. LCD

LCD is used for debugging and system status display.

Pin Description of LCD Interface (JP3) is as follows.

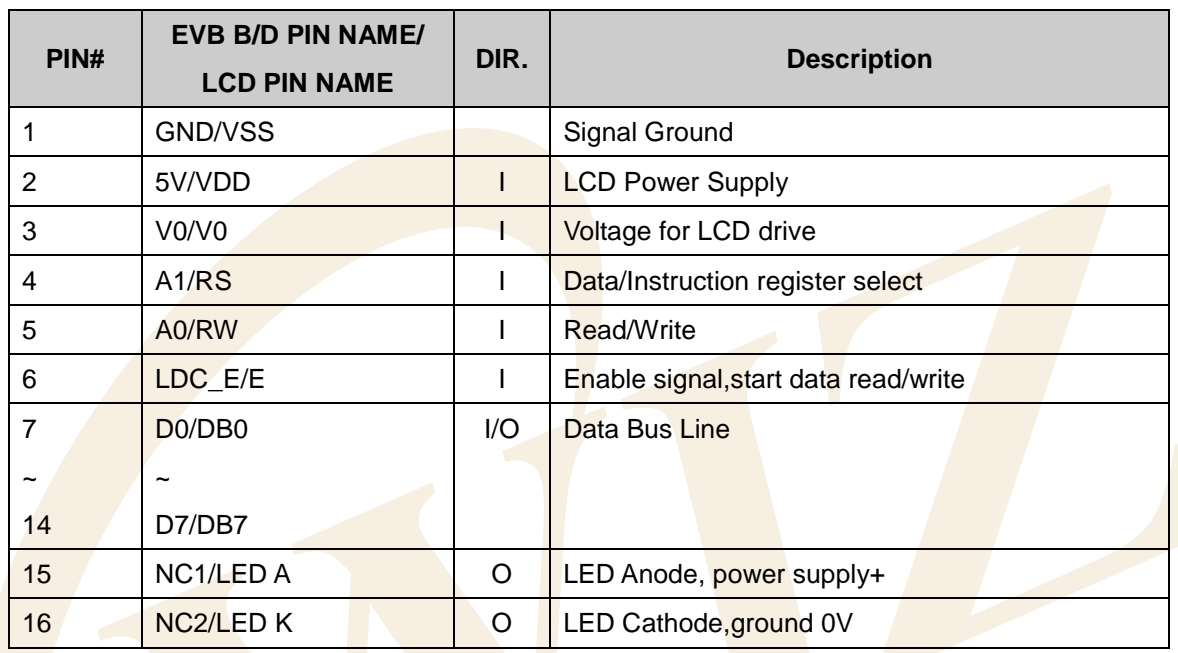

### **<Table 4-3: LCD PIN Description>**

It uses minimum -0.3V and maximum 13V of VDD-V0 at Specification Document of LC1624. To fit the data, R6(5V Pull Up maximum 10K) and R7(Gnd Pull Down 820R) are used and, in real application, LCD Display became clear when R6 was adjusted. For details on LC1624, refer to "**LC1624 Specifications**" document.

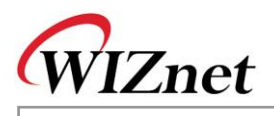

### 4.2.3. PAL

PAL is used to make enable signal of various chip or module that are used for EVB B/D. The PAL element that is used in the product is ATF16V8B-15PL from ATMEL co. It uses 10 input pins and 8 I/O Pins. It makes Chip Select or Enable Signal about SRAM(/CS\_RAM), LCD(LCD\_E), and W5100(/CS\_IINCHIP). The output, PAL\_OUT\_0~PAL\_OUT\_4, are set aside for expansion through Expanded Interface.

### 4.2.4. SRAM

SRAM, with the size of 32Kbytes, is used as external data memory of Atmega128.

# 4.2.5. RS232 Port

It's a interface for Dual Serial USARTs that is supported by Atmega128. EVB B/D uses 9Pin DSUB male Type(P1,P2) connector.

# 4.2.6. Expanded Board Interface

Expanded board interface is designed to be developed easily using EVB B/D. Most of the port pin of Atmega128, output sinal of PAL (PAL\_OUT\_0~PAL\_OUT\_4), power and many reserved pin are connected to Expanded Board Interface.

The Signals of Atmega128 that are not connected to Expanded Board Interface are 7 RXD1(PD2), TXD1(PD3), RXD0(PE0), TXD0(PE1), LED0(PG3), LED1(PG4), /I2CHIP\_IRQ(PE4).

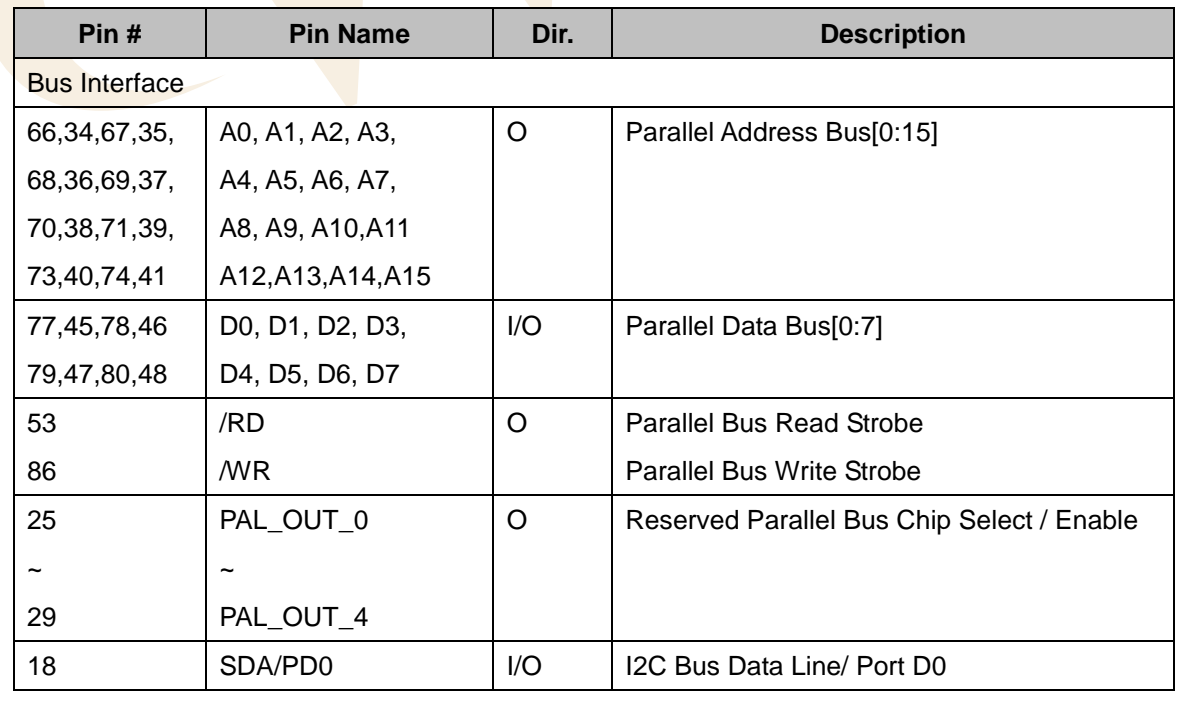

# **<Table 4-4: Expanded Board Interface Pin Description>**
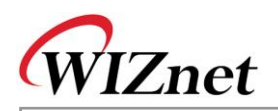

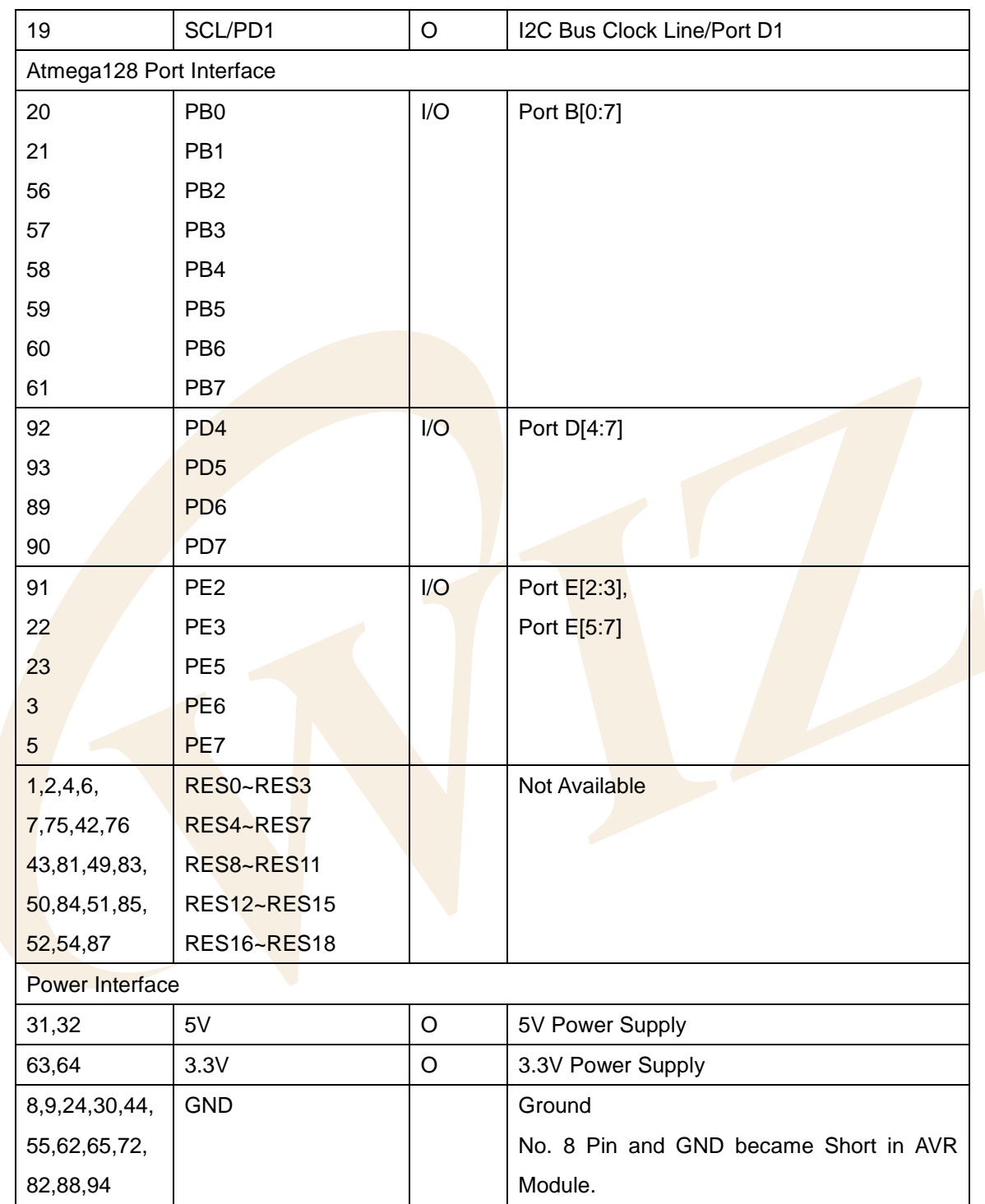

Expanded Board Interface Connector, which is "PCN10BK-96S-2.54DS" of Hirose co., is a Din Connector 96Pin Female Rightangle Type. Connector of Male Type that is mated here is "PCN10-96P-2.54DS."

**W** 

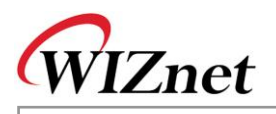

### 4.2.7. Power Regulator

EVB B/D gets 5V DC power through power adaptor. The powers used inside the board are 5V and 3.3 V. The regulator is LT1963EST-3.3(U1). To shut down the regulator, Toggle Switch(SW1) is used.

### 4.2.8. 3.3V Power On System Reset

Manual reset and Power On Reset is implemented using RC analog circuit.

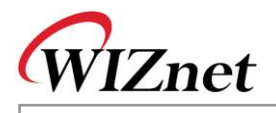

# 4.3.Schematic

4.3.1. W5100E01-AVR

Please refer to "W5100E01-AVR.DSN" in the official website of WIZnet [\(www.wiznet.co.kr\)](http://www.wiznet.co.kr/).

4.3.2. PM-A1

Please refer to "PM-A1.DSN" in the official website of WIZnet [\(www.wiznet.co.kr\)](http://www.wiznet.co.kr/).

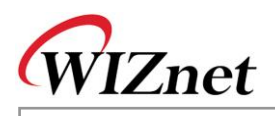

# 4.4.PAL

In EVB B/D, PAL creates Chip Select (Module Enable). The address map of EVB B/D is same as <Fig 3.1: [EVB B/D Memory Map>.](#page-28-0) The EVB B/D supports 3 enable signal(Chip Select) as shown in the address map of EVB B/D.

EVB B/D provides VHDL Code. For developer who uses PAL element, CUPL is recommended since it is a freeware PAL Compiler. WINCUPL of ATMEL co. can be used after simple registration.

Use it with "AWINCUPL.EXE" that is downloadable from ATMEL Homepage. Refer to "**AVR Tool Guide.pdf**" for usage.

4.4.1. IO Define The following is VHDL Source code.

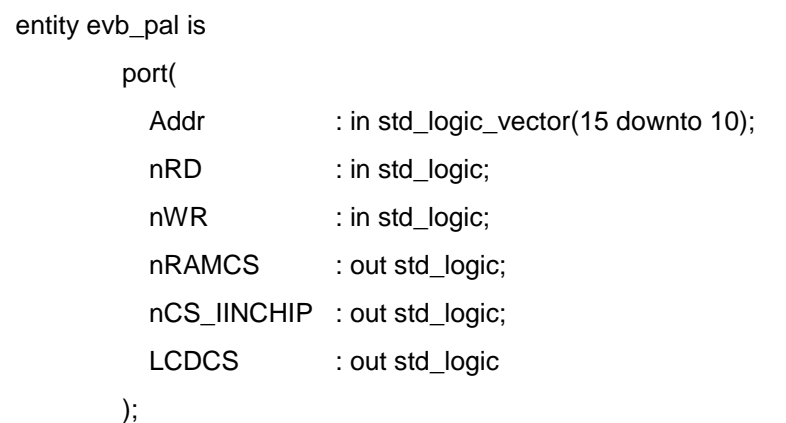

The following is CUPL Source code.

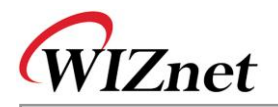

/\* \*\*\*\*\*\*\*\*\*\*\*\*\*\*\* INPUT PINS \*\*\*\*\*\*\*\*\*\*\*\*\*\*\*\*\*\*\*\*\*/ PIN  $[1..6] = [A10..15]$ ; /\* address upper 6bits \*/ PIN  $7 = nRD$ ;  $\frac{1}{2}$  read signal  $\frac{1}{2}$ PIN  $8 = nWR$ ; /\* write signal  $*$ /\* \*\*\*\*\*\*\*\*\*\*\*\*\*\*\* OUTPUT PINS \*\*\*\*\*\*\*\*\*\*\*\*\*\*\*\*\*\*\*\*\*/ PIN 12 = nCS\_RAM; /\* External SRAM CS \*/  $PIN \quad 13 = \quad LCD\_E; \qquad \qquad \frac{\text{?}}{\text{.}} \quad \text{?} \quad \text{?}$ PIN 14 = nCS\_IINCHIP; /\* iinChip CS \*/

4.4.2. External SRAM Area

External SRAM area is ranged from 0x0000 to 0x7fff.

The following is a VHDL Source Code that makes SRAM CS.

```
--nRAMCS (0x0000 - 0x7fff) :
```
process(Addr)

begin

```
 if (Addr < "100000") then
```
nRAMCS <= '0';

```
else
```
 nRAMCS <= '1'; end if;

end process;

The following is a CUPL Source Code that makes SRAM CS.

 $/* 0x8000 */$ !nCS\_RAM = !A15;

4.4.3. LCD Area

LCD is ranged  $0x9000 \sim 0x9400$ .

WR and RD Signal are used together to control the timing.

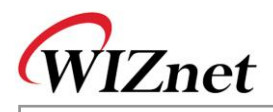

```
--LCDCS (0x9000 - 0x93ff)
```
process(Addr, nRD, nWR)

begin

if (((Addr >= "100100") and (Addr < "100101")) and (nRD = '0' or nWR = '0')) then

LCDCS  $<= '1$ <sup>"</sup>;

else  $LCDCS \le 0$ ;

end if;

end process;

 $\frac{1}{2}$  0x9000 <= < 0x9400  $\frac{1}{2}$ 

LCD\_E = (A15 & !A14 & !A13 & A12 & !A11 & !A10) & (!nRD # !nWR);

LCD is High Active Enable Signal.

4.4.4. W5100 Area

In case of W5100, the address is divided into 2 parts about same Chip.

For more details, refer to "**W5100 Datasheet**"

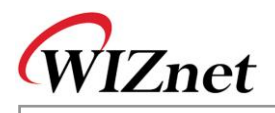

```
-- IINCHIP (0x8000 - 0x8800, 0xC000 - 0xFFFF)
process(Addr)
   begin
     if (((Addr >= "100000") and (Addr < "100010")) or (Addr >= "110000")) then
            nCS_IINCHIP <= '0';
        else
            nCS_IINCHIP <= '1';
        end if;
   end process;
```
/\* 0x8000 <= < 0x8800 OR > 0xC000 \*/ !nCS\_IINCHIP = (A15 & !A14 & !A13 & !A12 & !A11) # (A15 & A14);

For VHDL Source Code, refer to "EVB\_PAL.VHD" in the official website of WIZnet (www.wiznet.co.kr). For CUPL Source Code, refer to "EVB\_PAL.PLD" in the official website of WIZnet (www.wiznet.co.kr).

Please refer to "AVR Tool Guide.pdf" for compiling.

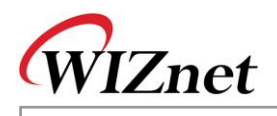

### 4.5.Parts List

4.5.1. W5100E01-AVR Parts List

Please refer to "W5100E01-AVR\_PARTLIST.PDF" in the official website of WIZnet [\(www.wiznet.co.kr\)](http://www.wiznet.co.kr/).

4.5.2. PM-A1 Parts List

Please refer to "PM-A1\_PARTLIST.PDF" in the official website of WIZnet [\(www.wiznet.co.kr\)](http://www.wiznet.co.kr/).

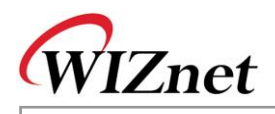

# 4.6.Physical Specification

### 4.6.1. Power Consumption

Power consumption of each component of EVB B/D is as in the following table.

#### **< Table 4-5 EVB B/D Power Consumption >**

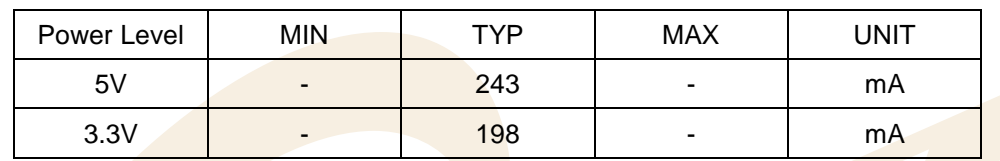

Total Power consumption is 243mA X 5V = 1215mW.